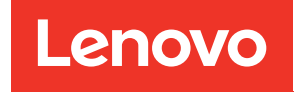

# ThinkSystem SR250 Guide de configuration

Type de machine : 7Y51, 7Y52, 7Y72 et 7Y73

#### Remarque

Avant d'utiliser le présent document et le produit associé, prenez connaissance des consignes et instructions de sécurité disponibles à l'adresse : [https://pubs.lenovo.com/safety\\_documentation/](https://pubs.lenovo.com/safety_documentation/)

En outre, assurez-vous que vous avez pris connaissance des conditions générales de la garantie Lenovo associée à votre serveur, disponibles à l'adresse : <http://datacentersupport.lenovo.com/warrantylookup>

Dixième édition (Mars 2023)

© Copyright Lenovo 2021, 2023.

REMARQUE SUR LES DROITS LIMITÉS ET RESTREINTS : si les données ou les logiciels sont fournis conformément à un contrat GSA (General Services Administration), l'utilisation, la reproduction et la divulgation sont soumises aux restrictions stipulées dans le contrat n° GS-35F-05925.

# <span id="page-2-0"></span>Table des matières

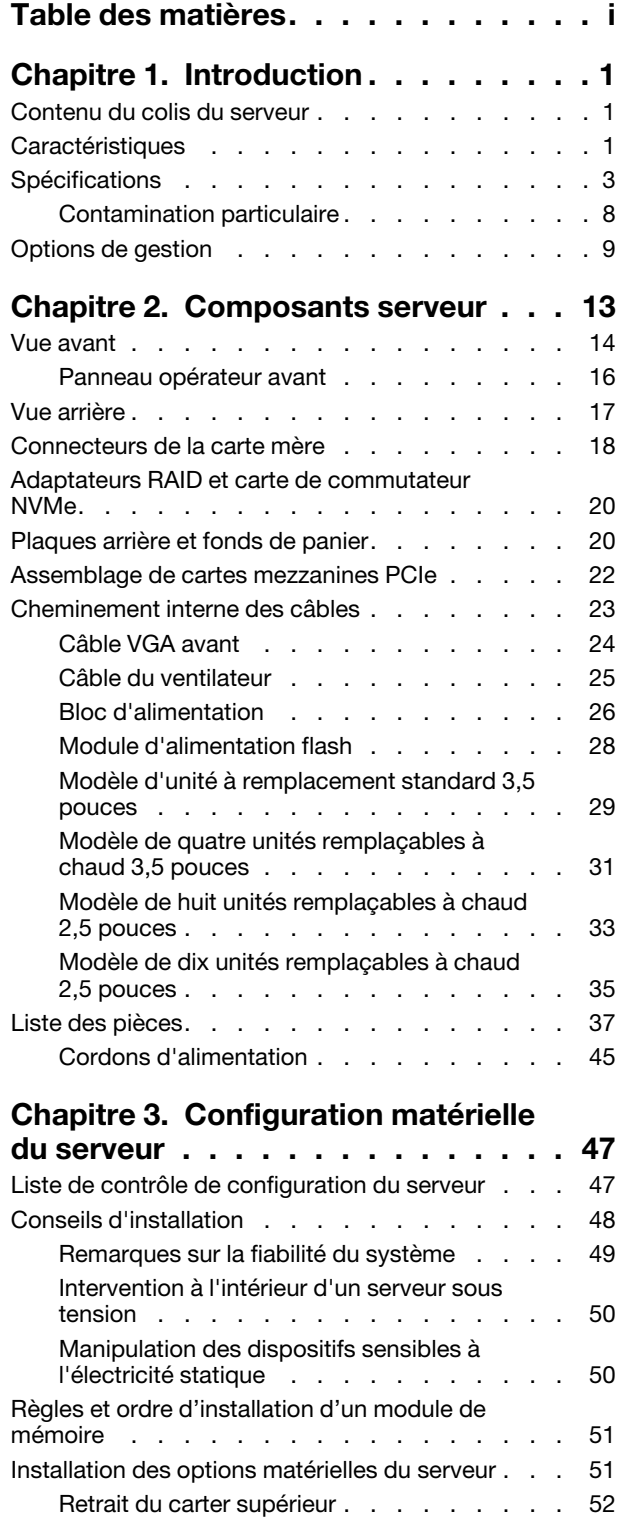

[Retrait de la grille d'aération . . . . . . . . 53](#page-56-0)

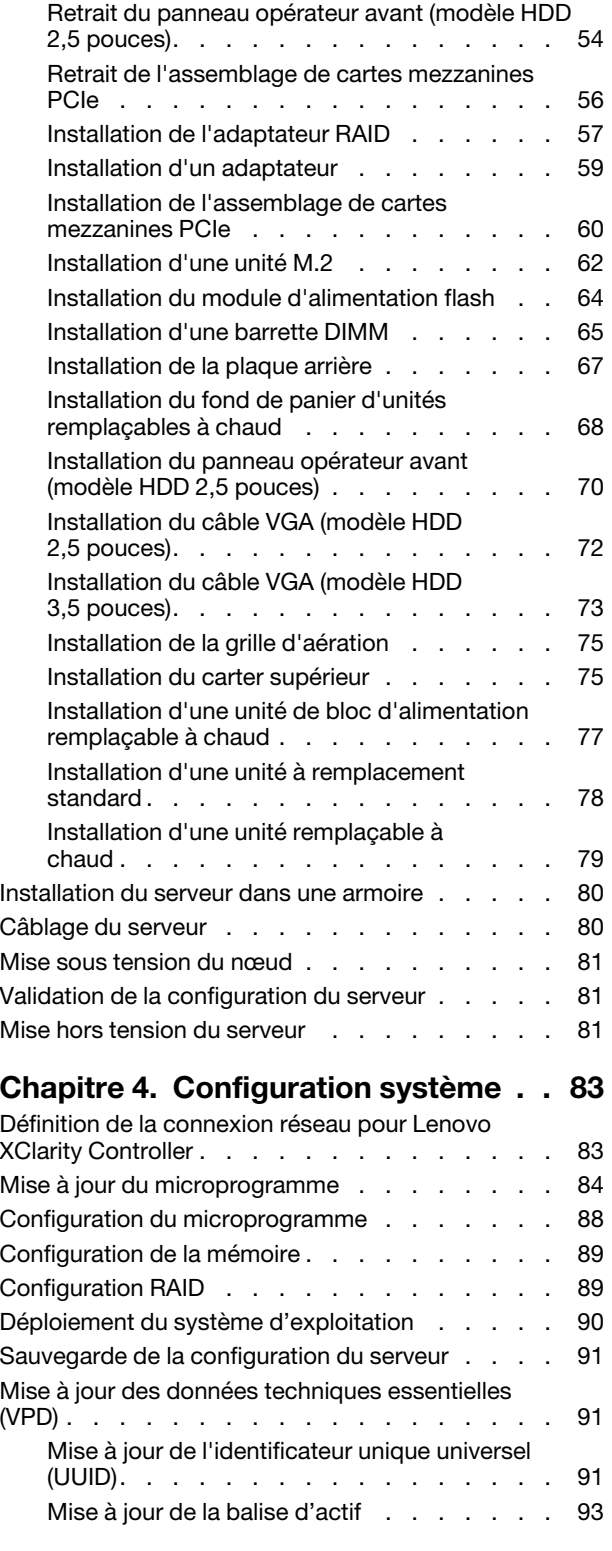

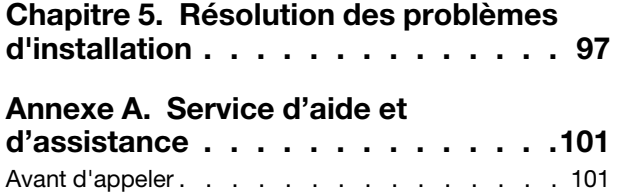

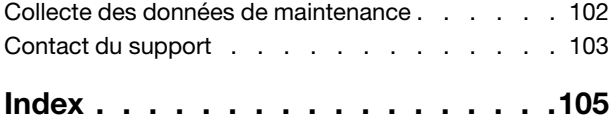

# <span id="page-4-0"></span>Chapitre 1. Introduction

Le serveur ThinkSystem SR250 (Type 7y51) est un serveur rack 1U conçu pour le traitement de gros volumes de transactions réseau. Équipé d'un processeur à cœur unique ultra-performant, il convient parfaitement aux environnements réseau qui demandent des microprocesseurs extrêmement performants, une architecture d'E-S souple et une grande facilité de gestion.

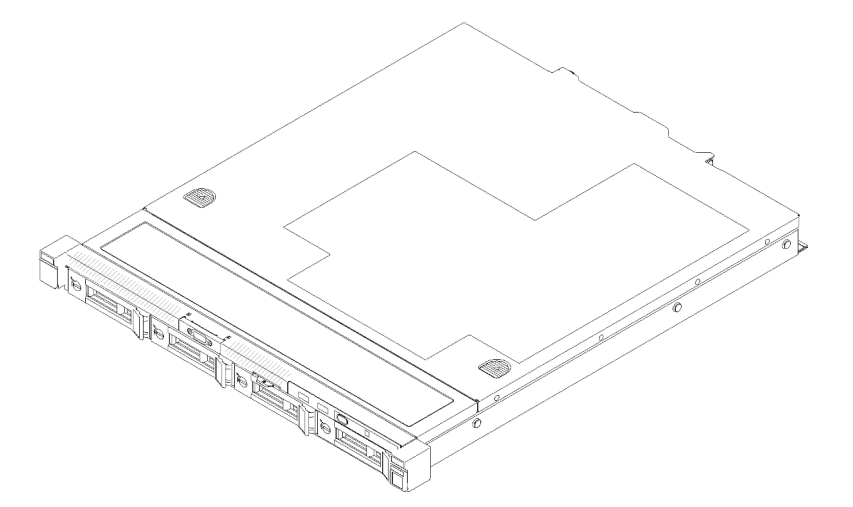

Figure 1. SR250

Ce serveur bénéficie d'une garantie limitée. Pour plus d'informations sur la garantie, voir : <https://support.lenovo.com/us/en/solutions/ht503310>

Pour plus d'informations sur votre garantie, voir : <http://datacentersupport.lenovo.com/warrantylookup>

# <span id="page-4-1"></span>Contenu du colis du serveur

Lorsque vous recevez votre serveur, vérifiez que le colis contient tout ce que vous devez recevoir.

Le colis du serveur comprend les éléments suivants :

Remarque : Certains des éléments répertoriés sont disponibles uniquement sur certains modèles.

- Serveur
- Kit d'installation de glissières (en option). Des instructions détaillées pour installer le kit d'installation de glissières sont fournies avec le kit d'installation de glissières.
- Boîte d'emballage comprenant des éléments tels que les cordons d'alimentation, le modèle d'installation de l'armoire et le kit d'accessoires.

# <span id="page-4-2"></span>Caractéristiques

Performances, facilité d'utilisation, fiabilité et possibilités d'extension ont été les objectifs principaux de la conception de votre serveur. Ces caractéristiques vous permettent de personnaliser le matériel pour répondre à vos besoins d'aujourd'hui, tout en offrant des possibilités d'extension souples dans le futur.

Votre serveur comprend les fonctions et technologies suivantes :

#### • Features on Demand (FoD)

Si un dispositif Features on Demand est intégré au serveur ou à un périphérique en option installé dans le serveur, vous pouvez acheter une clé d'activation permettant d'activer le dispositif. Pour plus d'informations sur Features on Demand, voir :

<https://fod.lenovo.com/lkms>

#### • Lenovo XClarity Controller (XCC)

Le Lenovo XClarity Controller est un contrôleur de gestion commun pour le matériel serveur Lenovo ThinkSystem. Le Lenovo XClarity Controller consolide plusieurs fonctions de gestion dans une seule puce sur la carte mère du serveur.

Certaines fonctions uniques du Lenovo XClarity Controller sont plus performantes, permettent d'obtenir une vidéo distante d'une plus grande résolution et d'étendre les options de sécurité. Pour plus d'informations à propos de Lenovo XClarity Controller, consultez la documentation XCC compatible avec votre serveur sur :

#### <https://pubs.lenovo.com/lxcc-overview/>

Important : Lenovo XClarity Controller (XCC) la version prise en charge varie en fonction du produit. Toutes les versions de Lenovo XClarity Controller sont appelées Lenovo XClarity Controller et XCC dans le présent document, sauf indication contraire. Pour voir la version XCC prise en charge par votre serveur, rendez-vous sur <https://pubs.lenovo.com/lxcc-overview/>.

#### • Microprogramme de serveur compatible UEFI

Le microprogramme Lenovo ThinkSystem est conforme à la norme Unified Extensible Firmware Interface (UEFI). UEFI remplace le système BIOS et définit une interface standard entre le système d'exploitation, le microprogramme de plateforme et les périphériques externes.

Les serveurs Lenovo ThinkSystem sont capables d'amorcer les systèmes d'exploitation compatibles UEFI, des systèmes d'exploitation et des adaptateurs basés sur le système BIOS ainsi que des adaptateurs compatibles UEFI.

Remarque : Le serveur ne prend pas en charge le Disk Operating System (DOS).

#### • Active Memory

La fonction Active Memory améliore la fiabilité de la mémoire grâce à la mise en miroir mémoire. Le mode de mise en miroir mémoire copie et stocke les données sur deux paires de barrettes DIMM sur deux canaux simultanément. Si un problème survient, le contrôleur de mémoire passe de la première paire de barrettes DIMM de mémoire à la paire de sauvegarde de barrettes DIMM.

#### • Mémoire système de grande capacité

Le serveur prend en charge les barrettes SDRAM et RDIMM avec code correcteur d'erreurs (ECC). Pour plus d'informations sur les types spécifiques et la quantité maximale de mémoire, voir [« Spécifications » à](#page-6-0) [la page 3](#page-6-0).

#### • Gestion de réseau intégrée

Le serveur est équipé d'un contrôleur Gigabit Ethernet 2 ports intégré, qui prend en charge les connexions vers un réseau 10, 100 ou 1000 Mbit/s. Dans la configuration initiale du serveur, les ports Ethernet 1 et Ethernet 2 sont activés.

#### • Module TPM (Trusted Platform Module) intégré

Ce processeur de sécurité intégré réalise différentes opérations de cryptographie et stocke les clés publiques et privées. Il assure la prise en charge matérielle pour la spécification TCG (Trusted Computing Group). Vous pouvez télécharger le logiciel afin de prendre en charge la spécification TCG.

Le module TPM (Trusted Platform Module) est disponible en deux versions : TPM 1.2 et TPM 2.0. Vous pouvez modifier la version du TPM de 1.2 à 2.0 et inversement.

Pour plus d'informations sur les configurations du module TPM, voir « Activation de TPM/TCM » dans le Guide de maintenance.

Remarque : Pour les clients résidant en Chine continentale, une carte TPM 2.0 certifiée Lenovo ou un module TPM peut être préinstallée.

#### • Grande capacité de stockage des données et fonction de remplacement à chaud

Les modèles de serveur remplaçables à chaud prenant en charge jusqu'à huit unités de disque dur SAS ou SATA de 2,5 pouces remplaçables à chaud avec deux unités NVMe. Les modèles de serveur à remplacement simple peuvent accueillir jusqu'à quatre unités de disque dur SATA 2,5 pouces et 3,5 pouces à remplacement simple.

Grâce à la fonction de remplacement à chaud, vous pouvez ajouter, retirer ou remplacer des unités de disque dur sans mettre le serveur hors tension.

#### • Panneau opérateur avant

Le panneau opérateur avant utilise des voyants pour vous aider à diagnostiquer les problèmes. Pour plus d'informations sur le panneau opérateur avant, voir [« Panneau opérateur avant » à la page 16.](#page-19-0)

#### • Accès mobile au site Web d'informations de maintenance Lenovo

Le carter du serveur comporte une étiquette de maintenance système sur laquelle figure un code Quick Response. Vous pouvez scanner ce code via un lecteur de code QR ou le scanner avec un périphérique mobile afin d'accéder rapidement au site Web d'informations de maintenance Lenovo. Ce site fournit des informations supplémentaires sur les vidéos de remplacement et d'installation de composants et du support pour les codes d'erreur du serveur.

#### • Active Energy Manager

Lenovo XClarity Energy Manager est une solution de gestion de l'alimentation et des températures des centres de données. Vous surveillez et gérez la consommation d'énergie et la température des serveurs Converged, NeXtScale, System x et ThinkServer, et améliorez l'efficacité énergétique en utilisant Lenovo XClarity Energy Manager.

#### • Fonctions d'alimentation en option et de refroidissement de secours

Le serveur accepte jusqu'à deux blocs d'alimentation remplaçables à chaud 450 W et quatre ventilateurs internes, qui garantissent le fonctionnement de secours dans une configuration classique. Le refroidissement de secours assuré par les ventilateurs du serveur garantit un fonctionnement continu en cas de défaillance de l'un des ventilateurs.

#### • Prise en charge RAID de ThinkSystem

L'adaptateur ThinkSystem RAID prend en charge la technologie RAID (Redundant Array of Independent Disks) afin de créer des configurations. L'adaptateur RAID standard prend en charge les niveaux RAID 0, 1, 5, 6 et 10. Un adaptateur RAID est disponible en option.

# <span id="page-6-0"></span>Spécifications

Les informations ci-après récapitulent les caractéristiques et spécifications du serveur. Selon le modèle, certains composants peuvent ne pas être disponibles ou certaines spécifications peuvent ne pas s'appliquer.

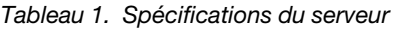

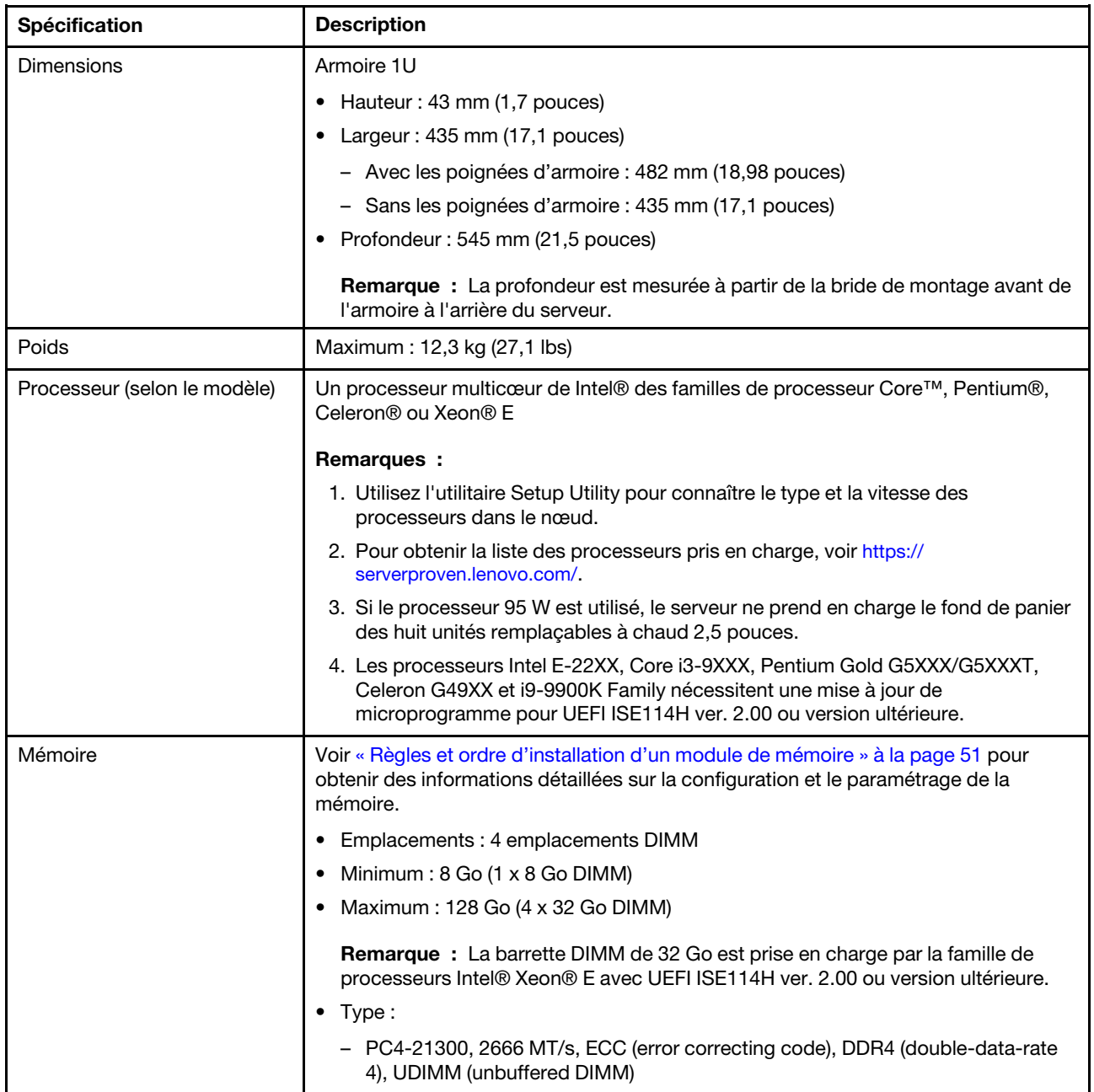

Tableau 1. Spécifications du serveur (suite)

| Spécification                   | <b>Description</b>                                                                                                    |  |
|---------------------------------|----------------------------------------------------------------------------------------------------|--|
| Baies d'unité (selon le modèle) | • Modèles 2,5 pouces :                                                                                                    |  |
|                                 | - Prend en charge jusqu'à quatre baies d'unité SAS/SATA à remplacement<br>standard.                                                                                                    |  |
|                                 | - Prend en charge jusqu'à huit baies d'unité SAS/SATA remplaçables à chaud.                                                                                                    |  |
|                                 | - Prend en charge jusqu'à dix baies d'unité SAS/SATA remplaçables à chaud<br>avec deux baies d'unité NVMe.                                                                                                    |  |
|                                 | Modèles 3,5 pouces :                                                                                                    |  |
|                                 | - Prend en charge jusqu'à quatre baies d'unité SAS/SATA à remplacement<br>standard.                                                                                                    |  |
|                                 | - Prend en charge jusqu'à quatre baies d'unité SAS/SATA remplaçables à chaud.                                                                                                    |  |
|                                 | Remarques :                                                                                                    |  |
|                                 | 1. Une fois la huitième unité SATA installée, l'unité M.2 est désactivée.                                                                                                    |  |
|                                 | 2. Quand toutes les huit unités de stockage sont installées et le système a été<br>défini sur le mode logiciel RAID dans les paramètres UEFI, indépendamment du<br>fait que les disques sont configurés sous forme de grappe ou en tant que<br>disques distincts, les unités 6 et 7 ne peuvent pas être utilisées pour installer le<br>système d'exploitation Windows. |  |
|                                 | 3. Si l'unité M.2 est installée et que le système a été défini sur le mode logiciel RAID<br>dans les paramètres UEFI, indépendamment du fait que les disques sont<br>configurés sous forme de grappe ou en tant que disques distincts, l'unité M.2 ne<br>peut pas être utilisée pour installer le système d'exploitation Windows.                                      |  |
| Unité M.2                       | Prend en charge 2 tailles physiques différentes d'unités M.2 :                                                                                                    |  |
|                                 | $\bullet$ 42 mm (2242)                                                                                                    |  |
|                                 | $\bullet$ 80 mm (2280)                                                                                                    |  |
|                                 | <b>Remarques:</b>                                                                                                    |  |
|                                 | 1. Une fois la huitième unité SATA installée, l'unité M.2 est désactivée.                                                                                                    |  |
|                                 | 2. Si l'unité M.2 est installée et que le système a été défini sur le mode logiciel RAID<br>dans les paramètres UEFI, indépendamment du fait que les disques sont<br>configurés sous forme de grappe ou en tant que disques distincts, l'unité M.2 ne<br>peut pas être utilisée pour installer le système d'exploitation Windows.                                      |  |

#### Tableau 1. Spécifications du serveur (suite)

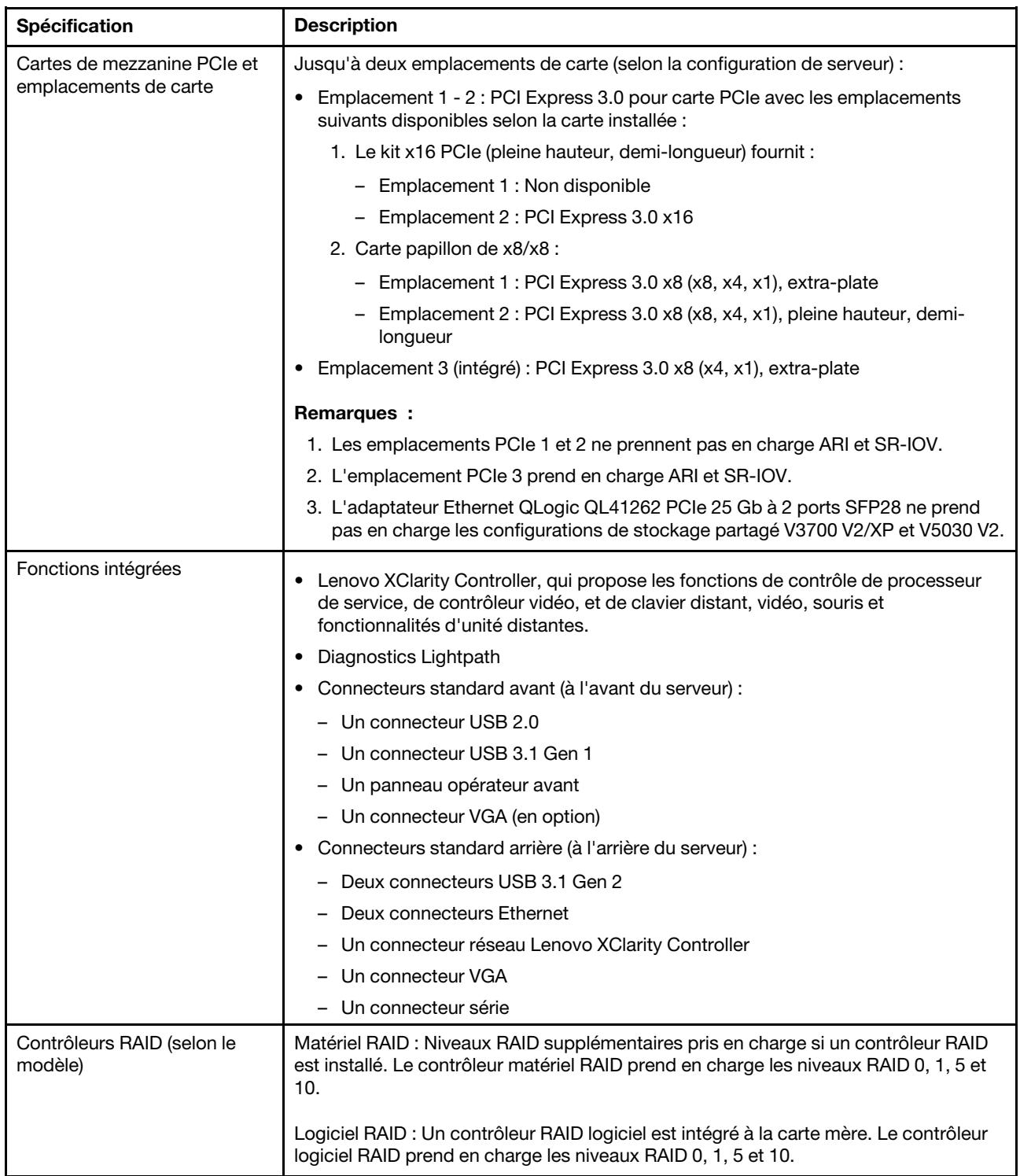

Tableau 1. Spécifications du serveur (suite)

| Spécification               | <b>Description</b>                                                                                                    |
|-----------------------------|----------------------------------------------------------------------------------------------------|
| Contrôleur vidéo (intégré à | Matrox G200                                                                                                    |
| Lenovo XClarity Controller) | ASPEED                                                                                                    |
|                             | Contrôleur vidéo compatible SVGA                                                                                                    |
|                             | Compression vidéo numérique Avocent                                                                                                    |
|                             | 16 Mo de mémoire vidéo (non extensible)                                                                                                    |
|                             | Remarque : La résolution vidéo maximale est de 1 600 x 1 200 à 75 Hz.                                                                                                    |
| Ventilateurs                | Quatre ventilateurs système internes (40 mm x 28 mm)                                                                                                    |
| <b>Blocs d'alimentation</b> | Bloc d'alimentation fixe : 300 watts c.a. 80 PLUS Gold                                                                                                    |
|                             | Prend en charge jusqu'à deux blocs d'alimentation remplaçables à chaud : 450 watts<br>c.a. 80 PLUS Platinum                                                                                                    |
| Système d'exploitation      | Systèmes d'exploitation pris en charge et certifiés :                                                                                                    |
|                             | Microsoft Windows Server                                                                                                    |
|                             | <b>VMware ESXi</b>                                                                                                    |
|                             | • Red Hat Enterprise Linux                                                                                                    |
|                             | • SUSE Linux Enterprise Server                                                                                                    |
|                             | Références :                                                                                                    |
|                             | • Liste complète des systèmes d'exploitation disponibles : https://<br>lenovopress.lenovo.com/osig.                                                                                                    |
|                             | Instructions de déploiement du système d'exploitation : « Déploiement du                                                                                                    |
|                             | système d'exploitation » à la page 90.                                                                                                    |
| Émissions acoustiques       | Opération:                                                                                                    |
| (configuration de base)     | Minimum: 5,3 bels                                                                                                    |
|                             | Normal: 5,4 bels                                                                                                    |
|                             | Maximum: 5,7 bels                                                                                                    |
|                             | Inactif                                                                                                    |
|                             | Minimum: 4,9 bels                                                                                                    |
|                             | Normal: 5,0 bels                                                                                                    |
|                             | - Maximum: 5,4 bels                                                                                                    |
|                             | Remarques :                                                                                                    |
|                             | 1. Ces niveaux sonores ont été mesurés en environnements acoustiques contrôlés<br>conformément aux procédures ISO 7779 et reportés conformément à la norme<br>ISO 9296.                                                                                                    |
|                             | 2. Les niveaux sonores déclarés sont basés sur les configurations spécifiées, qui<br>peuvent varier légèrement selon les configurations/conditions.                                                                                                    |
|                             | 3. Le fonctionnement, la consommation d'énergie et le refroidissement requis pour<br>les options prises en charge dans ce serveur sont variables. Toute augmentation<br>du refroidissement requis par ces options entraîne une augmentation de la<br>vitesse des ventilateurs et du niveau sonore produit. Les niveaux de pression<br>acoustique mesurés dans votre installation dépendent de divers facteurs,<br>notamment les suivants : le nombre d'armoires dans l'installation, la taille, les<br>matériaux et la configuration de la pièce, le niveau sonore des autres<br>équipements, la température ambiante et la pression barométrique de la pièce,<br>ainsi que l'emplacement des employés par rapport au matériel. |

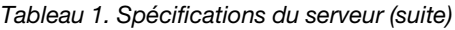

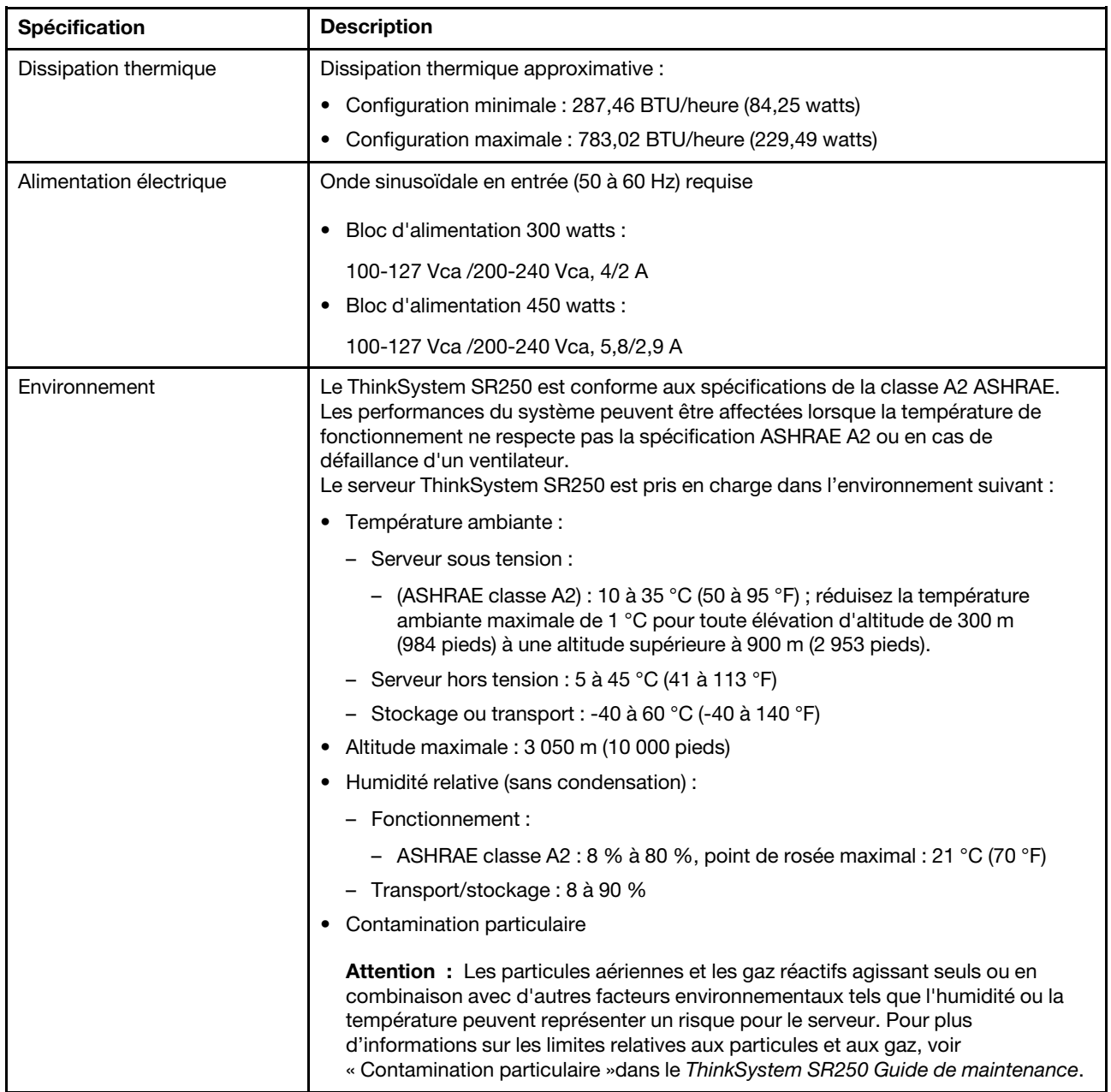

# <span id="page-11-0"></span>Contamination particulaire

Attention : Les particules aériennes (notamment poussières ou particules métalliques) et les gaz réactifs agissant seuls ou en combinaison avec d'autres facteurs environnementaux tels que l'humidité ou la température peuvent représenter un risque pour l'unité décrite dans le présent document.

En particulier, des concentrations trop élevées de particules ou de gaz dangereux peuvent endommager l'unité et entraîner des dysfonctionnements voire une panne complète. Cette spécification présente les seuils de concentration en particules et en gaz qu'il convient de respecter pour éviter de tels dégâts. Ces seuils ne doivent pas être considérés ou utilisés comme des limites absolues, car d'autres facteurs comme la température ou l'humidité de l'air peuvent modifier l'impact des particules ou de l'atmosphère corrosive et les transferts de contaminants gazeux. En l'absence de seuils spécifiques définis dans le présent document, vous devez mettre en œuvre des pratiques permettant de maintenir des niveaux de particules et de gaz

conformes aux réglementations sanitaires et de sécurité. Si Lenovo détermine que les niveaux de particules ou de gaz de votre environnement ont provoqué l'endommagement de l'unité, Lenovo peut, sous certaines conditions, mettre à disposition la réparation ou le remplacement des unités ou des composants lors de la mise en œuvre de mesures correctives appropriées, afin de réduire cette contamination environnementale. La mise en œuvre de ces mesures correctives est de la responsabilité du client.

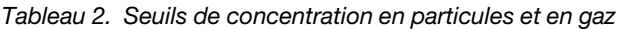

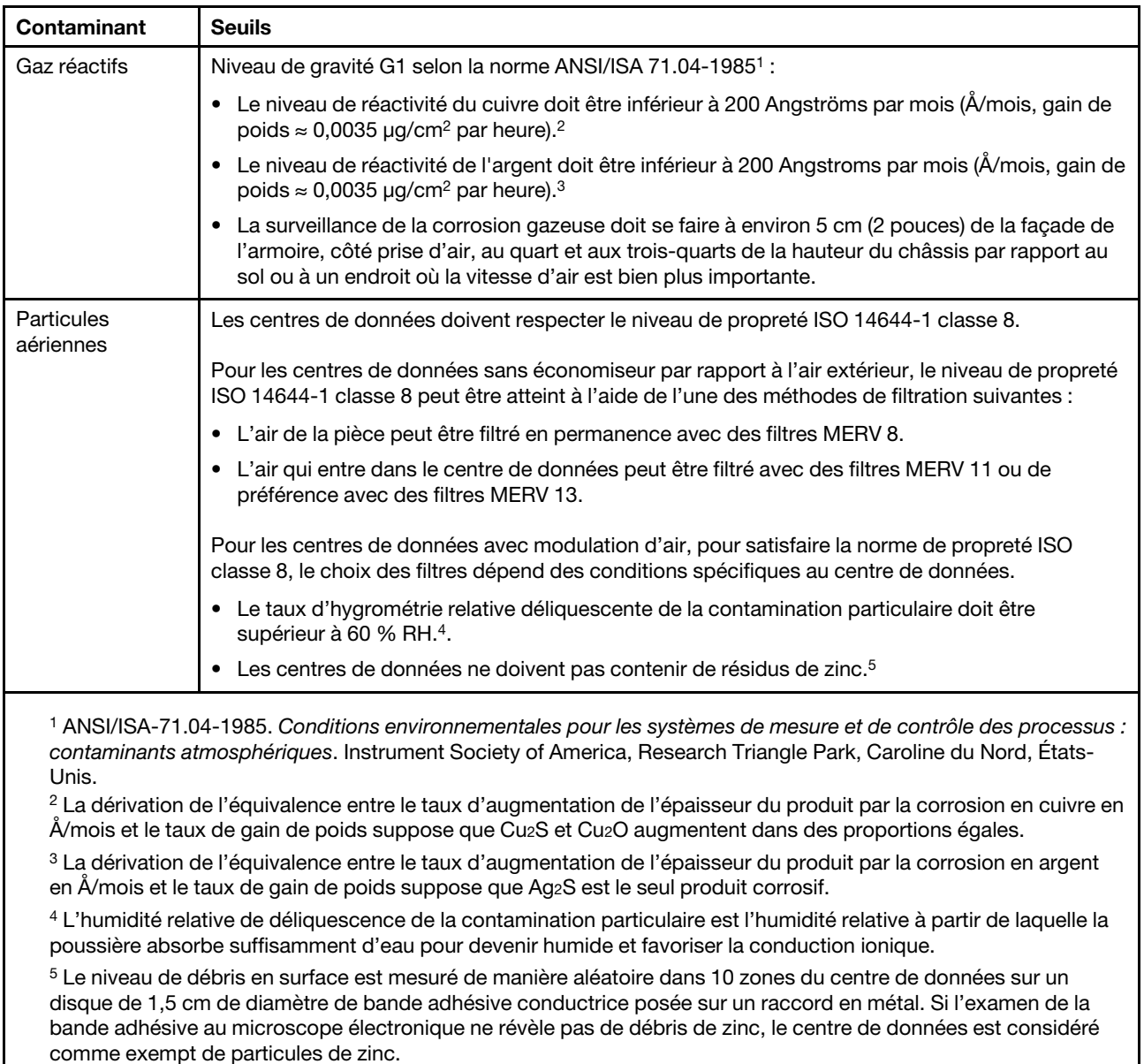

# <span id="page-12-0"></span>Options de gestion

Le portefeuille XClarity et les autres options de gestion de système décrites dans cette section vous aident à gérer les serveurs de manière plus pratique et efficace.

#### Présentation

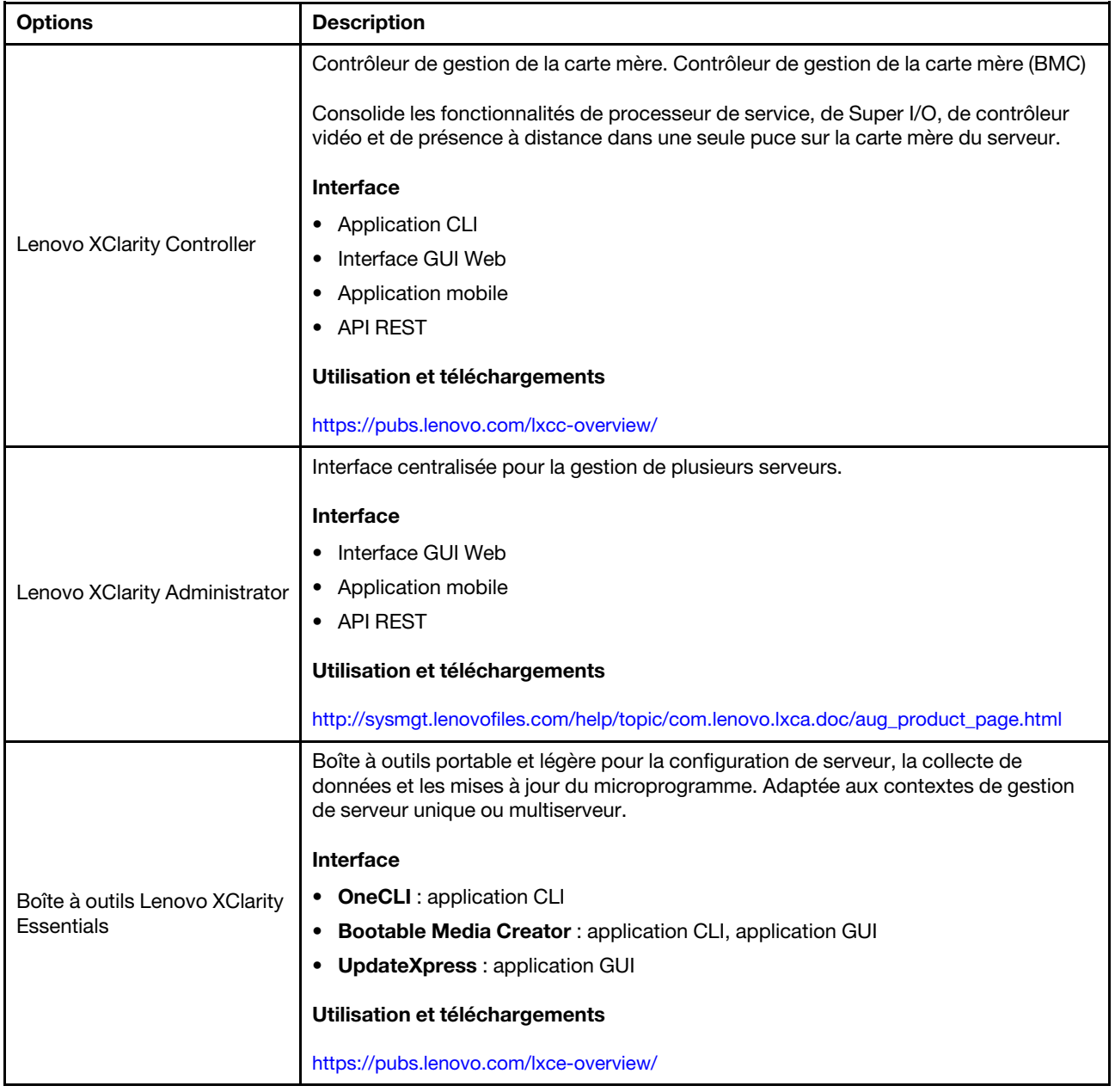

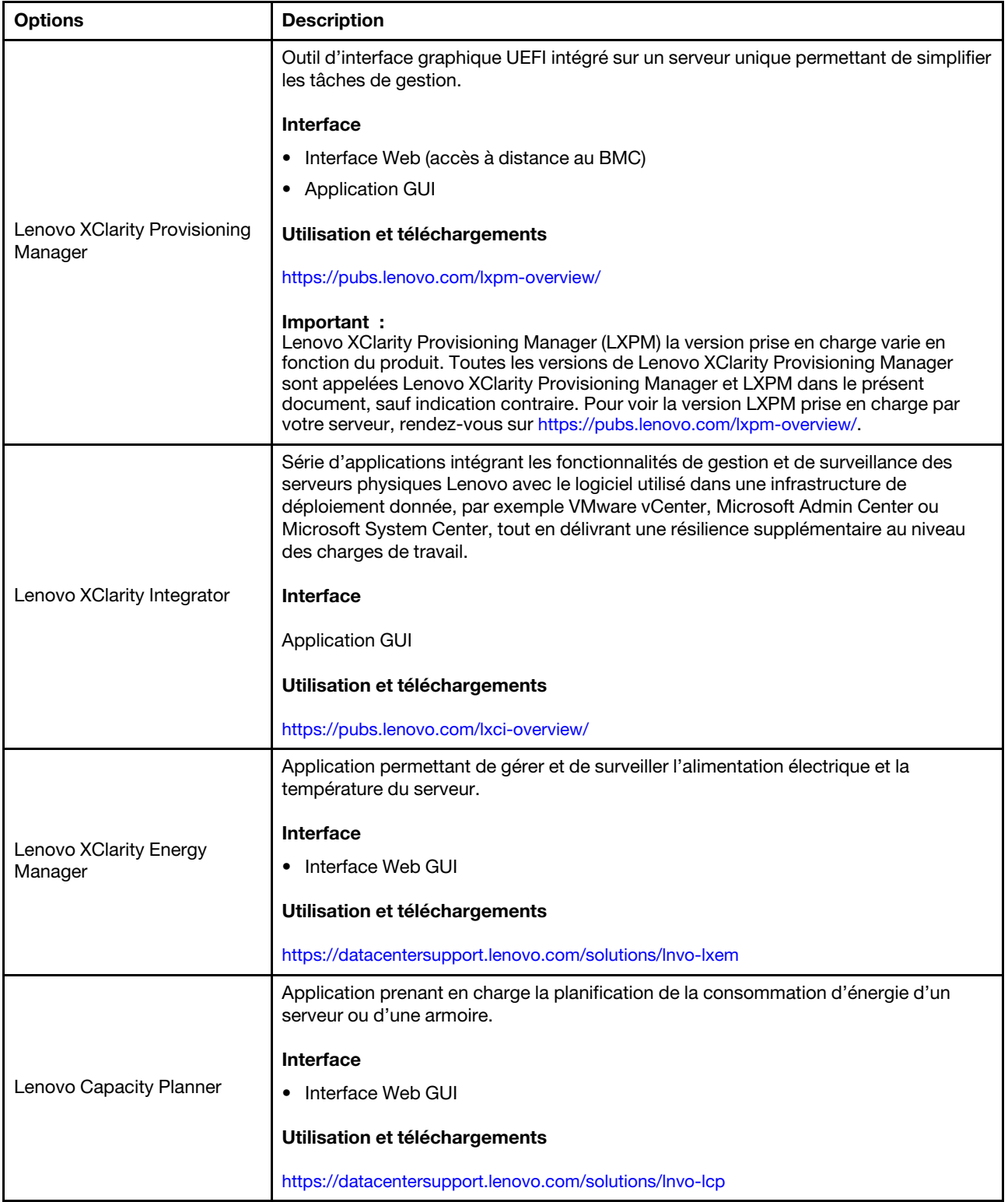

#### Fonctions

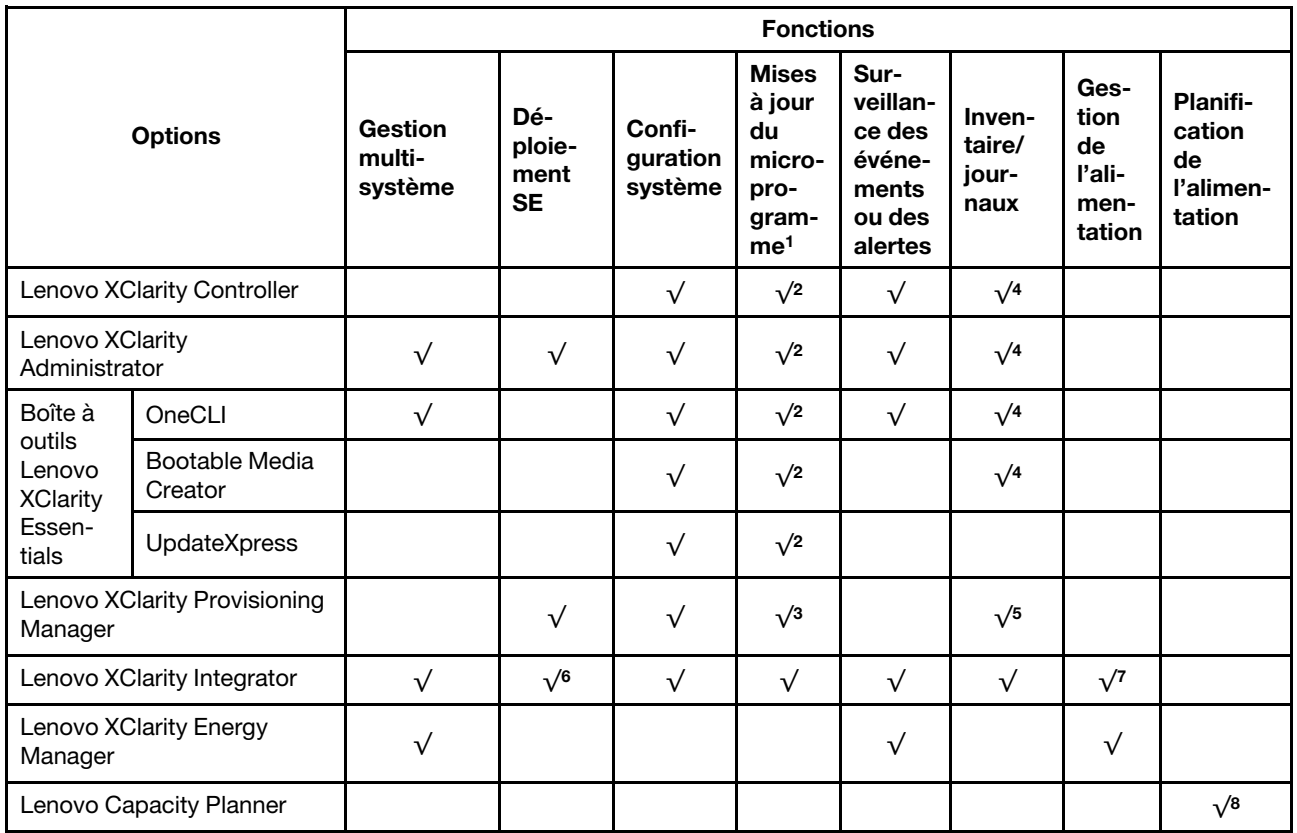

#### Remarques :

- 1. La plupart des options peuvent être mises à jour via les outils Lenovo. Cependant, certaines options, telles que le microprogramme GPU ou le microprogramme Omni-Path, nécessitent l'utilisation d'outils de fournisseur.
- 2. Les paramètres UEFI du serveur pour la mémoire ROM en option doivent être définis sur **Automatique** ou UEFI afin de mettre à jour le microprogramme à l'aide de Lenovo XClarity Administrator, Lenovo XClarity Essentials ou Lenovo XClarity Controller.
- 3. Les mises à jour du microprogramme sont limitées aux mises à jour Lenovo XClarity Provisioning Manager, Lenovo XClarity Controller et UEFI uniquement. Les mises à jour de microprogramme pour les dispositifs en option tels que les adaptateurs ne sont pas pris en charge.
- 4. Les paramètres UEFI du serveur pour la mémoire ROM en option doivent être définis sur Automatique ou UEFI pour que les informations détaillées de carte d'adaptateur, comme le nom de modèle et les niveaux de microprogramme, s'affichent dans Lenovo XClarity Administrator, Lenovo XClarity Controller ou Lenovo XClarity Essentials.
- 5. Inventaire limité.
- 6. La vérification de déploiement de Lenovo XClarity Integrator pour System Center Configuration Manager (SCCM) prend en charge le déploiement du système d'exploitation Windows.
- 7. La fonction de gestion d'alimentation est uniquement prise en charge par Lenovo XClarity Integrator pour VMware vCenter.
- 8. Il est fortement recommandé de vérifier les données de synthèse de l'alimentation de votre serveur à l'aide de Lenovo Capacity Planner avant d'acheter de nouvelles pièces.

# <span id="page-16-0"></span>Chapitre 2. Composants serveur

Utilisez les informations de cette section pour en savoir plus sur les composants associés à votre serveur.

#### Identification de votre serveur

Lorsque vous prenez contact avec Lenovo pour obtenir de l'aide, les informations telles que le type de machine, le modèle et le numéro de série permettent aux techniciens du support d'identifier votre serveur et de vous apporter un service plus rapide.

Le numéro de modèle et le numéro de série se trouvent sur l'étiquette d'identification collée sur la façade du serveur. La figure suivante présente l'emplacement de l'étiquette d'indetification contenant le type de machine, le modèle et le numéro de série.

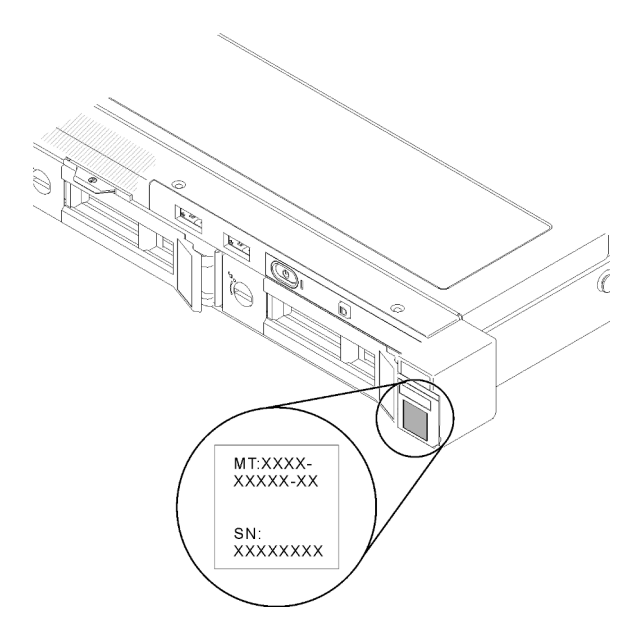

Figure 2. Emplacement du type de machine, du modèle et du numéro de série

#### Etiquette d'accès réseau

L'étiquette d'accès réseau se trouve à l'avant du serveur. Vous pouvez retirer l'étiquette d'accès réseau et coller votre propre étiquette afin de consigner certaines informations telles que le nom d'hôte, le nom du système et le code à barres d'inventaire. Conservez l'étiquette d'accès réseau à des fins de référence ultérieure.

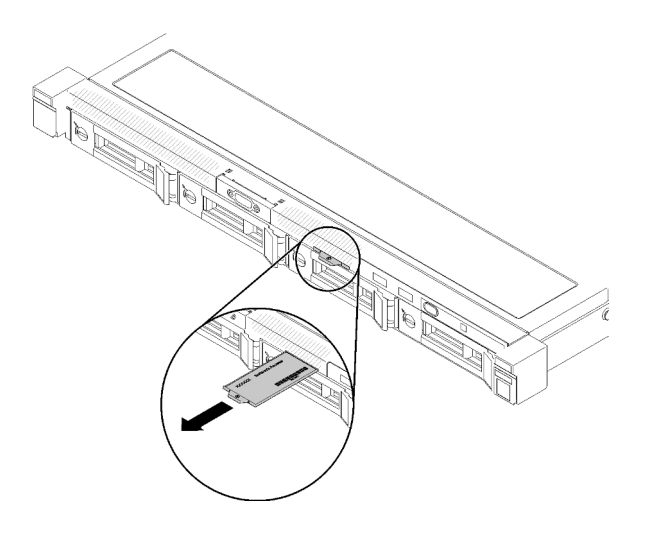

Figure 3. Etiquette d'accès réseau

#### Code QR

Par ailleurs, la carte de maintenance du système située dans le cache supérieur du serveur, fournit un code QR qui permet un accès mobile aux informations de maintenance. Vous pouvez scanner le code QR via une application de lecture de code QR installé sur votre appareil mobile et accéder rapidement à la page Web des informations de maintenance. La page Web des informations de maintenance fournit des informations supplémentaires relatives à l'installation de composants et des vidéos de remplacement, ainsi que des codes d'erreur nécessaires au support.

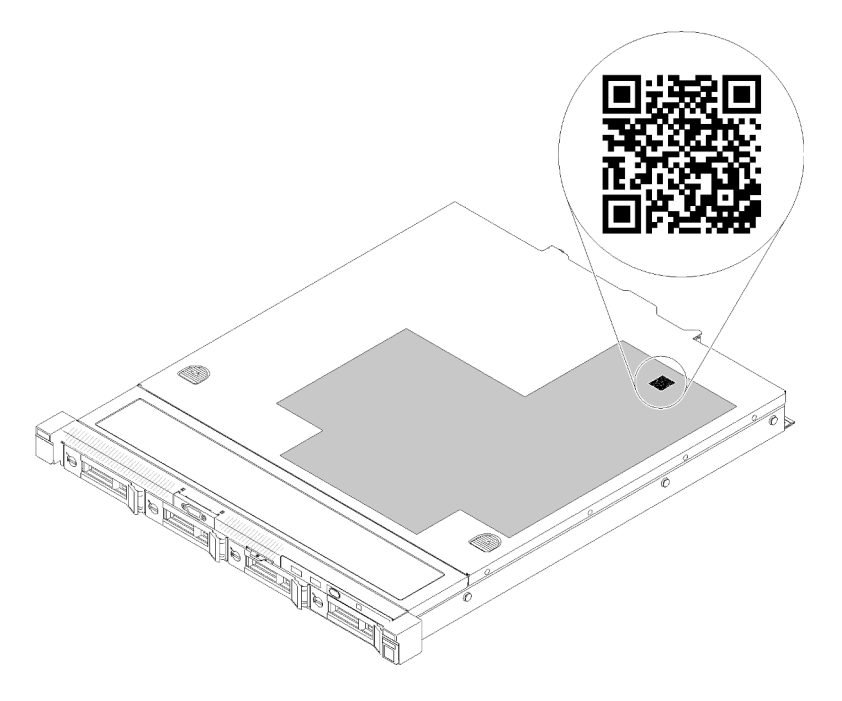

<span id="page-17-0"></span>Figure 4. Code QR SR250

# Vue avant

La vue avant du serveur varie selon le modèle.

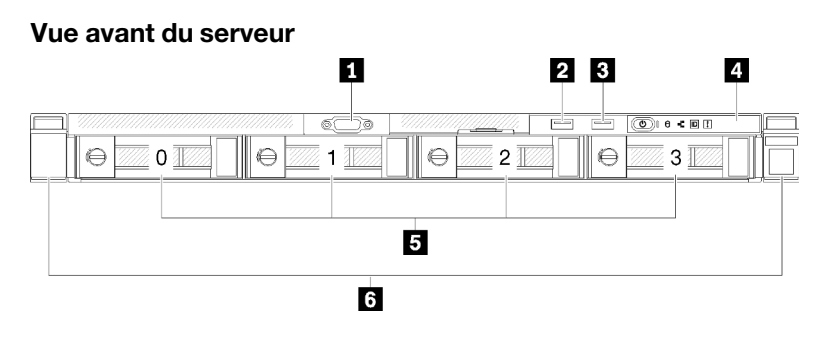

Figure 5. Vue avant du modèle de quatre unités à remplacement simple

Tableau 3. Composants de la vue avant du modèle de quatre unités à remplacement simple

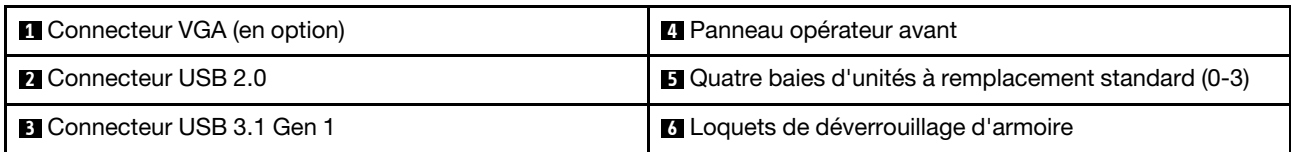

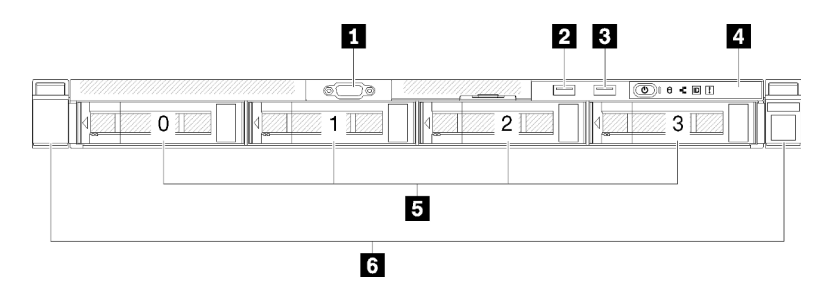

Figure 6. Vue avant du modèle de quatre unités remplaçables à chaud

Tableau 4. Composants de la vue avant du modèle de quatre unités remplaçables à chaud

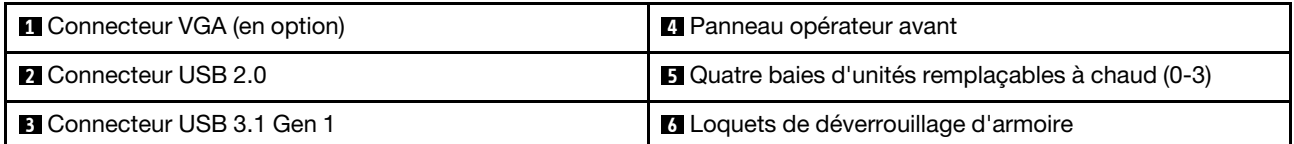

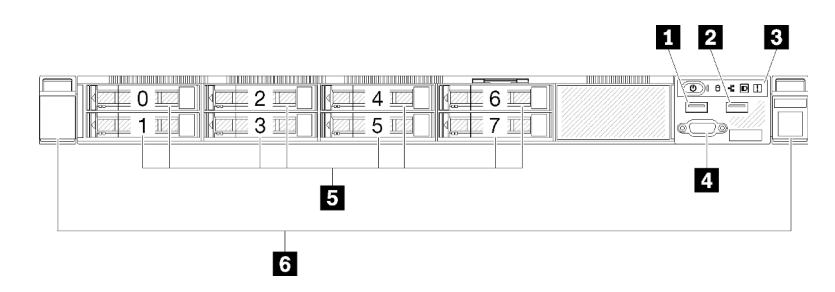

Figure 7. Vue avant du modèle à huit unités 2,5 pouces remplaçables à chaud

Tableau 5. Composants de la vue avant du modèle de huit unités remplaçables à chaud 2,5 pouces

| <b>Connecteur USB 2.0</b>         | <b>Connecteur VGA</b> (en option)                      |
|-----------------------------------|--------------------------------------------------------|
| <b>2</b> Connecteur USB 3.1 Gen 1 | Huit baies d'unité 2,5 pouces remplaçables à chaud (0- |
| <b>B</b> Panneau opérateur avant  | <b>6</b> Loquets de déverrouillage d'armoire           |

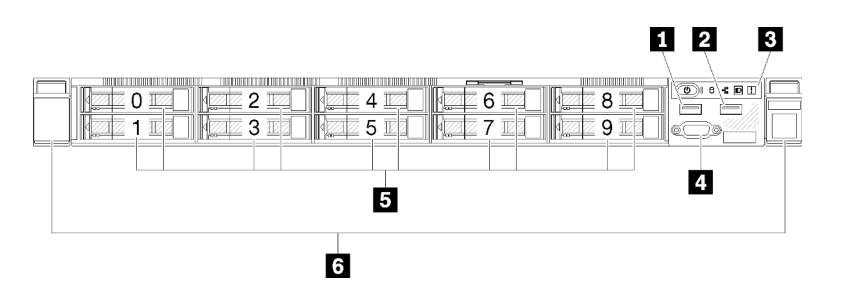

Figure 8. Vue avant du modèle à dix unités 2,5 pouces remplaçables à chaud

Remarque : Les deux dernières baies d'unité peuvent ne pas être prises en charge si seulement le fond de panier à huit baies est installé.

Tableau 6. Composants de la vue avant du modèle de dix unités remplaçables à chaud 2,5 pouces

| <b>Connecteur USB 2.0</b>         | <b>4</b> Connecteur VGA (en option)                                    |
|-----------------------------------|------------------------------------------------------------------------|
| <b>2</b> Connecteur USB 3.1 Gen 1 | <b>E</b> Dix baies d'unités remplaçable à chaud 2,5 pouces (0 à<br>-9) |
| <b>B</b> Panneau opérateur avant  | <b>6</b> Loquets de déverrouillage d'armoire                           |

# <span id="page-19-0"></span>Panneau opérateur avant

Le panneau opérateur avant du serveur comprend les commandes, les connecteurs et les voyants. Le panneau opérateur avant varie en fonction du modèle.

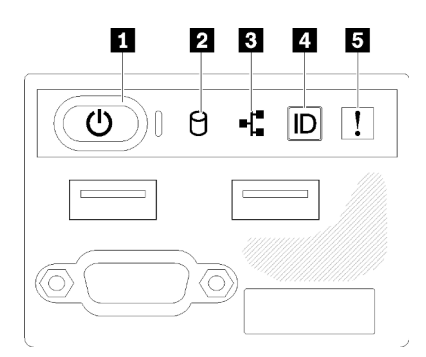

Figure 9. Bloc d'E-S avant sur le châssis de l'unité 2,5 pouces

| п                                                                                                   |  | 2 3 4 5 |  |
|----------------------------------------------------------------------------------------------------|--|---------|--|
| $\left(\overline{\mathbf{O}}^+\right)$ $\theta$ $\mathbf{F}$ $\mathbf{F}$ $\mathbf{F}$ $\mathbf{F}$ |  |         |  |

Figure 10. Panneau opérateur avant du châssis d'unité 3,5 pouces

Tableau 7. Commandes et voyants du panneau opérateur avant

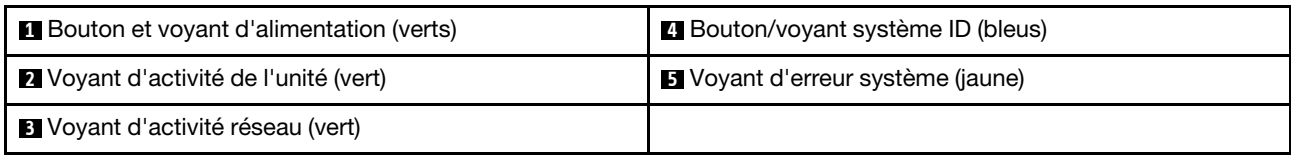

**I Bouton et voyant d'alimentation (verts) :** appuyez sur ce bouton pour mettre le serveur sous tension et hors tension manuellement. Les états des voyants d'alimentation sont les suivants :

Eteint : L'alimentation n'est pas présente, ou le bloc d'alimentation ou le voyant lui-même est défaillant.

Clignote rapidement (4 fois par seconde) : Le serveur est hors tension et n'est pas prêt à être mis sous tension. Le bouton d'alimentation est désactivé. Cet état peut durer de 5 à 10 secondes.

Clignote lentement (une fois par seconde) : Le serveur est hors tension et prêt à être mis sous tension. Vous pouvez appuyer sur le bouton d'alimentation pour mettre le serveur sous tension.

Allumé : Le serveur est sous tension.

**2** Voyant d'activité de l'unité (vert) : chaque unité remplaçable à chaud est livré avec un voyant d'activité. Si ce voyant est allumé, cela indique que l'unité est sous tension mais n'est pas en train de lire ou d'écrire des données. Si le voyant clignote, l'unité est en cours d'accès.

**3** Voyant d'activité réseau (vert) : lorsque ce voyant clignote, il indique que le serveur transmet ou reçoit des signaux du réseau local Ethernet.

**4** Bouton/Voyant ID du système (bleu) : ce voyant bleu permet de localiser visuellement le serveur parmi d'autres serveurs. Il sert également de bouton de détection de présence. Vous pouvez utiliser Lenovo XClarity Administrator pour allumer ce voyant à distance.

<span id="page-20-0"></span>**5** Voyant d'erreur système (jaune) : ce voyant jaune s'allume lorsqu'une erreur système a été détectée.

# Vue arrière

L'arrière du serveur permet d'accéder à plusieurs composants, notamment les blocs d'alimentation, les adaptateurs PCIe, le port série et le connecteur Ethernet.

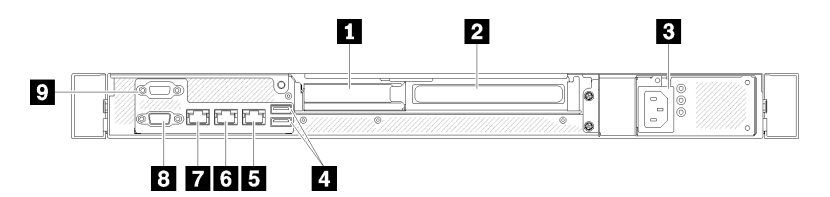

Figure 11. Vue arrière - du modèle à bloc d'alimentation non redondant

Tableau 8. Vue arrière - du modèle à bloc d'alimentation non redondant

| Emplacement PCIe 1                 | <b>6</b> Connecteur Ethernet 1 (partagé avec le port réseau<br>XCC) |
|------------------------------------|---------------------------------------------------------------------|
| <b>2</b> Emplacement PCIe 2        | <b>E</b> Connecteur réseau dédié XClarity Controller(XCC)           |
| <b>B</b> Connecteur d'alimentation | <b>B</b> Connecteur VGA                                             |
| <b>4 Connecteurs USB 3.1 Gen 2</b> | <b>D</b> Connecteur série                                           |
| <b>B</b> Connecteur Ethernet 2     |                                                                     |

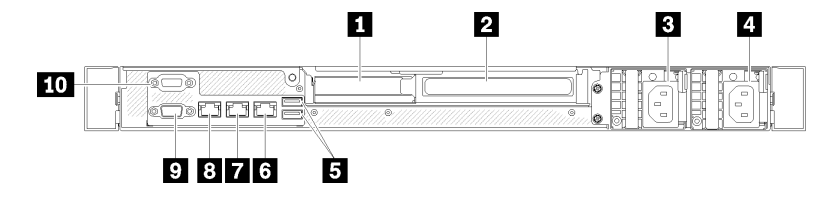

Figure 12. Vue arrière - Modèle du bloc d'alimentation de secours

Tableau 9. Vue arrière - Modèle du bloc d'alimentation de secours

| <b>Exercise Emplacement PCIe 1</b>   | <b>8</b> Connecteur Ethernet 2                                      |
|--------------------------------------|---------------------------------------------------------------------|
| 2 Emplacement PCIe 2                 | <b>7</b> Connecteur Ethernet 1 (partagé avec le port réseau<br>XCC) |
| <b>B</b> Connecteur d'alimentation 1 | <b>B</b> Connecteur réseau dédié XClarity Controller (XCC)          |
| <b>4</b> Connecteur d'alimentation 2 | <b>D</b> Connecteur VGA                                             |
| <b>El</b> Connecteurs USB 3.1 Gen 2  | <b>IU</b> Connecteur série                                          |

**Emplacement PCIe 1 et 2** : votre serveur dispose d'emplacements PCIe sur la carte mère qui vous permettent d'installer les adaptateurs PCIe appropriés. Pour plus d'informations sur les emplacements PCIe, voir [« Assemblage de cartes mezzanines PCIe » à la page 22](#page-25-0).

Connecteur d'alimentation 1 et 2 : raccordez le cordon d'alimentation à ce composant.

Connecteurs USB 3.1 Gen 2 : utilisés pour connecter un périphérique qui requiert une connexion USB 3.1, par exemple un clavier, une souris ou une clé USB.

Connecteur Ethernet 1 et 2 : utilisés pour brancher un câble Ethernet pour un réseau local. Chaque connecteur Ethernet dispose de deux voyants d'état permettant d'identifier la connectivité et l'activité Ethernet. Si l'adaptateur LOM n'est pas installé, le connecteur Ethernet 1 peut être défini comme connecteur réseau XClarity Controller. Pour définir le connecteur Ethernet 1 comme Connecteur réseau XClarity Controller, lancez Setup Utility et sélectionnez Paramètres BMC ➙ Paramètres réseau ➙ Paramètres réseau du port d'interface réseau : Partagé. Ensuite, cliquez sur Carte d'interface réseau partagée sur et sélectionnez Port intégré 1.

Connecteur réseau dédié XClarity Controller (XCC) : permet de relier un câble Ethernet pour gérer le système à l'aide de XClarity Controller.

Connecteur VGA : permet de connecter un périphérique vidéo compatible VGA, par exemple un écran VGA.

Connecteur série : ce connecteur permet de connecter un périphérique série à 9 broches. Le port série est partagé avec le module XCC. Le module XCC peut piloter le port série partagé afin de rediriger le trafic série au moyen d'une connexion SOL (Serial over LAN).

### <span id="page-21-0"></span>Connecteurs de la carte mère

La figure suivante présente les connecteurs de la carte mère :

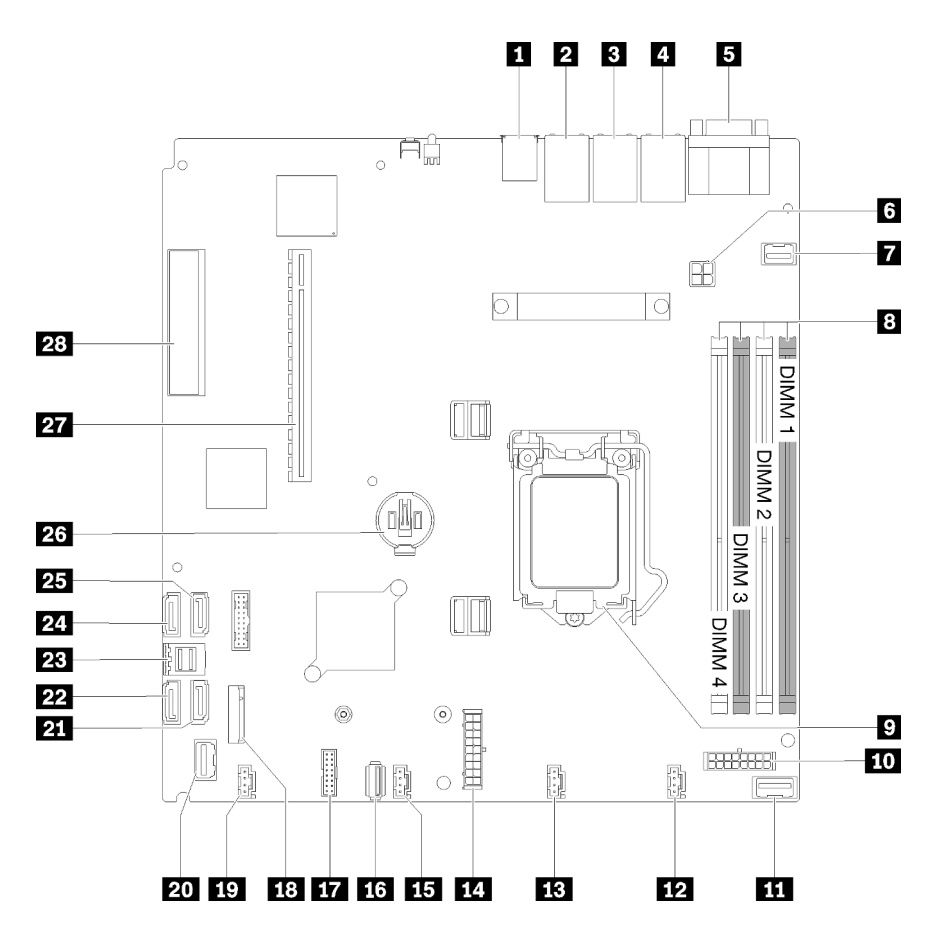

Figure 13. Connecteurs de la carte mère

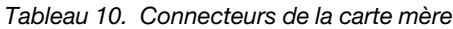

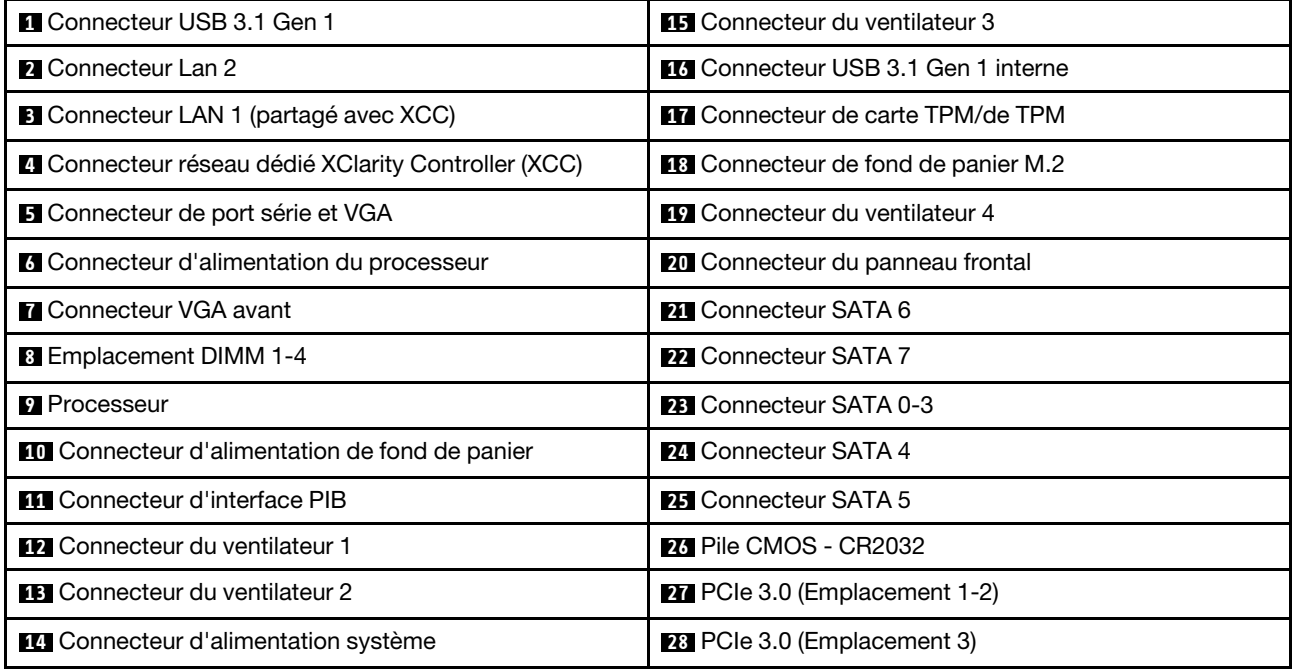

# <span id="page-23-0"></span>Adaptateurs RAID et carte de commutateur NVMe

Les informations suivantes vous indiquent comment repérer les connecteurs sur les adaptateurs RAID et sur la carte de commutateur NVMe.

#### Connecteurs des adaptateurs RAID et de la carte de commutateur NVMe

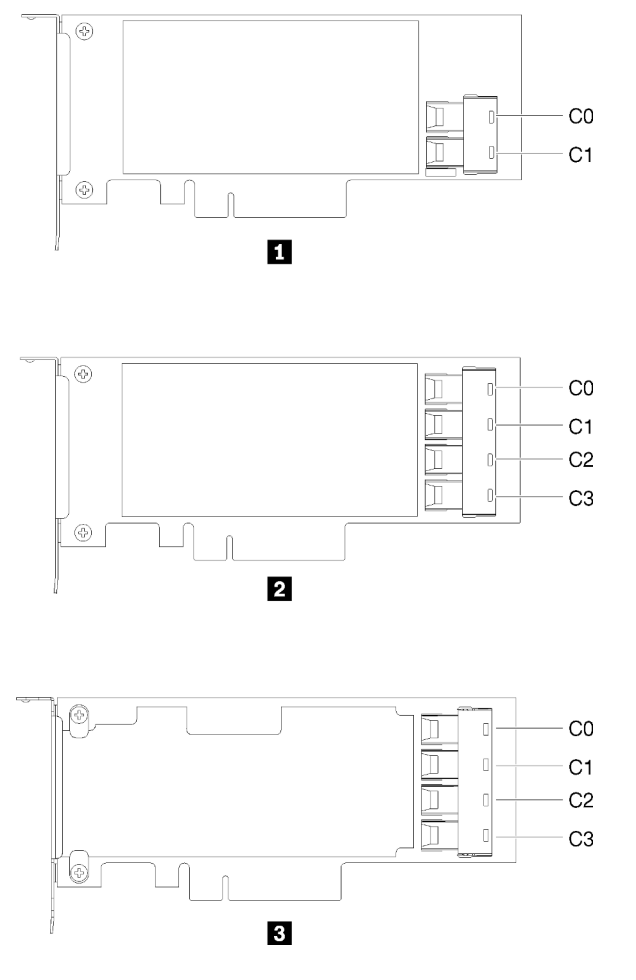

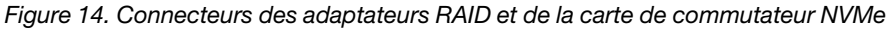

Tableau 11. Connecteurs des adaptateurs RAID et de la carte de commutateur NVMe

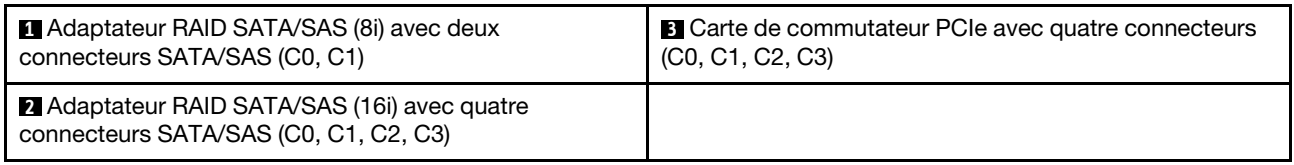

# <span id="page-23-1"></span>Plaques arrière et fonds de panier

Utilisez ces informations pour identifier la plaque arrière ou le fond de panier que vous utilisez.

Plaque arrière, quatre unités à remplacement standard de 3,5 pouces (se connecte à l'adaptateur RAID x30)

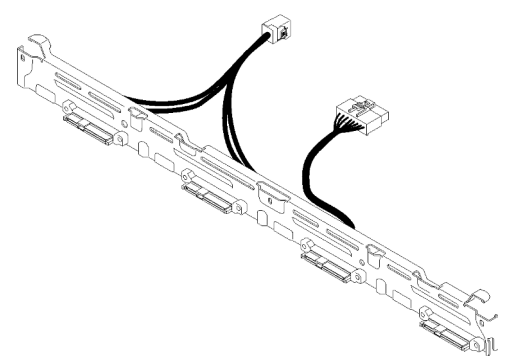

Figure 15. Plaque arrière, quatre unités à remplacement standard de 3,5 pouces (se connecte à l'adaptateur RAID x30)

Plaque arrière, quatre unités à remplacement standard de 3,5 pouces (se connecte à l'adaptateur RAID x40)

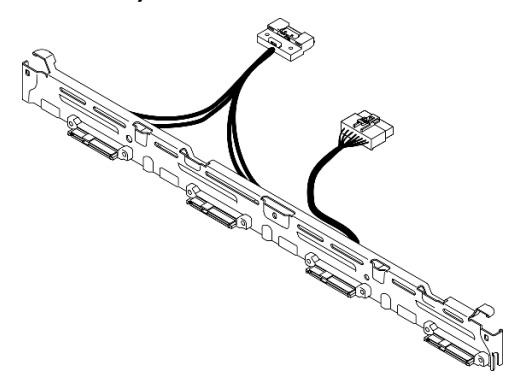

Figure 16. Plaque arrière, quatre unités à remplacement standard de 3,5 pouces (se connecte à l'adaptateur RAID x40)

Plaque arrière, quatre unités à remplacement standard de 3,5 pouces (se connecte aux connecteurs intégrés)

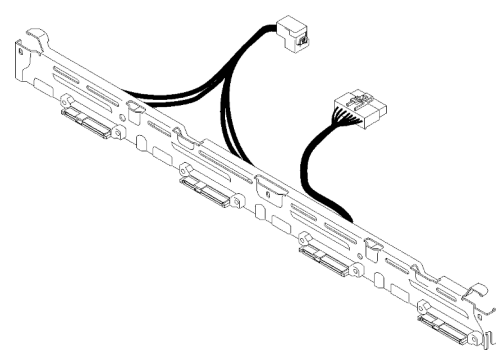

Figure 17. Plaque arrière, quatre unités à remplacement standard de 3,5 pouces (se connecte aux connecteurs intégrés)

#### Fond de panier, quatre unités de 3,5 pouces remplaçables à chaud

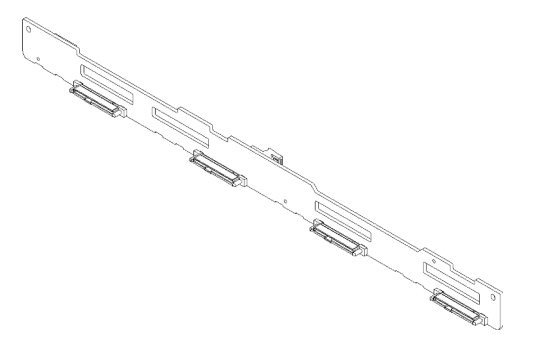

Figure 18. Fond de panier, quatre unités de 3,5 pouces remplaçables à chaud

Fond de panier, huit unités remplaçables à chaud 2,5 pouces

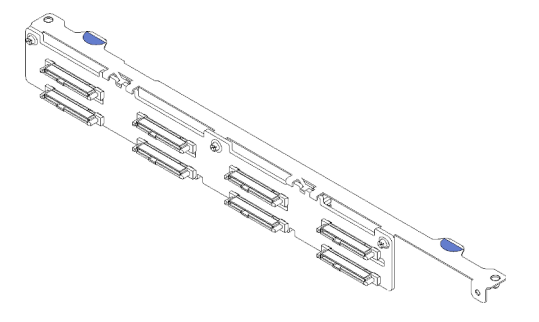

Figure 19. Fond de panier, huit unités remplaçables à chaud 2,5 pouces

#### Fond de panier, dix unités remplaçables à chaud 2,5 pouces

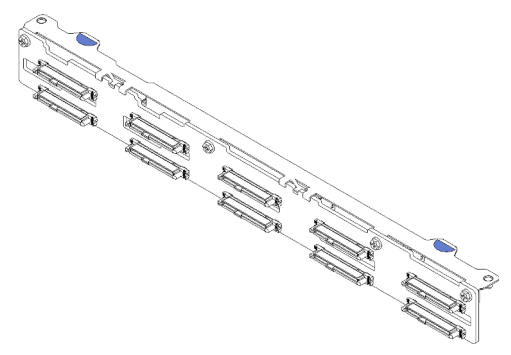

Figure 20. Fond de panier, dix unités remplaçables à chaud 2,5 pouces

Remarque : Si le processeur 95 W est utilisé, le serveur ne prend pas en charge le fond de panier de dix unités remplaçables à chaud 2,5 pouces.

# <span id="page-25-0"></span>Assemblage de cartes mezzanines PCIe

Les informations suivantes permettent de situer l'assemblage de cartes mezzanines PCIe.

#### Assemblage de cartes mezzanines PCIe x16

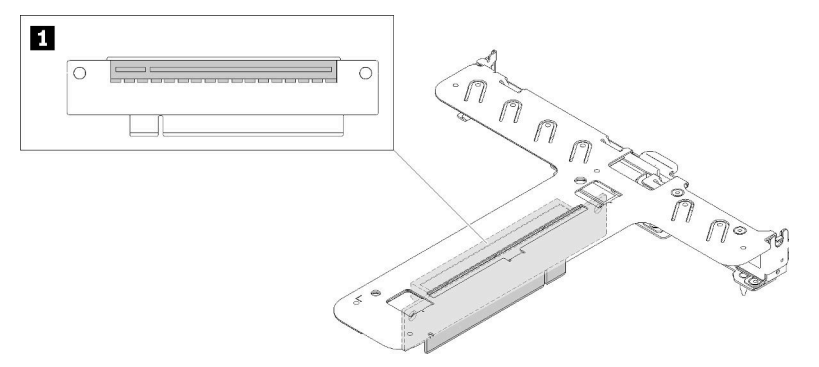

Figure 21. Assemblage de cartes mezzanines PCIe x16

Tableau 12. Assemblage de cartes mezzanines PCIe x16

**1** Emplacement 2, PCIe 3 x16, pleine hauteur, demi-longueur

#### Assemblage de cartes mezzanines papillon x8/x8

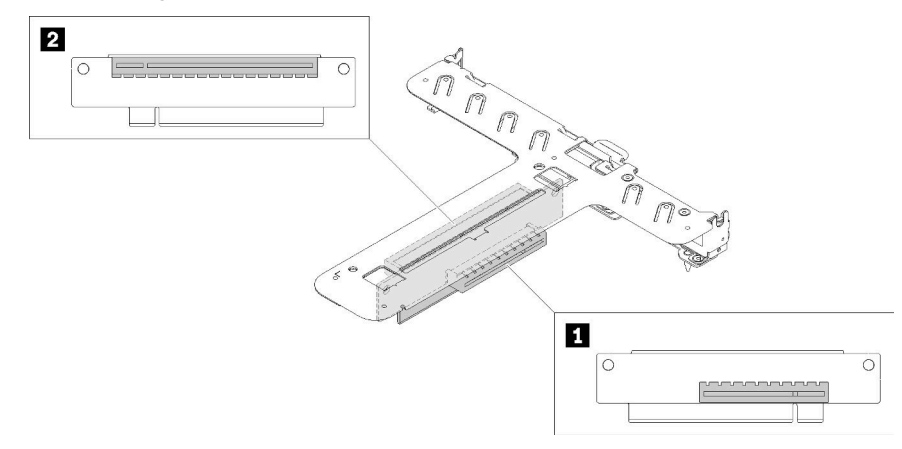

Figure 22. Assemblage de cartes mezzanines papillon x8/x8

Tableau 13. Assemblage de cartes mezzanines papillon x8/x8

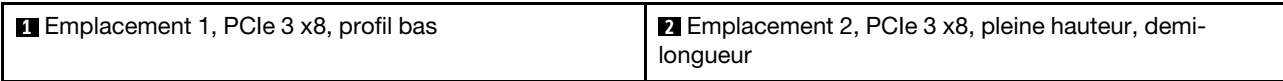

# <span id="page-26-0"></span>Cheminement interne des câbles

Certains des composants du serveur ont des câbles et des connecteurs de câble internes.

Remarque : Libérez tous les taquets, pattes de déverrouillage ou verrous sur les connecteurs de câble lorsque vous les déconnectez de la carte mère. Si vous ne le faites pas, le retrait des câbles endommagera les connecteurs de câble de la carte mère, qui sont fragiles. S'ils sont endommagés, vous devrez peut-être remplacer la carte mère.

Certaines options, comme les contrôleurs RAID, peuvent nécessiter un câblage interne supplémentaire. Consultez la documentation fournie pour l'option concernée afin de connaître les éventuelles exigences et instructions de câblage supplémentaires.

# <span id="page-27-0"></span>Câble VGA avant

Cette section décrit le cheminement et les connecteurs internes du câble de la carte VGA avant.

### Modèle HDD 3,5 pouces

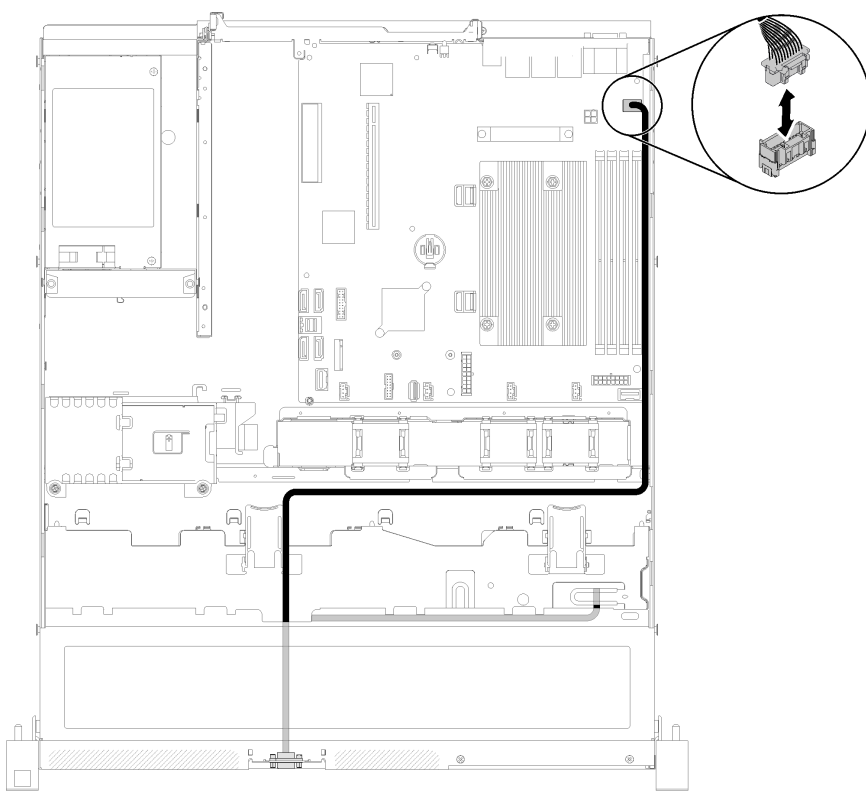

Figure 23. Cheminement des câbles VGA avant avec quatre unités

### Modèle HDD 2,5 pouces

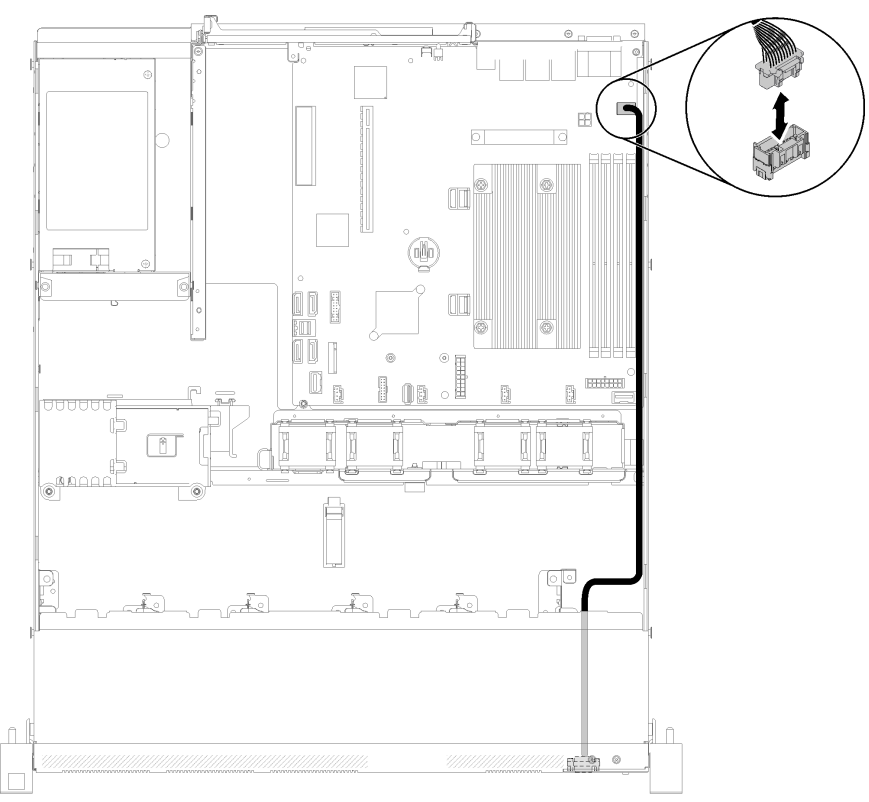

Figure 24. Cheminement des câbles VGA avant avec dix unités

# <span id="page-28-0"></span>Câble du ventilateur

Cette section décrit le cheminement et les connecteurs internes des câbles du ventilateur.

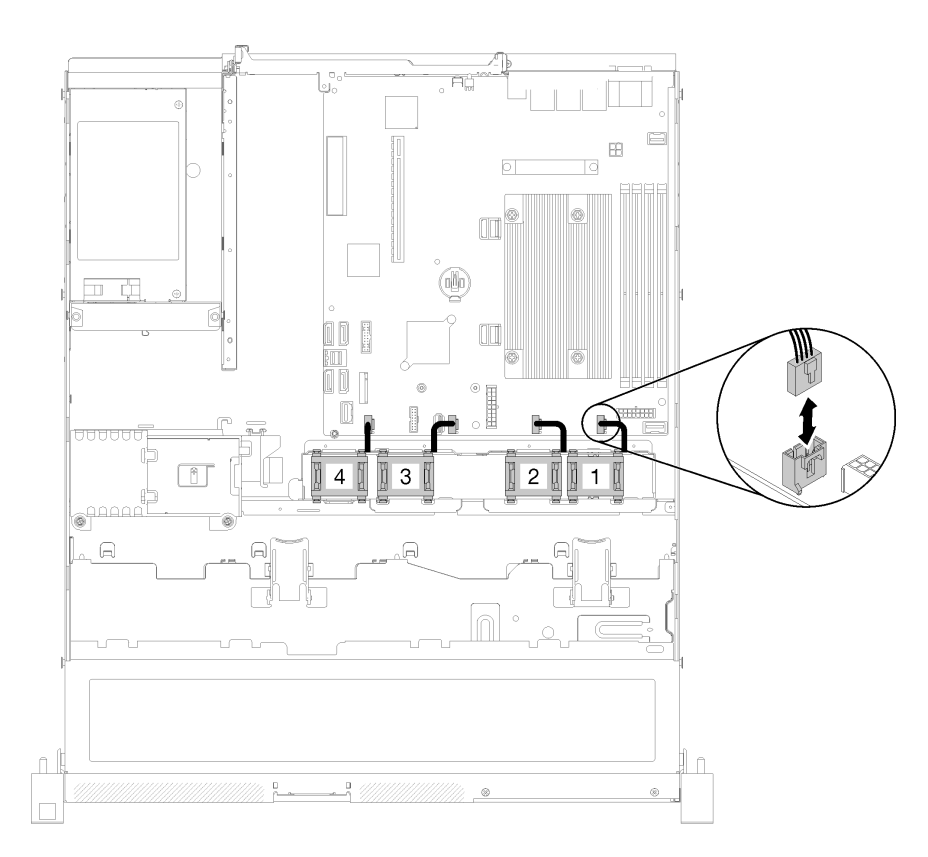

Figure 25. Cheminement des câbles de ventilateur

# <span id="page-29-0"></span>Bloc d'alimentation

Cette section décrit le cheminement et les connecteurs internes des câbles d'alimentation.

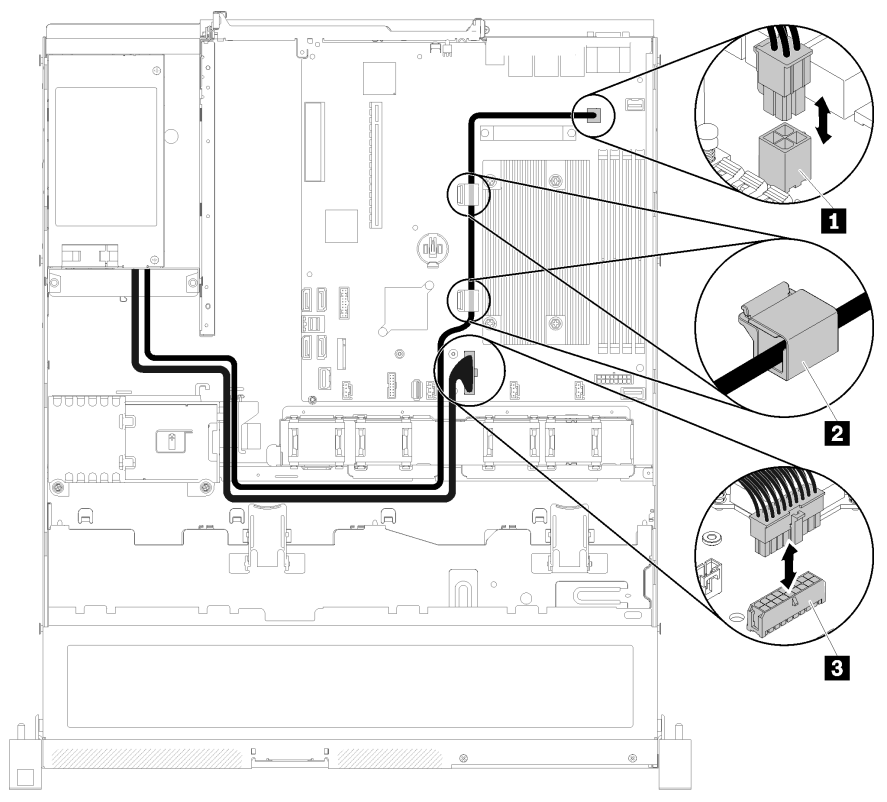

#### Cheminement des câbles de l'unité d'alimentation fixe

Figure 26. Cheminement des câbles de l'unité d'alimentation fixe

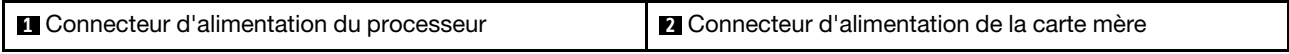

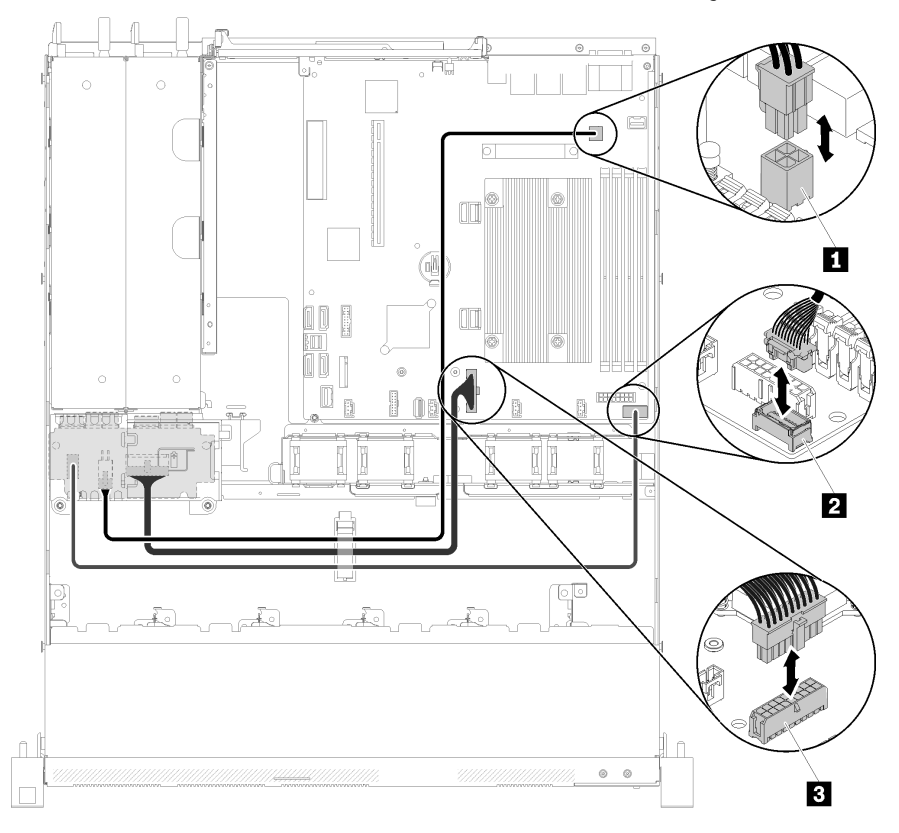

Cheminement de câble de l'unité d'alimentation remplaçable à chaud

Figure 27. Cheminement de câble de l'unité d'alimentation remplaçable à chaud

Tableau 15. Cheminement de câble de l'unité d'alimentation remplaçable à chaud

| <b>I</b> Connecteur d'alimentation du processeur | <b>B</b> Connecteur d'alimentation de la carte mère |
|--------------------------------------------------|-----------------------------------------------------|
| <b>D</b> Connecteur d'interface PIB              |                                                     |

# <span id="page-31-0"></span>Module d'alimentation flash

Cette section décrit le cheminement et les connecteurs internes du module d'alimentation flash.

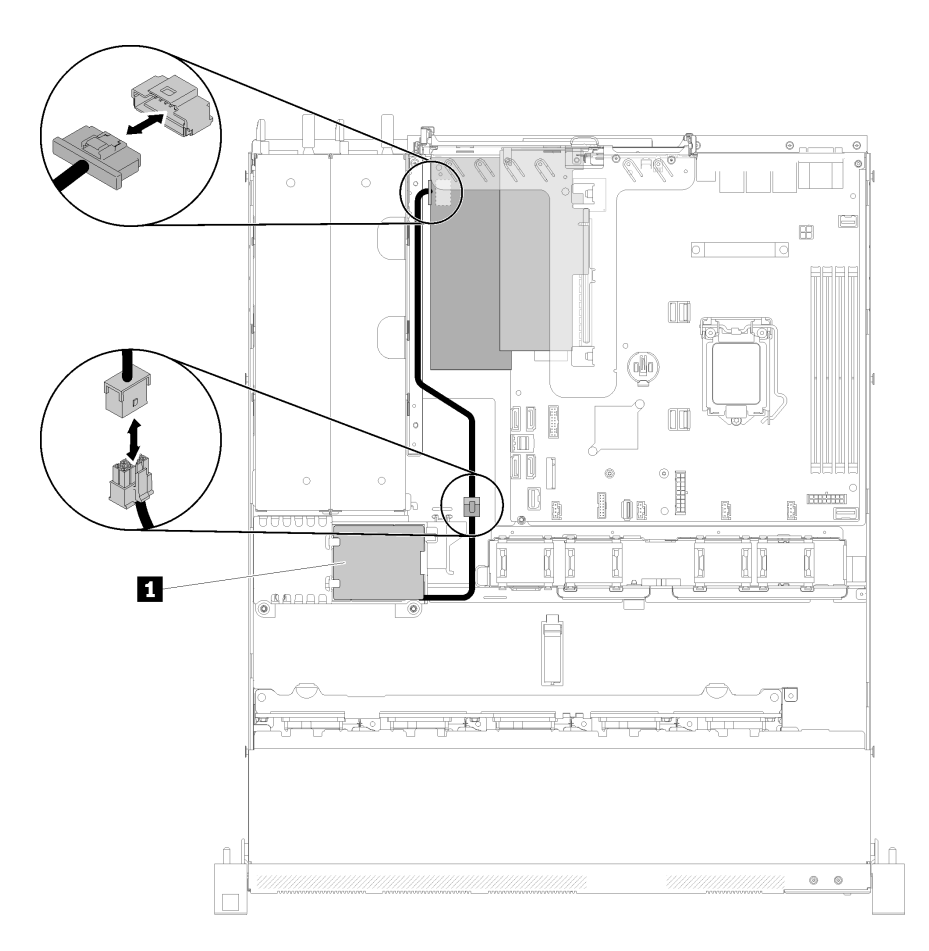

Figure 28. Cheminement du module d'alimentation flash

Tableau 16. Cheminement du module d'alimentation flash

**1** Module d'alimentation flash

# <span id="page-32-0"></span>Modèle d'unité à remplacement standard 3,5 pouces

Cette section explique comment acheminer les câbles du modèle à remplacement standard 3,5 pouces.

#### Modèle à remplacement standard 3,5 pouces, doté du logiciel RAID

Si vous implémentez la fonction RAID via les logiciels, faites passer les câbles SAS et le cordon d'alimentation en suivant les indications de l'image suivante.

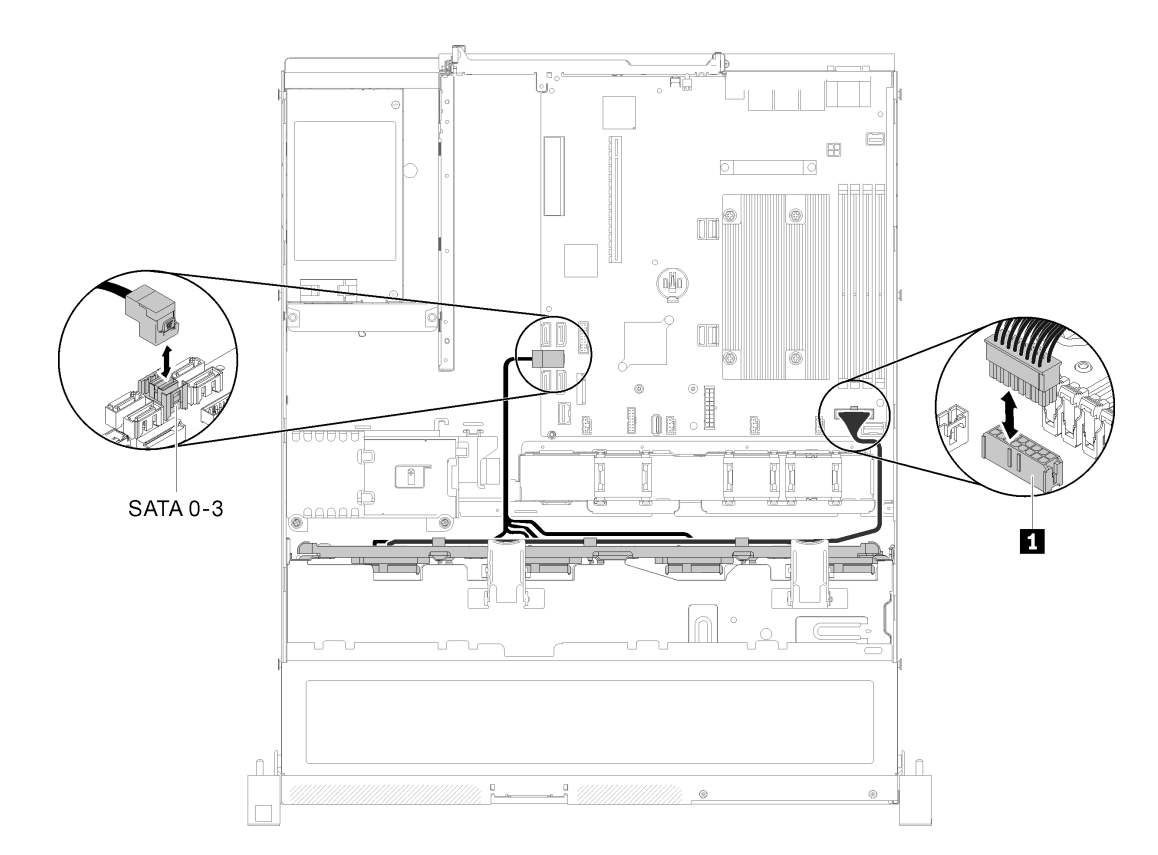

Figure 29. Modèle à remplacement standard 3,5 pouces, doté du logiciel RAID

Tableau 17. Modèle à remplacement standard 3,5 pouces, doté du logiciel RAID

**1** Connecteur d'alimentation de fond de panier

#### Modèle à remplacement standard 3,5 pouces, doté du matériel RAID

Si vous implémentez la fonction RAID via le matériel, faites passer le cordon d'interface et le cordon d'alimentation en suivant les indications de l'image suivante.

Tableau 18. Plaques arrière pour adaptateur RAID x30 / x40

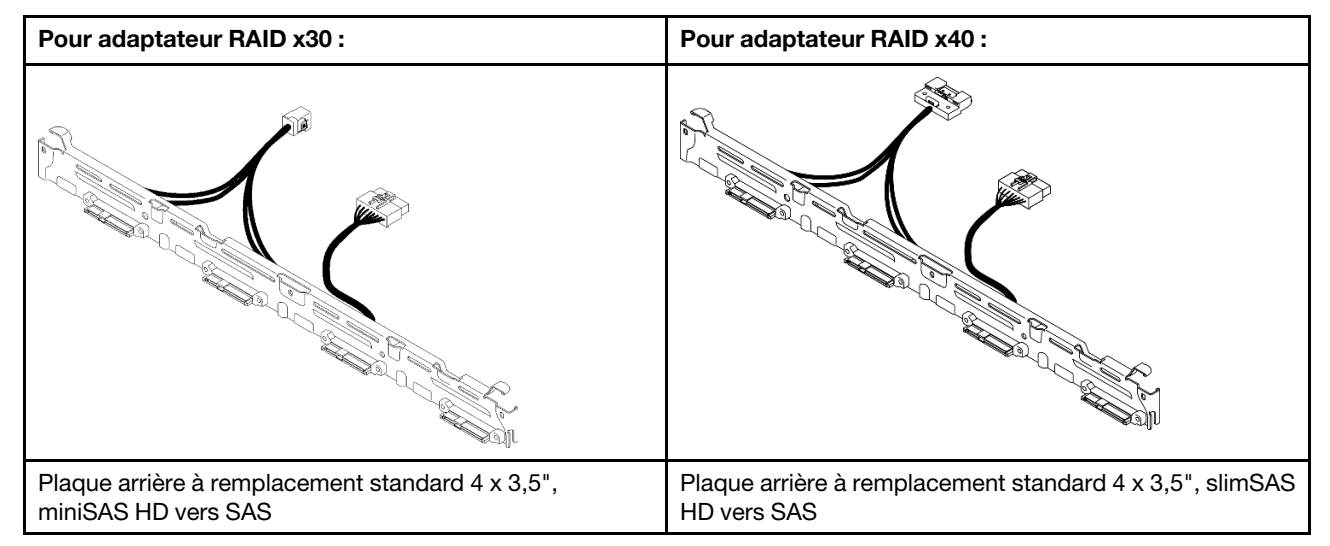

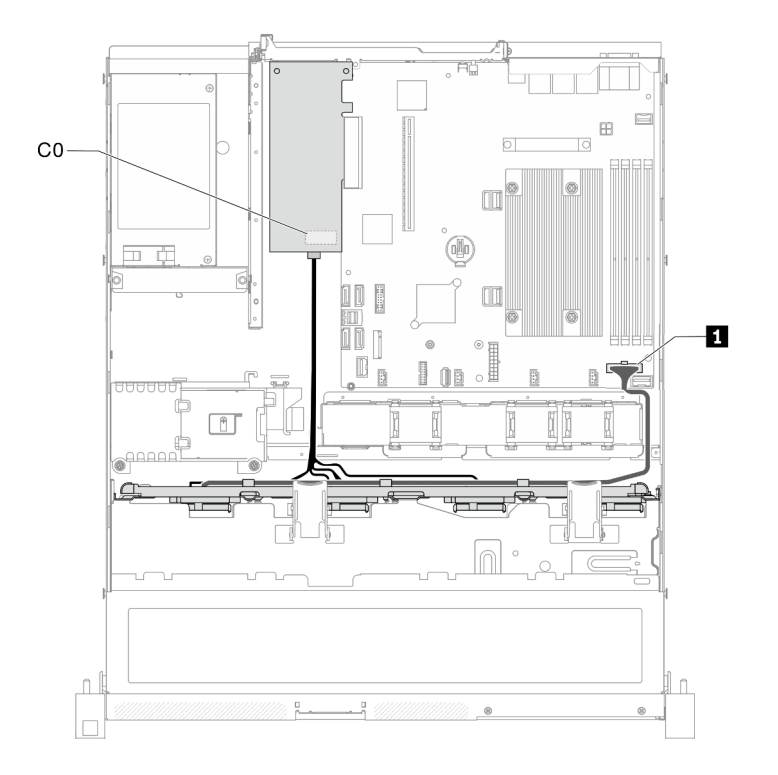

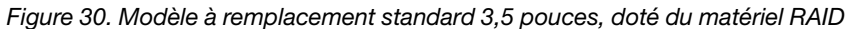

Tableau 19. Modèle à remplacement standard 3,5 pouces, doté du matériel RAID

**1** Connecteur d'alimentation de fond de panier

# <span id="page-34-0"></span>Modèle de quatre unités remplaçables à chaud 3,5 pouces

Cette section explique comment acheminer les câbles du modèle à quatre unités remplaçables à chaud de 3,5 pouces.

#### Modèle avec quatre unités remplaçables à chaud 3,5 pouces, doté du logiciel RAID

Si vous implémentez la fonction RAID via les logiciels, faites passer les câbles SAS et les cordons d'alimentation en suivant les indications de l'image suivante.

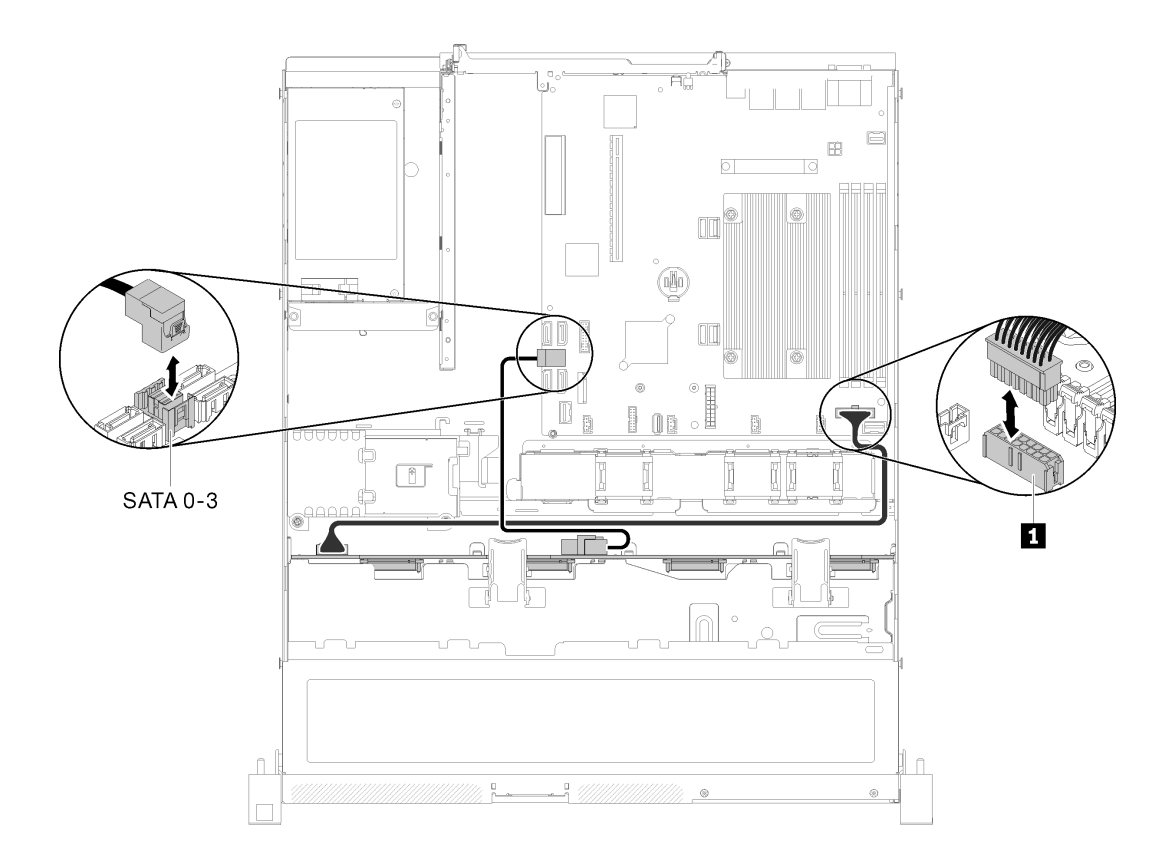

Figure 31. Modèle avec quatre unités remplaçables à chaud 3,5 pouces, doté du logiciel RAID

Tableau 20. Modèle avec quatre unités remplaçables à chaud 3,5 pouces, doté du logiciel RAID

**1** Connecteur d'alimentation de fond de panier

#### Modèle avec quatre unités remplaçables à chaud 3,5 pouces, doté du matériel RAID

Si vous implémentez la fonction RAID via le matériel, faites passer le cordon d'interface et le cordon d'alimentation en suivant les indications de l'image suivante.

Tableau 21. Cordons d'interface pour le routage d'adaptateur RAID x30 / x40

| Pour adaptateur RAID x30 :                         | Pour adaptateur RAID x40 :                                                                              |
|----------------------------------------------------|----------------------------------------------------------------------------------------------------|
| <b>RESERVED WAS SERVED AND A CONSTRUCT OF THE </b> | п<br><b>Bernard Marshall Top</b>                                                                        |
|                                                    | ■■图<br>$\overline{2}$<br>a katalog ay katalog ay isang katalog ay isang tagaman ng katalog ay nag<br>同盟 |
| <b>1</b> câble mini SAS HD, 450 mm                 | <b>Le</b> câble slimSAS HD vers mini SAS, 450 mm                                                        |
|                                                    | 2 câble slimSAS vers mini SAS, 450/500 mm                                                               |
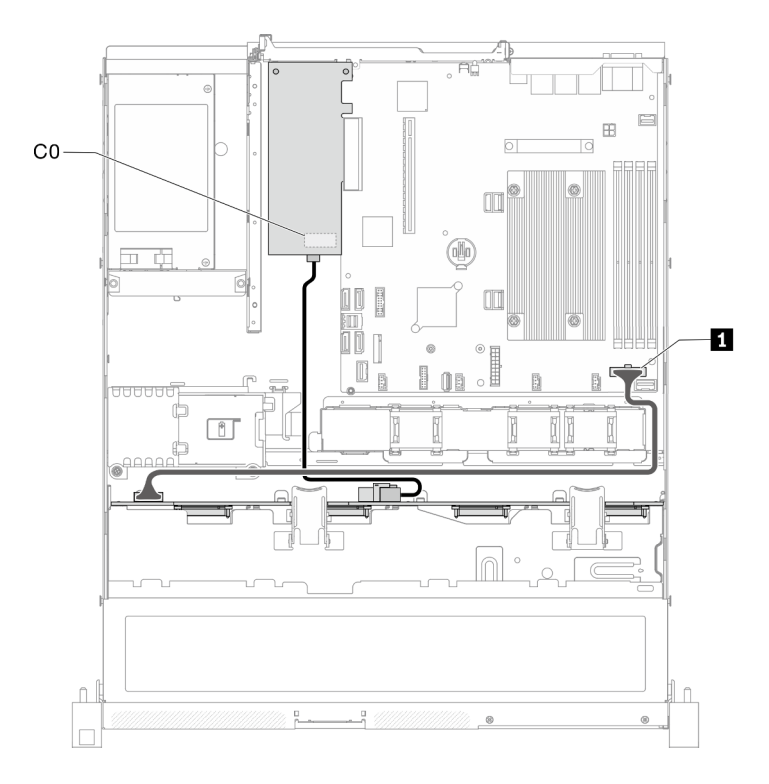

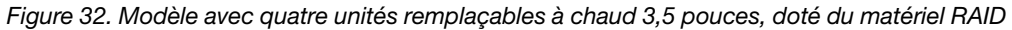

Tableau 22. Modèle avec quatre unités remplaçables à chaud 3,5 pouces, doté du matériel RAID

**1** Connecteur d'alimentation de fond de panier

### Modèle de huit unités remplaçables à chaud 2,5 pouces

Cette section explique comment acheminer les câbles du modèle à huit unités remplaçables à chaud de 2,5 pouces.

#### Modèle avec huit unités remplaçables à chaud 2,5 pouces, doté du logiciel RAID

Si vous implémentez la fonction RAID via les logiciels, faites passer les câbles SAS et les cordons d'alimentation en suivant les indications de l'image suivante.

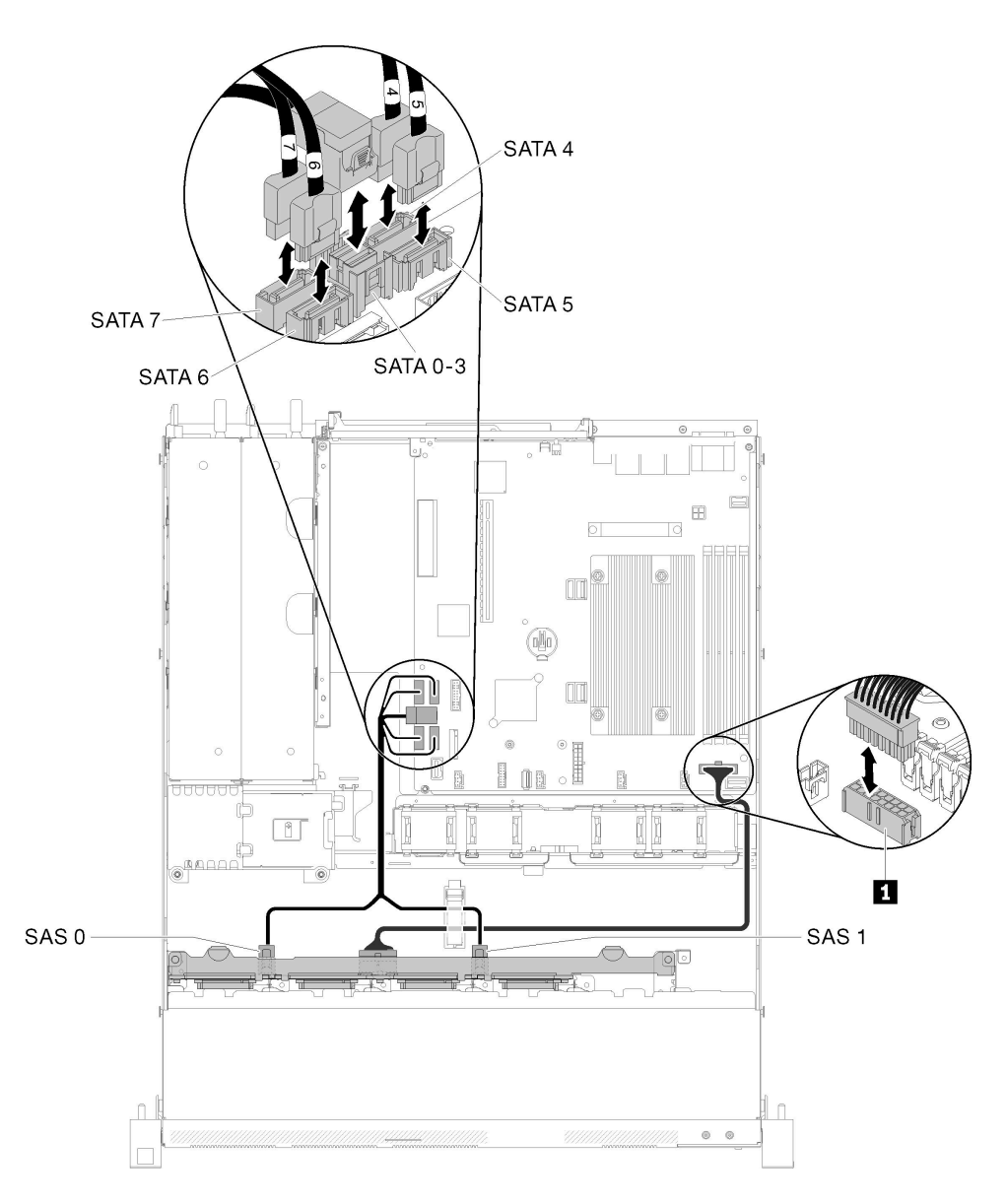

Figure 33. Modèle avec huit unités remplaçables à chaud 2,5 pouces, doté du logiciel RAID

Tableau 23. Modèle avec huit unités remplaçables à chaud 2,5 pouces, doté du logiciel RAID

**1** Connecteur d'alimentation de fond de panier

### Modèle avec huit unités remplaçables à chaud 2,5 pouces, doté du matériel RAID

Si vous implémentez la fonction RAID via le matériel, faites passer le cordon d'interface et le cordon d'alimentation en suivant les indications de l'image suivante.

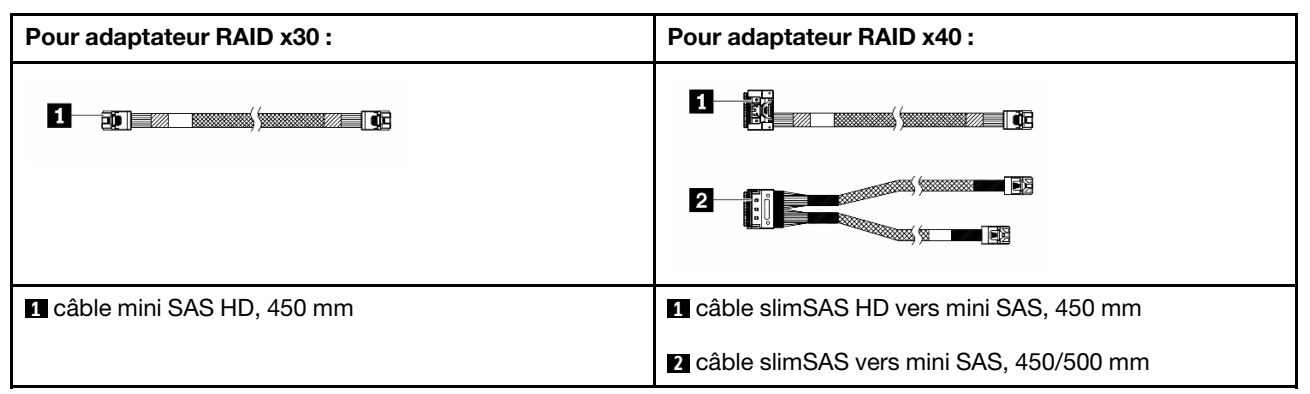

Tableau 24. Cordons d'interface pour le routage d'adaptateur RAID x30 / x40

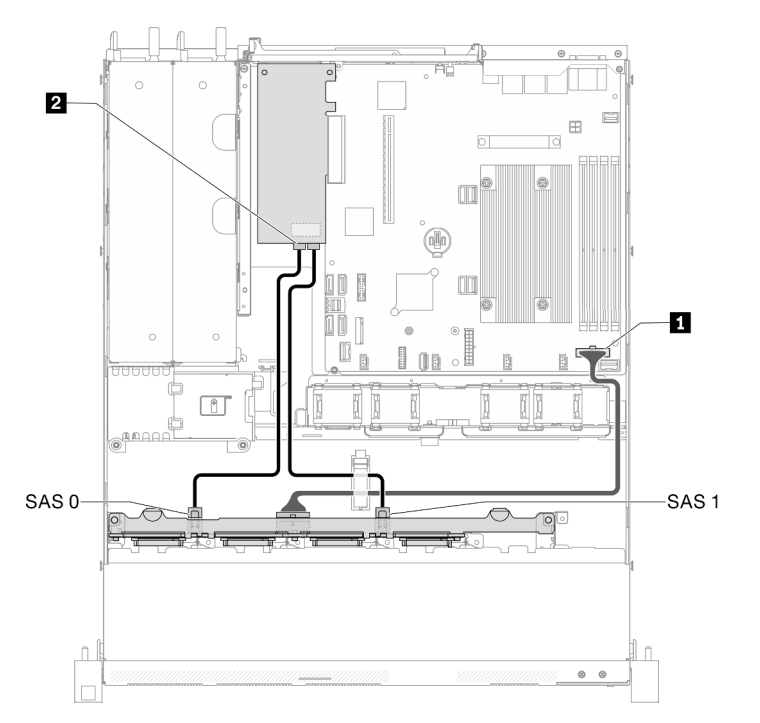

Figure 34. Modèle avec huit unités remplaçables à chaud 2,5 pouces, doté du matériel RAID

Tableau 25. Modèle avec huit unités remplaçables à chaud 2,5 pouces, doté du matériel RAID

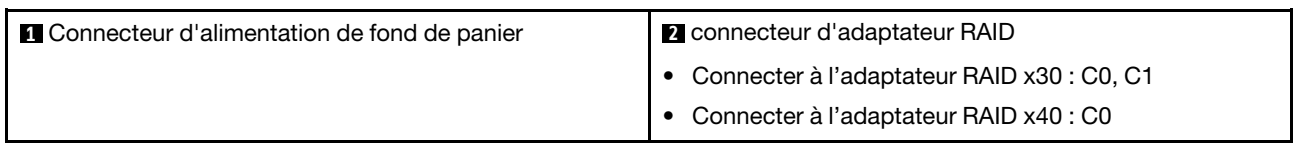

## Modèle de dix unités remplaçables à chaud 2,5 pouces

Cette section explique comment acheminer les câbles du modèle à dix unités remplaçables à chaud de 2,5 pouces.

### Modèle avec dix unités remplaçables à chaud 2,5 pouces, doté du matériel RAID

Si vous implémentez la fonction RAID via le matériel, faites passer les câbles SAS et les cordons d'alimentation en suivant les indications de l'image suivante.

| Pour adaptateur RAID x30:              | Pour adaptateur RAID x40 :                                                                                                    |
|----------------------------------------|----------------------------------------------------------------------------------------------------|
| <b>Research Science (1986)</b><br>piez | п<br><b>EXAMINENT STATE OF THE SECOND STATE OF STATE OF STATE OF STATE OF STATE OF STATE OF STATE OF STATE OF STATE OF STATE OF STATE OF STATE OF STATE OF STATE OF STATE OF STATE OF STATE OF STATE OF STATE OF STATE OF STATE OF ST</b> |
|                                        | 「固別<br>*******<br>$\overline{2}$<br><b>STATISTICS</b>                                                                                                    |
| <b>1</b> câble mini SAS HD, 450 mm     | <b>Le</b> câble slimSAS HD vers mini SAS, 450 mm                                                                                                    |
|                                        | 2 câble slimSAS vers mini SAS, 450/500 mm                                                                                                    |

Tableau 26. Cordons d'interface pour le routage d'adaptateur RAID x30 / x40

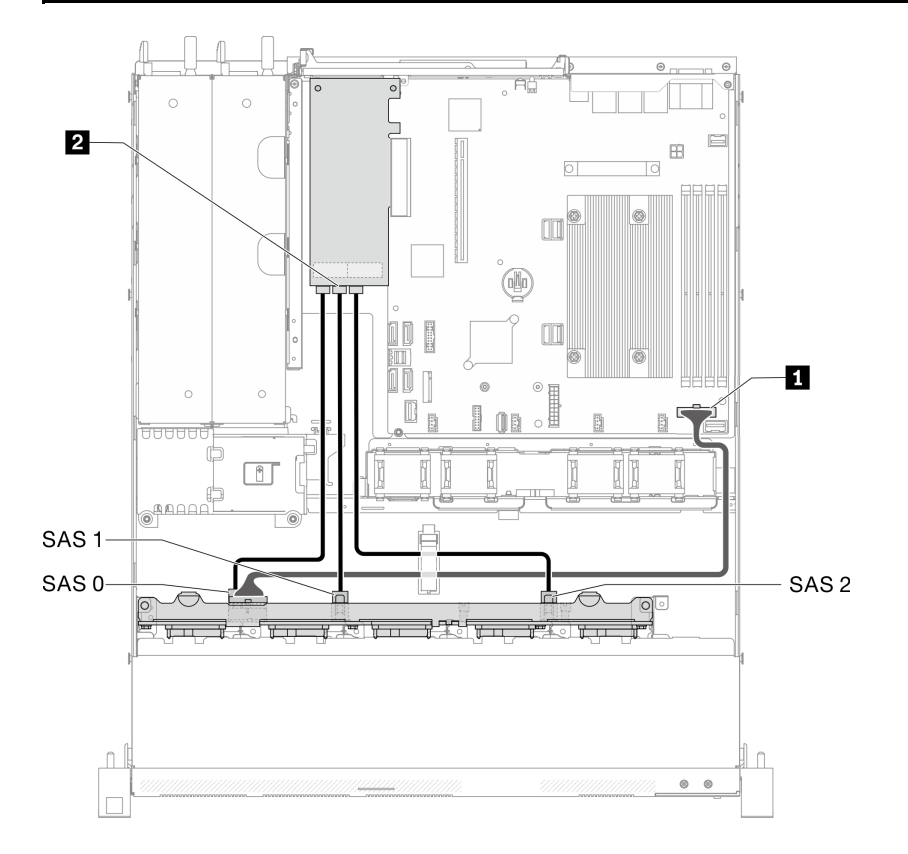

Figure 35. Modèle avec dix unités remplaçables à chaud 2,5 pouces, doté du matériel RAID

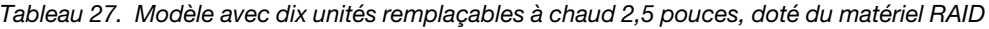

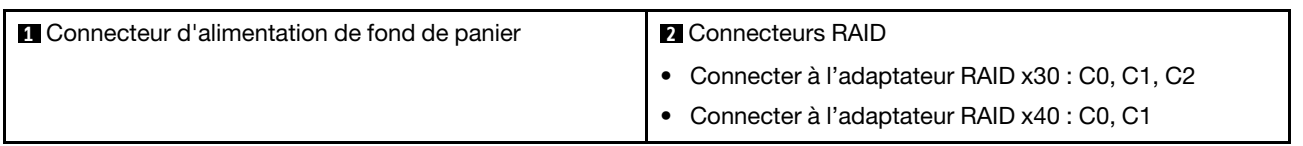

Modèle à dix unités remplaçables à chaud de 2,5 pouces (deux unités NVMe pris en charge)

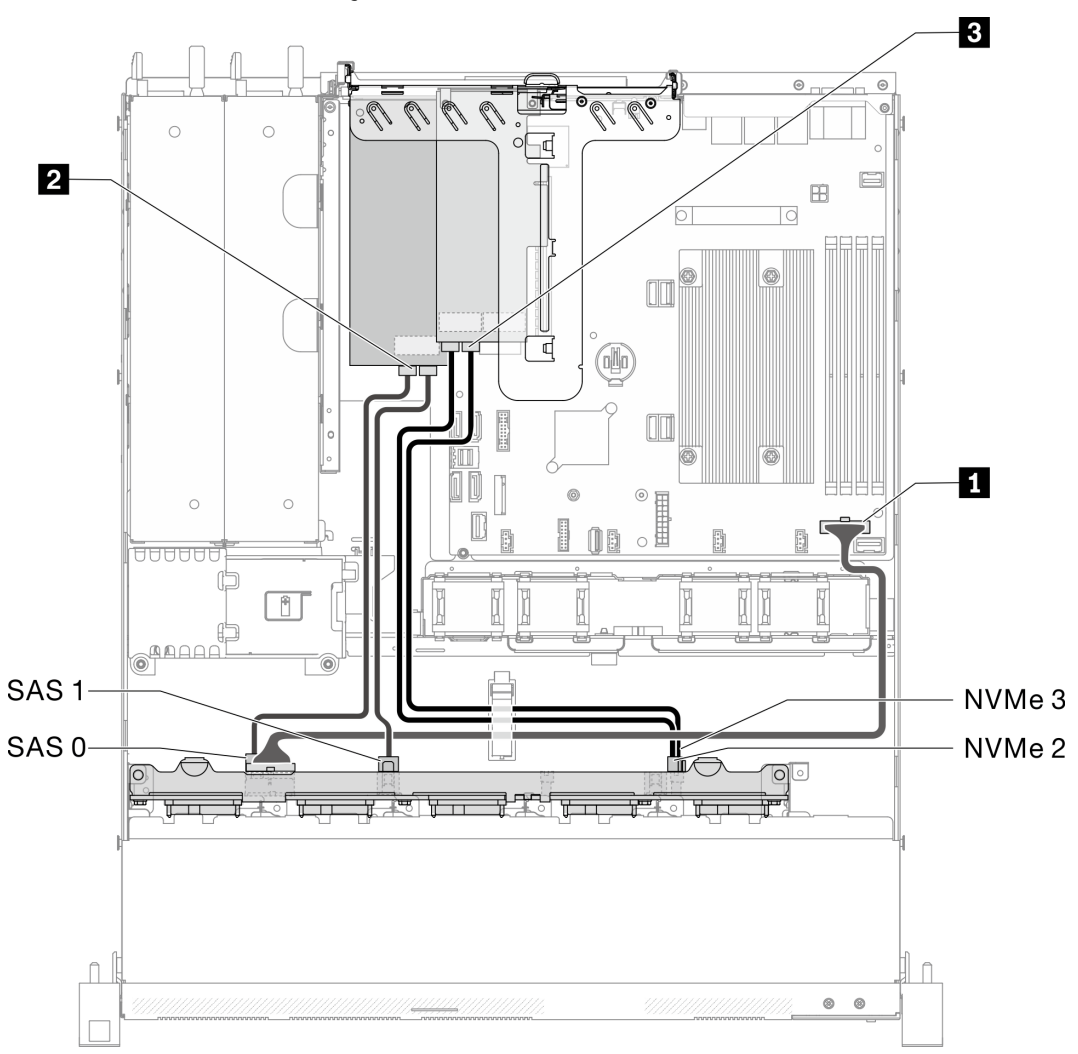

Figure 36. Modèle à dix unités remplaçables à chaud de 2,5 pouces (deux unités NVMe pris en charge)

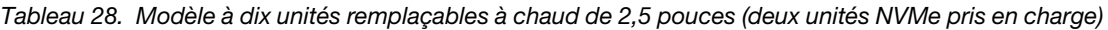

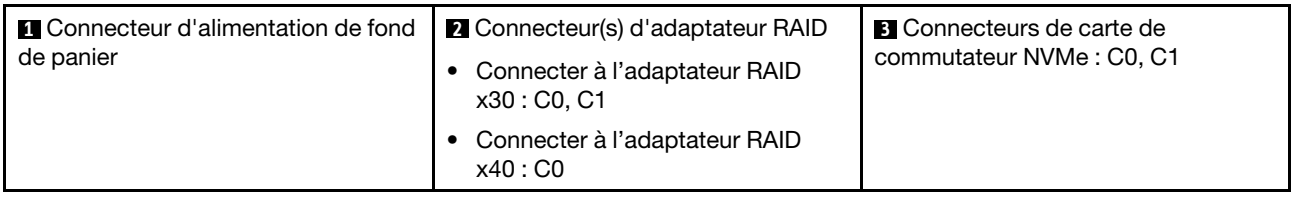

## Liste des pièces

Utilisez la liste des pièces pour identifier chacun des composants disponibles pour votre serveur.

Pour plus d'informations sur la commande de pièces affichées dans [Figure 37 « Composants de serveur :](#page-42-0)  [modèle d'unité 2,5 pouces » à la page 39](#page-42-0) :

<http://datacentersupport.lenovo.com/products/servers/thinksystem/sr250/7Y51/parts>

Remarque : Selon le modèle, il est possible que votre serveur diffère légèrement de l'illustration.

Les pièces répertoriées dans le tableau suivant sont identifiées comme une des suivantes :

- Unité remplaçable par l'utilisateur (CRU) de niveau 1 : La réinstallation des CRU de niveau 1 vous incombe. Si Lenovo installe une unité remplaçable par l'utilisateur de niveau 1 à votre demande sans contrat de service préalable, les frais d'installation vous seront facturés.
- Unité remplaçable par l'utilisateur (CRU) de niveau 2 : Vous pouvez installer une CRU de niveau 2 vous-même ou demander à Lenovo de l'installer, sans frais supplémentaire, selon le type de service prévu par la Garantie du serveur.
- Unité remplaçable sur site (FRU) : Seuls les techniciens de maintenance qualifiés sont habilités à installer les FRU.
- Consommables et pièces structurelles : L'achat et le remplacement de consommables et de pièces structurelles (telles que le châssis, le carter supérieur et le panneau frontal) vous incombent. Si Lenovo achète ou installe une pièce structurelle à votre demande, les frais d'installation vous seront facturés.

### Modèle d'unité de 2,5 pouces

<span id="page-42-0"></span>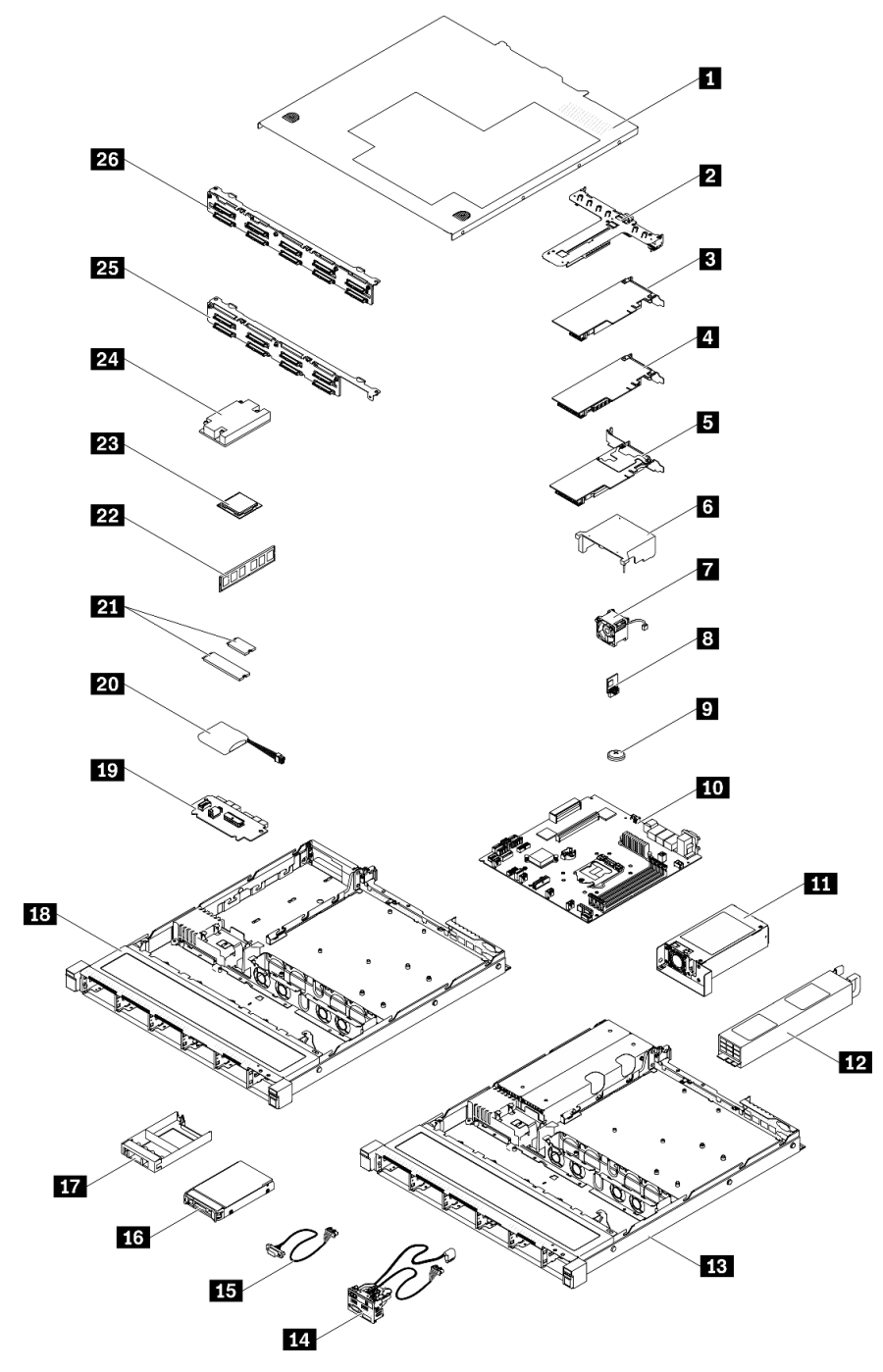

Figure 37. Composants de serveur : modèle d'unité 2,5 pouces

### Tableau 29. Liste des pièces - modèle d'unité 2,5 pouces

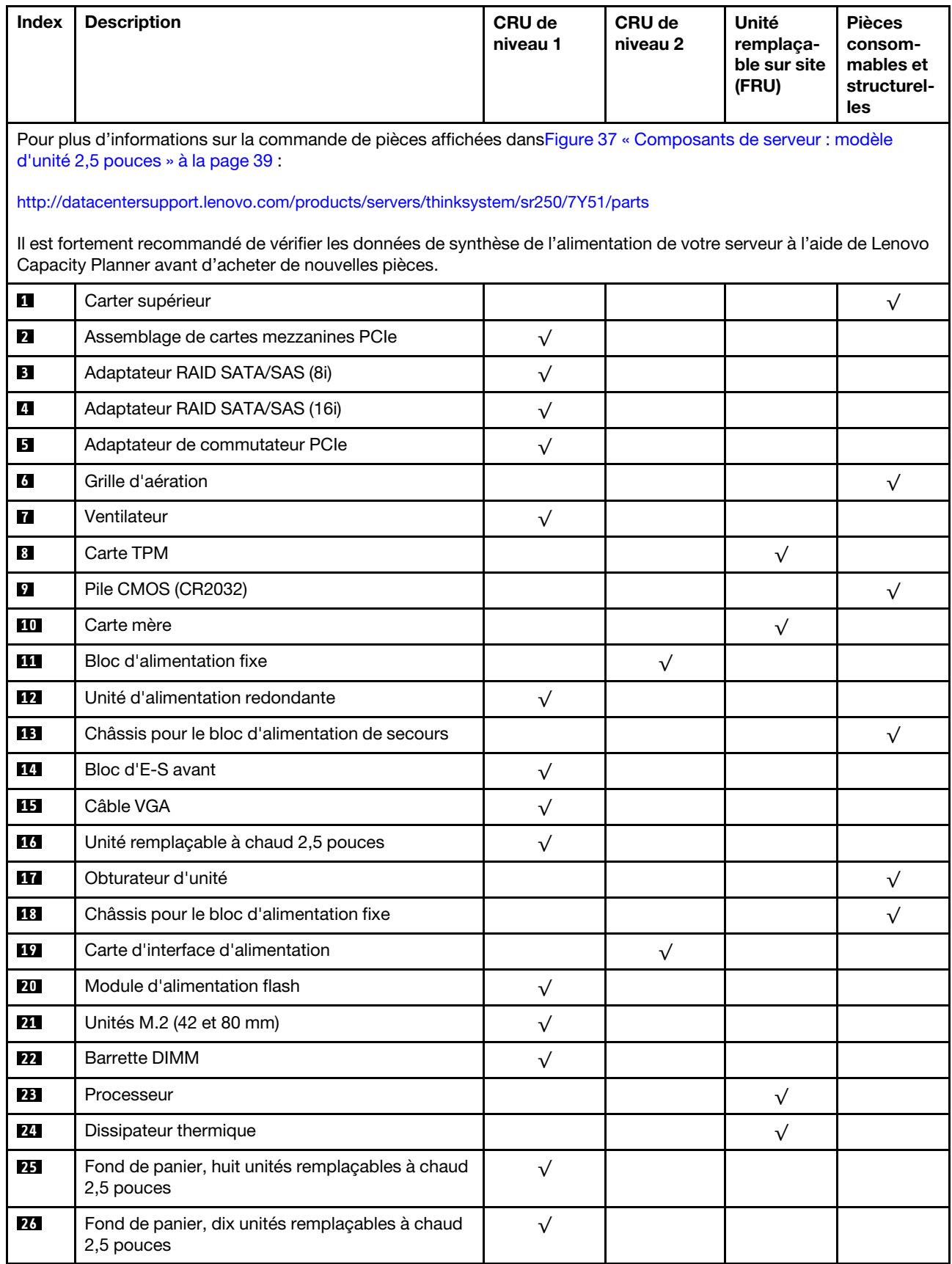

### Liste des pièces - modèle d'unité 3,5 pouces

Pour plus d'informations sur la commande de pièces affichées dans[Figure 38 « Composants de serveur :](#page-45-0) [modèle d'unité 3,5 pouces » à la page 42](#page-45-0) :

<http://datacentersupport.lenovo.com/products/servers/thinksystem/sr250/7Y51/parts>

Remarque : Selon le modèle, il est possible que votre serveur diffère légèrement de l'illustration.

<span id="page-45-0"></span>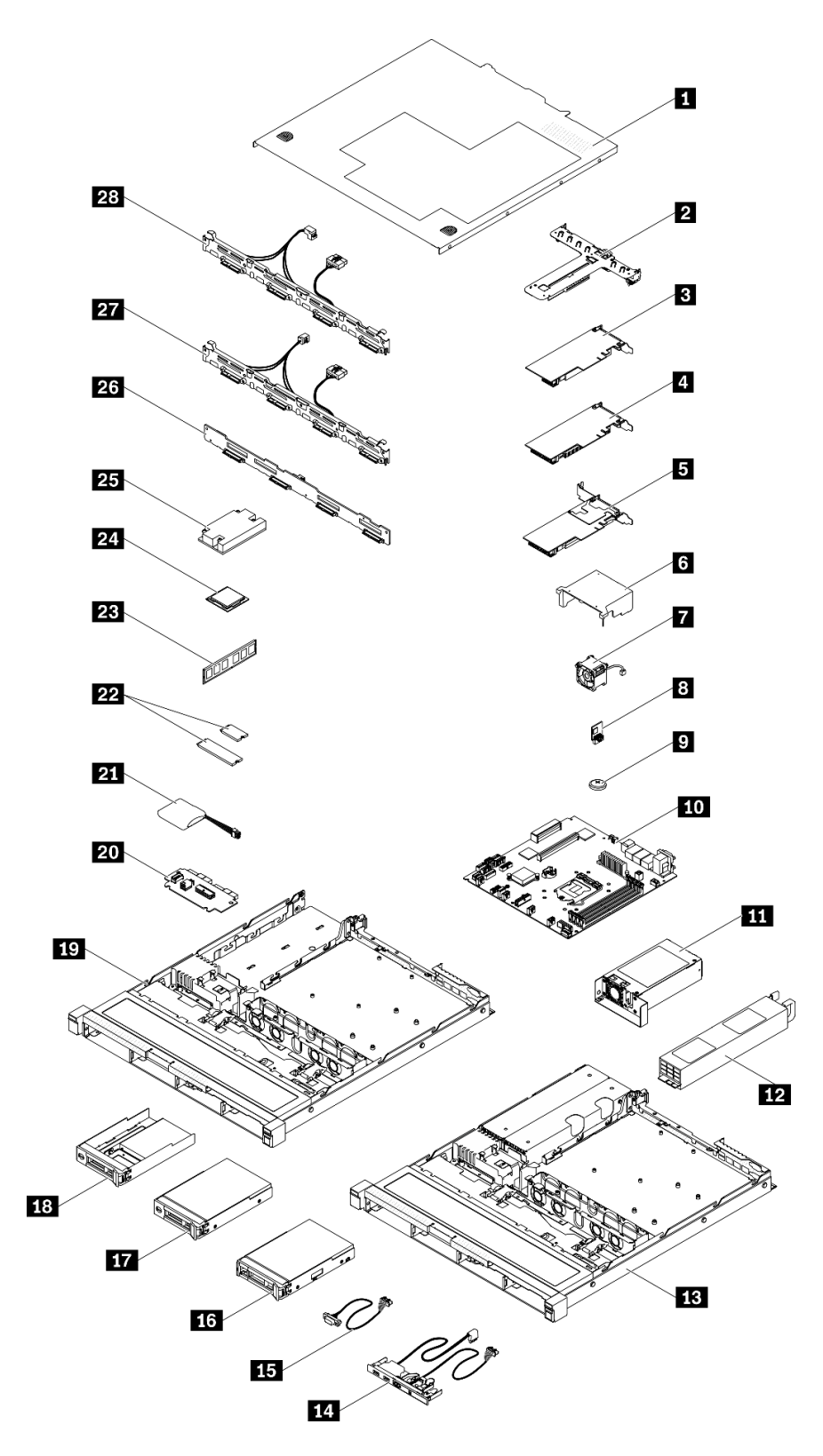

Figure 38. Composants de serveur : modèle d'unité 3,5 pouces

### Tableau 30. Liste des pièces - modèle d'unité 3,5 pouces

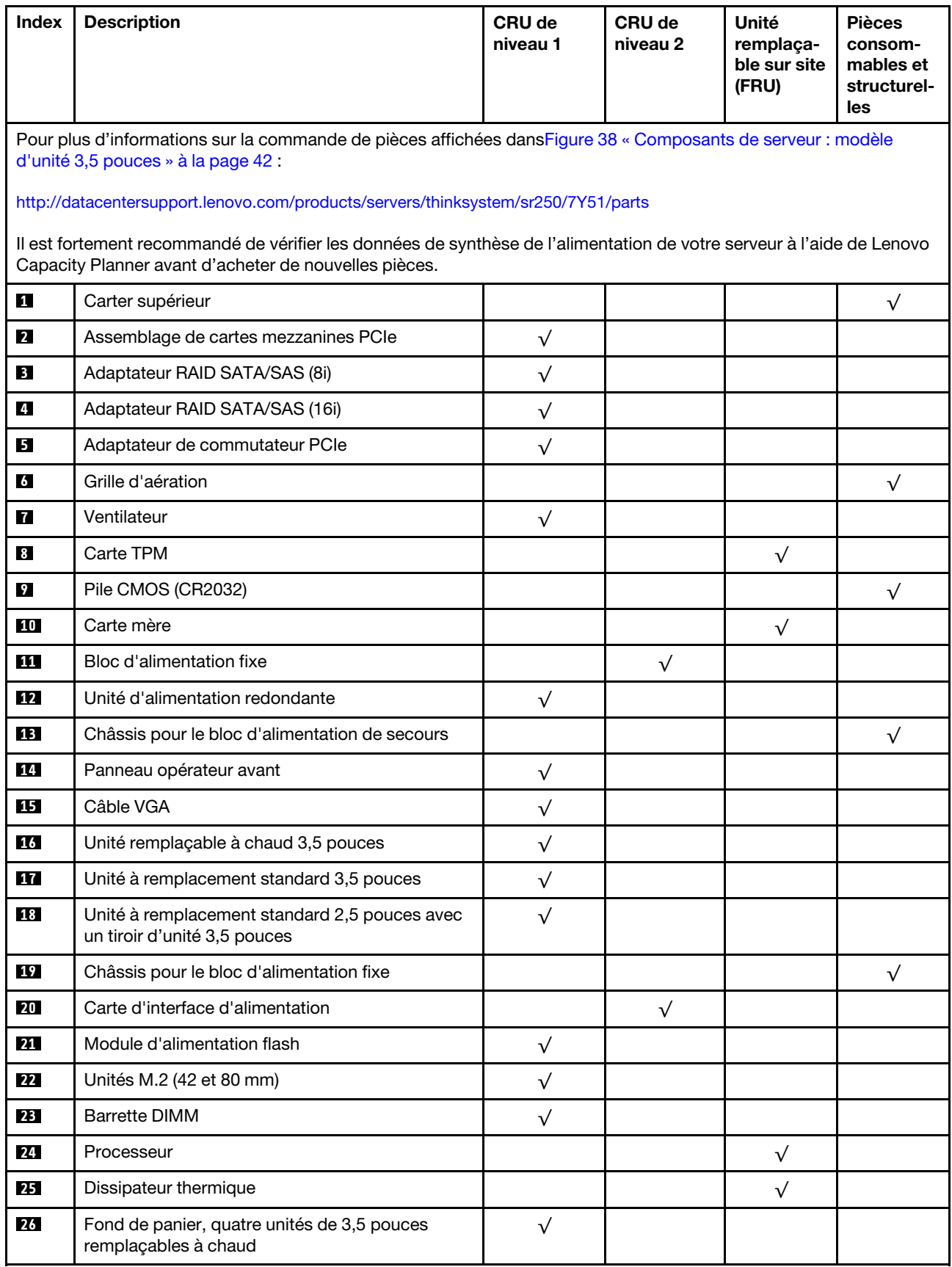

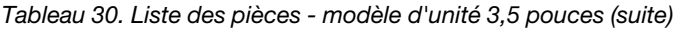

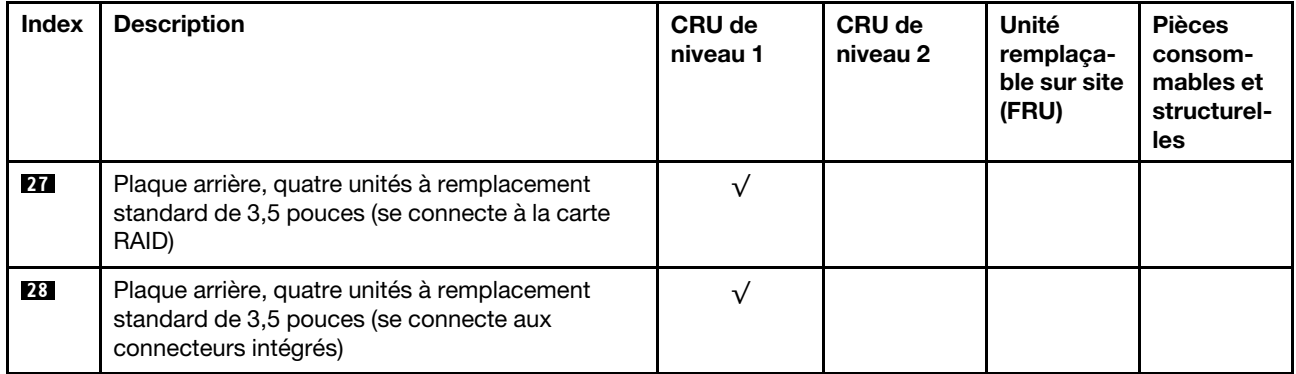

# Cordons d'alimentation

Plusieurs cordons d'alimentation sont disponibles, selon le pays et la région où le serveur est installé.

Pour afficher les cordons d'alimentation disponibles pour le serveur :

1. Accédez au site Web.

### <http://dcsc.lenovo.com/#/>

- 2. Cliquez sur Preconfigured Model (Modèle préconfiguré) ou Configure to order (Configuré sur commande).
- 3. Entrez le type de machine et le modèle de votre serveur pour afficher la page de configuration.
- 4. Cliquez sur l'onglet Power (Alimentation) → Power Cables (Cordons d'alimentation) pour afficher tous les cordons d'alimentation.

### Remarques :

- Pour votre sécurité, vous devez utiliser le cordon d'alimentation fourni avec une prise de terre. Pour éviter les chocs électriques, utilisez toujours le cordon d'alimentation et la fiche avec une prise correctement mise à la terre.
- Les cordons d'alimentation utilisés aux États-Unis et au Canada pour ce produit sont homologués par l'Underwriter's Laboratories (UL) et certifiés par l'Association canadienne de normalisation (CSA).
- Pour une tension de 115 volts, utilisez un ensemble homologué UL, composé d'un cordon à trois conducteurs de type SVT ou SJT, de diamètre au moins égal au numéro 18 AWG et de longueur n'excédant pas 4,6 mètres, et d'une fiche de prise de courant (15 A à 125 V) à lames en parallèle, avec mise à la terre.
- Pour une tension de 230 volts (États-Unis), utilisez un ensemble homologué UL, composé d'un cordon à trois conducteurs de type SVT ou SJT, de diamètre au moins égal au numéro 18 AWG et de longueur n'excédant pas 4,6 mètres, et d'une fiche de prise de courant (15 A à 250 V) à lames en tandem, avec mise à la terre.
- Pour une tension de 230 volts (hors des États-Unis) : utilisez un cordon muni d'une prise de terre. Assurez-vous que le cordon d'alimentation est conforme aux normes de sécurité en vigueur dans le pays où l'unité sera installée.
- Les cordons d'alimentation autorisés dans une région ou un pays particulier ne sont généralement disponibles que dans cette région ou dans ce pays.

# <span id="page-50-0"></span>Chapitre 3. Configuration matérielle du serveur

Pour configurer le serveur, installez toutes les options achetées, branchez le serveur, configurer et mettez à jour le microprogramme, et installez le système d'exploitation.

## Liste de contrôle de configuration du serveur

À l'aide de liste de contrôle de configuration du serveur, vérifiez que vous avez effectué toutes les tâches nécessaires à la configuration du serveur.

La procédure de configuration du serveur varie selon la configuration du serveur tel qu'il a été livré. Dans certains cas, le serveur est entièrement configuré et vous n'avez qu'à le connecter au réseau et à une source d'alimentation en courant alternatif, puis à le mettre sous tension. Dans d'autres cas, il est nécessaire d'installer des options matérielles, de configurer le matériel et le microprogramme et d'installer un système d'exploitation.

La procédure suivante décrit la procédure générale pour configurer un serveur :

- 1. Déballez le serveur. Pour plus d'informations, voir [« Contenu du colis du serveur » à la page 1](#page-4-0).
- 2. Configurez le matériel serveur.
	- a. Installez tout matériel ou option de serveur nécessaire. Voir les rubriques associées dans [« Installation des options matérielles du serveur » à la page 51](#page-54-0).
	- b. Si nécessaire, installez le serveur dans une armoire standard à l'aide du kit de montage de rails fourni avec le serveur. Voir les *instructions pour l'installation en armoire* fournies avec le kit glissière en option.
	- c. Connectez les câbles Ethernet et les cordons d'alimentation au serveur. Voir [« Vue arrière » à la page](#page-20-0) [17](#page-20-0) pour savoir où se situent les connecteurs. Voir [« Câblage du serveur » à la page 80](#page-83-0) pour connaître les meilleures pratiques de câblage.
	- d. Mettez le serveur sous tension. Pour plus d'informations, voir [« Mise sous tension du nœud » à la](#page-84-0) [page 81.](#page-84-0)

Remarque : Vous pouvez accéder à l'interface du processeur de gestion pour configurer le système sans mettre le serveur sous tension. Dès que le serveur est raccordé à l'alimentation, l'interface du processeur de gestion est disponible. Pour plus d'informations sur l'accès au processeur du serveur de gestion, voir :

Section « Ouverture et utilisation de l'interface Web de XClarity Controller » dans la version de la documentation XCC compatible avec votre serveur sur <https://pubs.lenovo.com/lxcc-overview/>.

- e. Confirmez que le matériel du serveur a été correctement installé. Pour plus d'informations, voir [Validation de la configuration du serveur](#page-84-1).
- 3. Configurez le système.
	- a. Connectez Lenovo XClarity Controller au réseau de gestion. Pour plus d'informations, voir [Définition](#page-86-0)  [de la connexion réseau pour Lenovo XClarity Controller.](#page-86-0)
	- b. Mettez à jour le microprogramme pour le serveur, si nécessaire. Pour plus d'informations, voir [« Mise](#page-87-0)  [à jour du microprogramme » à la page 84.](#page-87-0)
	- c. Configurez le microprogramme pour le serveur. Pour plus d'informations, voir [« Configuration du](#page-91-0)  [microprogramme » à la page 88.](#page-91-0)

Les informations suivantes sont disponibles pour la configuration RAID :

- <https://lenovopress.com/lp0578-lenovo-raid-introduction>
- <https://lenovopress.com/lp0579-lenovo-raid-management-tools-and-resources>
- d. Installez le système d'exploitation. Pour plus d'informations, voir [« Déploiement du système](#page-93-0) [d'exploitation » à la page 90](#page-93-0).
- e. Sauvegardez la configuration du serveur. Pour plus d'informations, voir [« Sauvegarde de la](#page-94-0)  [configuration du serveur » à la page 91](#page-94-0).
- f. Installez les applications et les programmes pour lesquels le serveur est destiné à être utilisé.

## <span id="page-51-0"></span>Conseils d'installation

Ces conseils vous permettent d'installer des composants sur votre serveur.

Avant d'installer les dispositifs en option, lisez attentivement les consignes suivantes :

Attention : Empêchez l'exposition à l'électricité statique, laquelle peut entraîner l'arrêt du système et la perte de données, en conservant les composants sensibles à l'électricité statique dans les emballages antistatiques jusqu'à leur installation, et en manipulant ces dispositifs en portant un bracelet antistatique ou un autre système de mise à la terre.

- Lisez les consignes de sécurité et les instructions pour vous assurer de travailler sans danger.
	- La liste complète des consignes de sécurité concernant tous les produits est disponible à l'adresse :

[https://pubs.lenovo.com/safety\\_documentation/](https://pubs.lenovo.com/safety_documentation/)

- Les instructions suivantes sont également disponibles : [« Manipulation des dispositifs sensibles à](#page-53-0)  [l'électricité statique » à la page 50](#page-53-0) et [« Intervention à l'intérieur d'un serveur sous tension » à la page 50.](#page-53-1)
- Vérifiez que les composants que vous installez sont pris en charge par le serveur. Pour obtenir une liste des composants en option pris en charge par le serveur, voir <https://serverproven.lenovo.com/>.
- Avant d'installer un nouveau serveur, téléchargez et appliquez les microprogrammes les plus récents. Vous serez ainsi en mesure de résoudre les incidents connus et d'optimiser les performances de votre serveur. Accédez à [ThinkSystem SR250 Pilotes et logiciels](https://datacentersupport.lenovo.com/products/servers/thinksystem/sr250/7y51/downloads/driver-list/) pour télécharger les mises à jour de microprogramme pour votre serveur.

Important : Certaines solutions de cluster nécessitent des niveaux de code spécifiques ou des mises à jour de code coordonnées. Si le composant fait partie d'une solution en cluster, vérifiez la prise en charge du microprogramme et du pilote pour un cluster dans le menu le plus récent de niveau de code des valeurs recommandées avant de mettre le code à jour.

- Une bonne pratique consiste à vérifier que le serveur fonctionne correctement avant d'installer un composant en option.
- Nettoyez l'espace de travail et placez les composants retirés sur une surface plane, lisse, stable et non inclinée.
- N'essayez pas de soulever un objet trop lourd pour vous. Si vous devez soulever un objet lourd, lisez attentivement les consignes suivantes :
	- Veillez à être bien stable pour ne pas risquer de glisser.
	- Répartissez le poids de l'objet sur vos deux jambes.
	- Effectuez des mouvements lents. N'avancez et ne tournez jamais brusquement lorsque vous portez un objet lourd.
	- Pour éviter de solliciter les muscles de votre dos, soulevez l'objet en le portant ou en le poussant avec les muscles de vos jambes.
- Vérifiez que le nombre de prises de courant est suffisant et que celles-ci sont correctement mises à la terre pour connecter le serveur, l'écran et les autres périphériques.
- Sauvegardez toutes les données importantes avant de manipuler les unités de disque.
- Ayez à disposition un petit tournevis à lame plate, un petit tournevis cruciforme et un tournevis Torx T8.
- Pour voir les voyants d'erreur sur la carte mère et les composants internes, laissez le serveur sous tension.
- Vous n'avez pas besoin de mettre le serveur hors tension pour retirer ou installer les blocs d'alimentation, les ventilateurs ou les périphériques USB remplaçables à chaud. Cependant, vous devez le mettre hors tension avant d'entamer toute procédure nécessitant le retrait ou l'installation de câbles d'adaptateur et vous devez déconnecter le serveur de la source d'alimentation avant d'entamer toute procédure nécessitant le retrait ou l'installation d'une carte mezzanine.
- La couleur bleue sur un composant indique les points de contact qui permettent de le saisir pour le retirer ou l'installer dans le serveur, actionner un levier, etc.
- La couleur terracotta sur un composant ou la présence d'une étiquette terracotta à proximité ou sur un composant indique que le composant est remplaçable à chaud. Si le serveur et le système d'exploitation prennent en charge la fonction de remplacement à chaud, vous pouvez retirer ou installer le composant alors que le serveur fonctionne. (La couleur terracotta peut également indiquer les points de contact sur les composants remplaçables à chaud.) Si vous devez retirer ou installer un composant remplaçable à chaud spécifique dans le cadre d'une procédure quelconque, consultez les instructions appropriées pour savoir comment procéder avant de retirer ou d'installer le composant.
- La bande rouge sur les unités, adjacente au taquet de déverrouillage, indique que celles-ci peuvent être remplacées à chaud si le serveur et système d'exploitation prennent en charge le remplacement à chaud. Cela signifie que vous pouvez retirer ou installer l'unité alors que le serveur est en cours d'exécution.

Remarque : Si vous devez retirer ou installer une unité remplaçable à chaud dans le cadre d'une procédure supplémentaire, consultez les instructions spécifiques au système pour savoir comment procéder avant de retirer ou d'installer l'unité.

• Une fois le travail sur le serveur terminé, veillez à réinstaller tous les caches de sécurité, les protections mécaniques, les étiquettes et les fils de terre.

## Remarques sur la fiabilité du système

Consultez les instructions sur la fiabilité du système pour garantir le refroidissement correct du système et sa fiabilité.

Vérifiez que les conditions suivantes sont remplies :

- Si le serveur est fourni avec une alimentation de secours, chaque baie de bloc d'alimentation doit être équipée d'un bloc d'alimentation.
- Il convient de ménager un dégagement suffisant autour du serveur pour permettre un refroidissement correct. Respectez un dégagement de 50 mm (2,0 in.) environ à l'avant et à l'arrière du serveur. Ne placez aucun objet devant les ventilateurs.
- Avant de mettre le serveur sous tension, réinstallez le carter du serveur pour assurer une ventilation et un refroidissement corrects du système. N'utilisez pas le serveur sans le carter pendant plus de 30 minutes, car vous risquez d'endommager les composants serveur.
- Il est impératif de respecter les instructions de câblage fournies avec les composants en option.
- Un ventilateur défaillant doit être remplacé sous 48 heures à compter de son dysfonctionnement.
- Un ventilateur remplaçable à chaud doit être remplacé dans les 30 secondes suivant son retrait.
- Une unité remplaçable à chaud doit être remplacée dans les 2 minutes suivant son retrait.
- Un bloc d'alimentation remplaçable à chaud doit être remplacé dans les deux minutes suivant son retrait.
- Chaque grille d'aération fournie avec le serveur doit être installée au démarrage du serveur (certains serveurs peuvent être fournis avec plusieurs grilles d'aération). Faire fonctionner le serveur en l'absence d'une grille d'aération risque d'endommager le processeur.
- Tous les connecteurs de processeur doivent être munis d'un cache ou d'un processeur et d'un dissipateur thermique.
- Si plusieurs processeurs sont installés, il convient de respecter rigoureusement les règles de peuplement de ventilateur pour chaque serveur.

## <span id="page-53-1"></span>Intervention à l'intérieur d'un serveur sous tension

Instructions pour intervenir à l'intérieur du serveur sous tension.

Attention : Le serveur peut s'arrêter et il peut se produire une perte de données lorsque les composants internes du serveur sont exposés à l'électricité statique. Pour éviter ce problème, utilisez toujours un bracelet antistatique ou d'autres systèmes de mise à la terre lorsque vous intervenez à l'intérieur d'un serveur sous tension.

- Evitez de porter des vêtements larges, en particulier autour des avant-bras. Boutonnez ou remontez vos manches avant d'intervenir l'intérieur du serveur.
- Faites en sorte que votre cravate, votre écharpe, votre cordon de badge ou vos cheveux ne flottent pas dans le serveur.
- Retirez les bijoux de type bracelet, collier, bague, boutons de manchettes ou montre-bracelet.
- Videz les poches de votre chemise (stylos ou crayons) pour éviter qu'un objet quelconque tombe dans le serveur quand vous vous penchez dessus.
- Veillez à ne pas faire tomber d'objets métalliques (trombones, épingles à cheveux et vis) à l'intérieur du serveur.

## <span id="page-53-0"></span>Manipulation des dispositifs sensibles à l'électricité statique

Ces informations sont utiles pour traiter des dispositifs sensibles à l'électricité statique.

Attention : Empêchez l'exposition à l'électricité statique, laquelle peut entraîner l'arrêt du système et la perte de données, en conservant les composants sensibles à l'électricité statique dans les emballages antistatiques jusqu'à leur installation, et en manipulant ces dispositifs en portant un bracelet antistatique ou un autre système de mise à la terre.

- Limitez vos mouvements pour éviter d'accumuler de l'électricité statique autour de vous.
- Prenez encore davantage de précautions par temps froid, car le chauffage réduit le taux d'humidité intérieur et augmente l'électricité statique.
- Utilisez toujours un bracelet antistatique ou un autre système de mise à la terre, en particulier lorsque vous intervenez à l'intérieur d'un serveur sous tension.
- Le dispositif étant toujours dans son emballage antistatique, mettez-le en contact avec une zone métallique non peinte de la partie externe du serveur pendant au moins deux secondes. Cette opération élimine l'électricité statique de l'emballage et de votre corps.
- Retirez le dispositif de son emballage et installez-le directement dans le serveur sans le poser entretemps. Si vous devez le poser, replacez-le dans son emballage antistatique. Ne posez jamais le dispositif sur le serveur ou sur une surface métallique.
- Lorsque vous manipulez le dispositif, tenez-le avec précaution par ses bords ou son cadre.
- Ne touchez pas les joints de soudure, les broches ou les circuits à découvert.
- Tenez le dispositif hors de portée d'autrui pour éviter un possible endommagement.

## <span id="page-54-1"></span>Règles et ordre d'installation d'un module de mémoire

Les modules de mémoire doivent être installés dans un ordre spécifique, selon la configuration de mémoire que vous mettez en place sur votre serveur.

La figure suivante présente les composants de la carte mère, notamment les connecteurs DIMM.

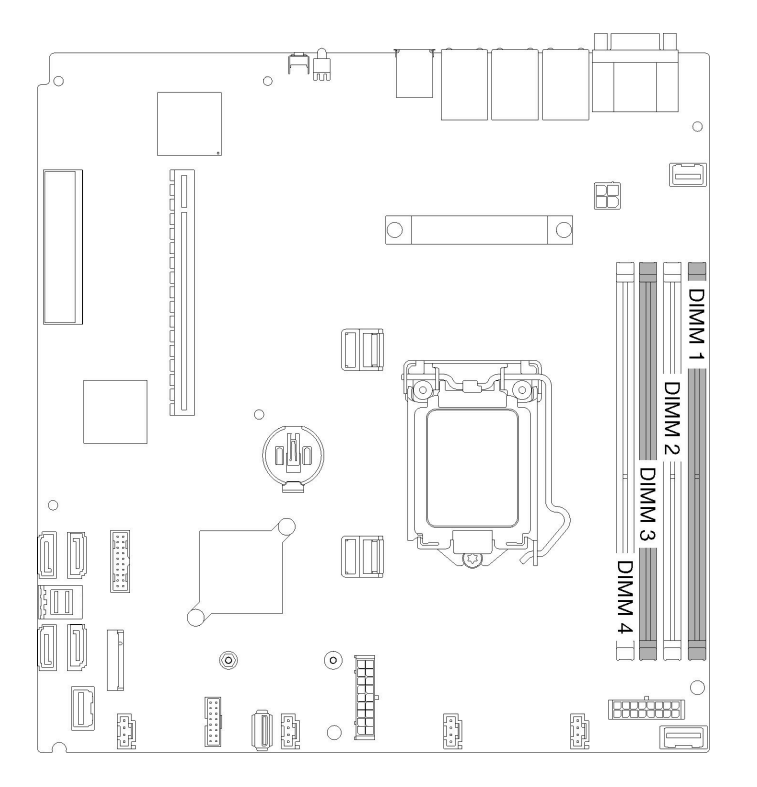

Figure 39. Connecteurs DIMM

Le tableau suivant présente l'ordre d'installation des barrettes DIMM.

| Nombre total de<br>barrettes DIMM<br>installées | <b>Barrette DIMM1</b> | Barrette DIMM 2 | Barrette DIMM 3 | Barrette DIMM 4 |
|-------------------------------------------------|-----------------------|-----------------|-----------------|-----------------|
|                                                 |                       |                 |                 |                 |
|                                                 |                       |                 |                 |                 |
|                                                 |                       |                 |                 |                 |
|                                                 |                       |                 |                 |                 |

Tableau 31. Règles et ordre d'installation d'un module de mémoire

## <span id="page-54-0"></span>Installation des options matérielles du serveur

Cette section explique comment effectuer l'installation initiale du matériel en option. Chaque procédure d'installation d'un composant répertorie toutes les tâches qui doivent être effectuées pour accéder au composant à remplacer.

Les procédures d'installation sont présentées dans l'ordre optimal pour réduire le travail au minimum.

Attention : Pour vous assurer que les composants que vous installez fonctionnent sans problème, lisez attentivement les consignes suivantes.

- Vérifiez que les composants que vous installez sont pris en charge par le serveur. Pour obtenir une liste des composants en option pris en charge par le serveur, voir <https://serverproven.lenovo.com/>.
- Toujours téléchargez et appliquez les microprogrammes les plus récents. Vous serez ainsi en mesure de résoudre les incidents connus et d'optimiser les performances de votre serveur. Accédez à [ThinkSystem](https://datacentersupport.lenovo.com/products/servers/thinksystem/sr250/7y51/downloads/driver-list/)  [SR250 Pilotes et logiciels](https://datacentersupport.lenovo.com/products/servers/thinksystem/sr250/7y51/downloads/driver-list/) pour télécharger les mises à jour de microprogramme pour votre serveur.
- Une bonne pratique consiste à vérifier que le serveur fonctionne correctement avant d'installer un composant en option.
- Suivez les procédures d'installation de cette section et utilisez les outils appropriés. Une installation incorrecte des composants peut être à l'origine d'une défaillance du système en raison de broches ou de connecteurs endommagés ou de câbles ou de composants mal fixés.

## <span id="page-55-0"></span>Retrait du carter supérieur

Utilisez ces informations pour retirer le carter supérieur.

Pour éviter tout danger, lisez et respectez les informations de sécurité suivantes.

### S014

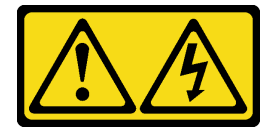

### ATTENTION :

Des niveaux dangereux de tension, courant et électricité peuvent être présents dans les composants. Seul un technicien de maintenance qualifié est habilité à retirer les carters où l'étiquette est apposée.

#### S033

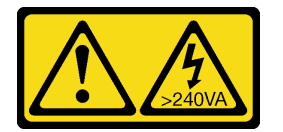

#### ATTENTION :

Courant électrique dangereux. Des tensions présentant un courant électrique dangereux peuvent provoquer une surchauffe lorsqu'elles sont en court-circuit avec du métal, ce qui peut entraîner des projections de métal, des brûlures ou les deux.

Avant de retirer le carter supérieur, effectuez les opérations ci-après.

- 1. Lisez la ou les sections ci-après pour vous assurer de travailler sans danger.
	- [« Conseils d'installation » à la page 48](#page-51-0)
- 2. Mettez le serveur hors tension. Déconnectez les cordons d'alimentation et tous les câbles externes (voir [« Mise hors tension du serveur » à la page 81](#page-84-2)).
- 3. Si le serveur est installé dans une armoire, retirez le serveur dans l'armoire.

Pour retirer le carter supérieur, procédez comme suit :

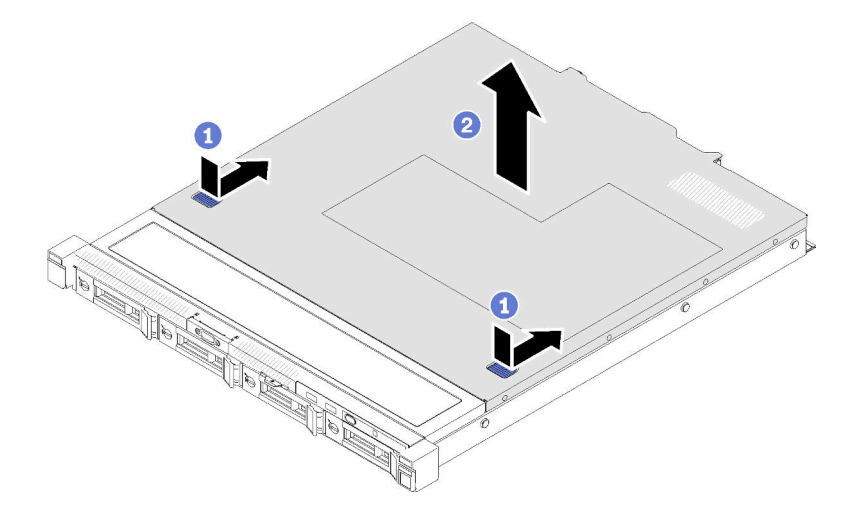

Figure 40. Retrait du carter supérieur

- Etape 1. Appuyez en même temps sur le bouton de libération et le point de pression et faites glisser le carter vers l'arrière du serveur.
- Etape 2. Soulevez le carter supérieur afin de le retirer du serveur.

Si vous devez renvoyer le composant défectueux, emballez-le pour éviter qu'il ne soit endommagé au cours du transport. Réutilisez l'emballage de la nouvelle pièce livrée et suivez toutes les instructions d'emballage.

#### Vidéo de démonstration

[Découvrez la procédure sur YouTube](https://www.youtube.com/watch?v=u3MO5BoTJX4)

### Retrait de la grille d'aération

Utilisez ces informations pour la grille d'aération.

Avant de retirer la grille d'aération, procédez comme suit :

- 1. Lisez la ou les sections ci-après pour vous assurer de travailler sans danger.
	- [« Conseils d'installation » à la page 48](#page-51-0)
- 2. Mettez le serveur hors tension. Déconnectez les cordons d'alimentation et tous les câbles externes (voir [« Mise hors tension du serveur » à la page 81\)](#page-84-2).
- 3. Si le serveur est installé dans une armoire, retirez le serveur dans l'armoire.
- 4. Retirez le carter supérieur (voir [« Retrait du carter supérieur » à la page 52\)](#page-55-0).

Pour retirer la grille d'aération, procédez comme suit :

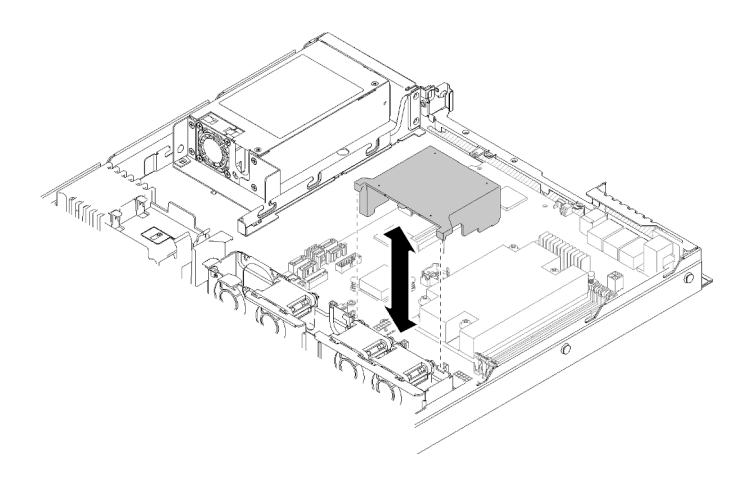

Figure 41. Retrait de la grille d'aération

Etape 1. Soulevez la grille d'aération et mettez-la de côté.

Attention : Avant de mettre le serveur sous tension, remplacez la grille d'aération en place pour assurer une ventilation et un refroidissement corrects du système. Si vous utilisez le serveur sans grille d'aération, vous risquez d'endommager les composants serveur.

Si vous devez renvoyer le composant défectueux, emballez-le pour éviter qu'il ne soit endommagé au cours du transport. Réutilisez l'emballage de la nouvelle pièce livrée et suivez toutes les instructions d'emballage.

#### Vidéo de démonstration

[Découvrez la procédure sur YouTube](https://www.youtube.com/watch?v=VP5glG8yJaA)

## Retrait du panneau opérateur avant (modèle HDD 2,5 pouces)

Les informations suivantes vous indiquent comment retirer le panneau opérateur avant (modèle HDD 2,5 pouces).

Avant de retirer le panneau opérateur avant (modèle HDD 2,5 pouces), procédez comme suit :

- 1. Lisez la ou les sections ci-après pour vous assurer de travailler sans danger.
	- [« Conseils d'installation » à la page 48](#page-51-0)
- 2. Mettez le serveur hors tension. Déconnectez les cordons d'alimentation et tous les câbles externes (voir [« Mise hors tension du serveur » à la page 81](#page-84-2)).
- 3. Si le serveur est installé dans une armoire, retirez le serveur dans l'armoire.
- 4. Retirez le carter supérieur (voir [« Retrait du carter supérieur » à la page 52\)](#page-55-0).

Pour retirer le panneau opérateur avant (modèle HDD 2,5 pouces), procédez comme suit :

Etape 1. Débranchez le câble du panneau opérateur avant de la carte mère.

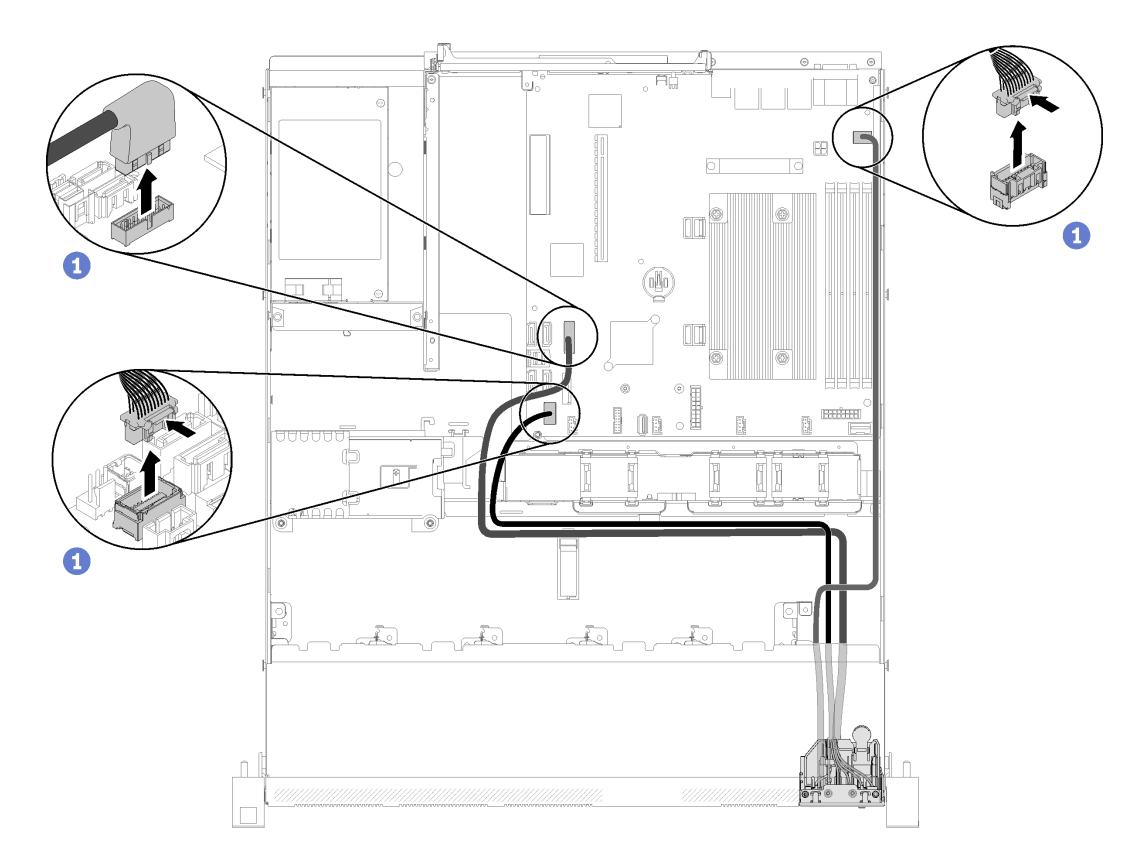

Figure 42. Retrait des câbles pour le panneau opérateur avant (modèle HDD 2,5 pouces)

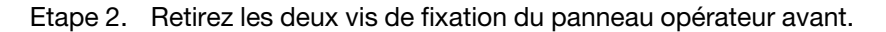

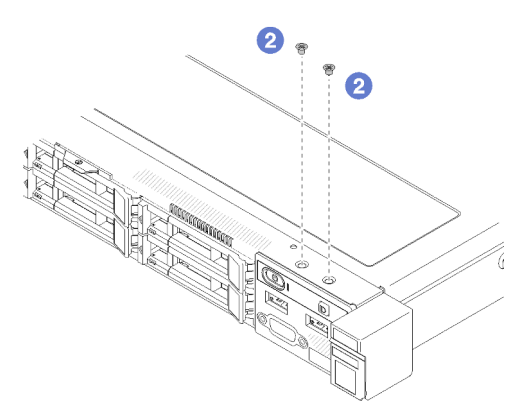

Figure 43. Retrait des vis

Etape 3. Faites glisser le panneau opérateur avant pour le sortir du serveur.

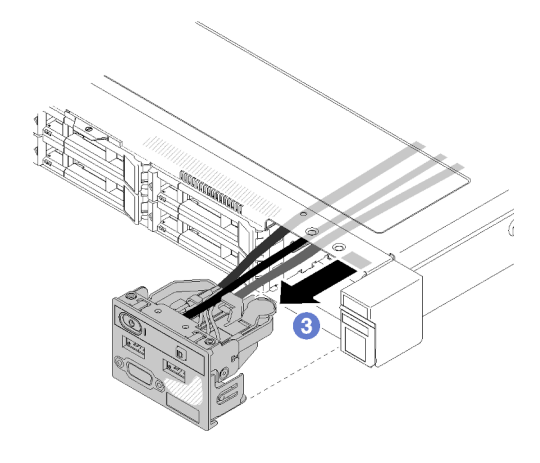

Figure 44. Retrait du panneau opérateur avant

Si vous devez renvoyer le composant défectueux, emballez-le pour éviter qu'il ne soit endommagé au cours du transport. Réutilisez l'emballage de la nouvelle pièce livrée et suivez toutes les instructions d'emballage.

### Vidéo de démonstration

#### [Découvrez la procédure sur YouTube](https://www.youtube.com/watch?v=VQTtjHiSKEo)

### Retrait de l'assemblage de cartes mezzanines PCIe

Les informations suivantes vous permettent de retirer l'assemblage de cartes mezzanines PCIe.

Avant de retirer l'assemblage de cartes mezzanines PCIe, procédez comme suit :

- 1. Lisez la ou les sections ci-après pour vous assurer de travailler sans danger.
	- [« Conseils d'installation » à la page 48](#page-51-0)
- 2. Mettez le serveur hors tension. Déconnectez les cordons d'alimentation et tous les câbles externes (voir [« Mise hors tension du serveur » à la page 81](#page-84-2)).
- 3. Si le serveur est installé dans une armoire, retirez le serveur dans l'armoire.
- 4. Retirez le carter supérieur (voir [« Retrait du carter supérieur » à la page 52\)](#page-55-0).

Pour retirer l'assemblage de cartes mezzanines PCIe, procédez comme suit :

Etape 1. Attrapez l'assemblage de cartes mezzanines PCIe par ses bords et retirez-la du serveur avec précaution.

#### Remarques :

- 1. Il se peut que la figure suivante ne corresponde pas exactement à votre configuration matérielle.
- 2. Soulevez avec précaution l'assemblage de cartes mezzanines PCIe vers le haut. Éviter d'incliner l'assemblage de cartes mezzanines PCIe selon un grand angle, car cela risque d'endommager le connecteur.

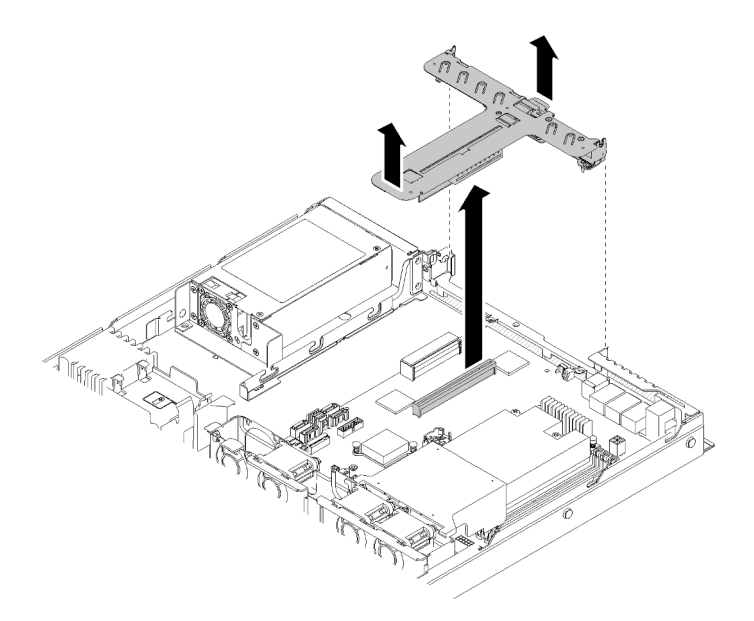

Figure 45. Retrait de l'assemblage de cartes mezzanines PCIe

Etape 2. Retirez les deux vis et tirez avec précaution la carte mezzanine PCIe pour la sortir de son boîtier.

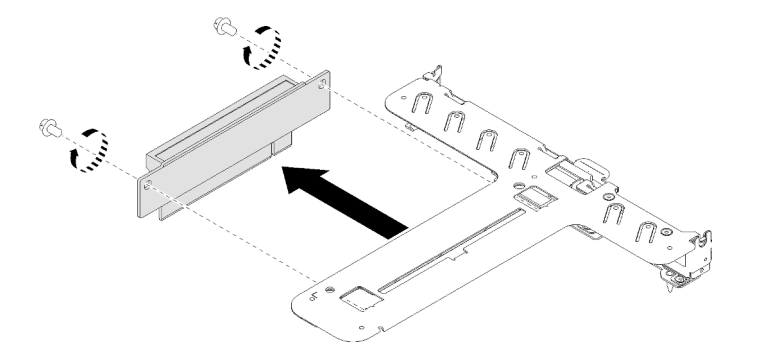

Figure 46. Retrait d'une carte mezzanine PCIe

Si vous devez renvoyer le composant défectueux, emballez-le pour éviter qu'il ne soit endommagé au cours du transport. Réutilisez l'emballage de la nouvelle pièce livrée et suivez toutes les instructions d'emballage.

### Vidéo de démonstration

[Découvrez la procédure sur YouTube](https://www.youtube.com/watch?v=V3WXhV3t6W8)

## Installation de l'adaptateur RAID

Les informations suivantes vous indiquent comment installer l'adaptateur RAID.

Avant d'installer l'adaptateur RAID, procédez comme suit :

- 1. Lisez la ou les sections ci-après pour vous assurer de travailler sans danger.
	- [« Conseils d'installation » à la page 48](#page-51-0)
- 2. Mettez l'emballage antistatique contenant le composant contre une zone métallique non peinte du serveur, puis déballez et posez le composant sur une surface antistatique.
- 3. Localisez le connecteur d'adaptateur RAID (voir [« Connecteurs de la carte mère » à la page 18\)](#page-21-0).

Remarque : L'emplacement RAID intégré est dédié à l'adaptateur RAID. Vous pouvez également disposer d'un adaptateur RAID dans l'assemblage de cartes mezzanines PCIe, selon votre configuration.

Pour installer l'adaptateur RAID, procédez comme suit :

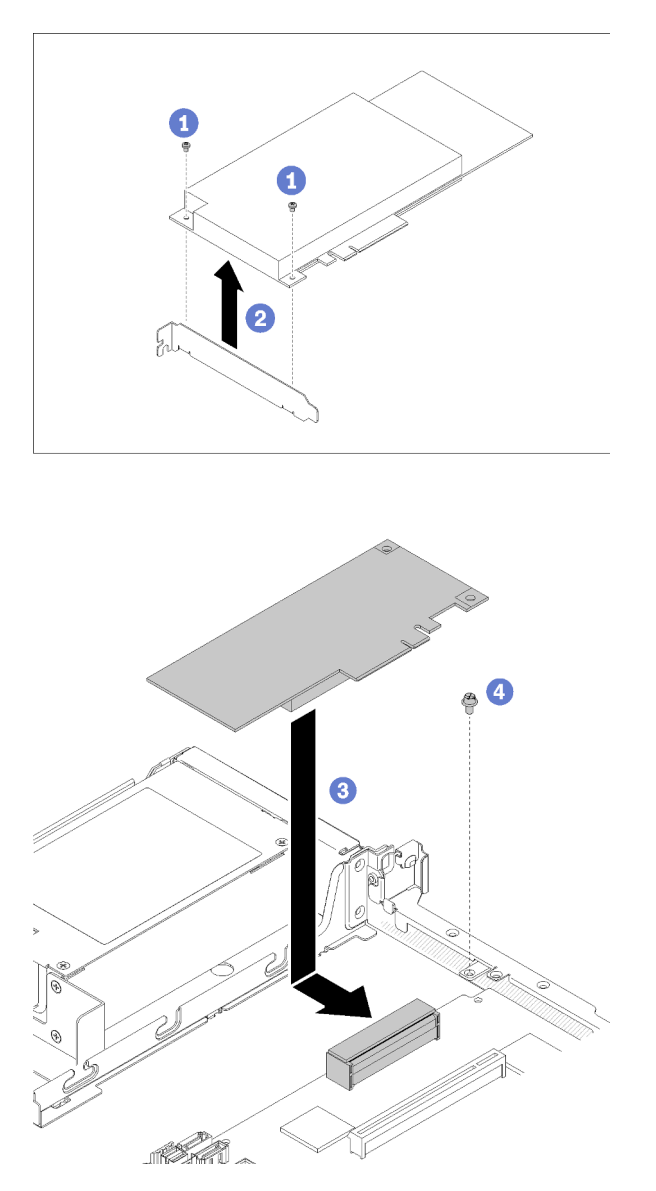

Figure 47. Installation d'un adaptateur RAID

- Etape 1. Retirez les deux vis pour retirer le support.
- Etape 2. Connectez les câbles internes, voir [« Cheminement interne des câbles » à la page 23](#page-26-0) pour en savoir plus.
- Etape 3. Abaissez l'adaptateur RAID dans le serveur, puis appuyez dessus fermement pour l'insérer dans le connecteur.
- Etape 4. Fixez l'adaptateur à l'aide de la vis.

Attention : Si vous installez l'adaptateur Lenovo ThinkSystem RAID 730-8i mémoire cache 1 Go PCIe 12 Gbit, vous devez acheter la vis spécifique (numéro de référence FRU : 01PF106) pour fixer l'adaptateur.

Remarque : Gardez à l'esprit que le numéro de référence FRU peut changer, par conséquent contactez votre représentant ou revendeur Lenovo pour obtenir des informations détaillées.

Après avoir installé l'adaptateur RAID, effectuez les opérations ci-après :

- 1. Installez le carter supérieur sur le serveur (voir [« Installation du carter supérieur » à la page 75\)](#page-78-0).
- 2. Réinstallez le bloc d'alimentation 1 si le modèle de bloc d'alimentation de secours est utilisé (voir [« Installation d'une unité de bloc d'alimentation remplaçable à chaud » à la page 77](#page-80-0)).
- 3. Installez le serveur dans l'armoire si nécessaire.
- 4. Rebranchez les cordons d'alimentation et tous les câbles externes.
- 5. Configurez la grappe RAID à l'aide de la configuration de Setup Utility.

### Vidéo de démonstration

[Découvrez la procédure sur YouTube](https://www.youtube.com/watch?v=J1_VAuv-ZmA)

## Installation d'un adaptateur

Ces informations vous indiquent comment installer un adaptateur.

Avant d'installer un adaptateur, procédez comme suit :

- 1. Lisez la ou les sections ci-après pour vous assurer de travailler sans danger.
	- [« Conseils d'installation » à la page 48](#page-51-0)
- 2. Mettez l'emballage antistatique contenant le composant contre une zone métallique non peinte du serveur, puis déballez et posez le composant sur une surface antistatique.

#### Remarques :

- 1. Les emplacements PCIe 1 et 2 ne prennent pas en charge ARI et SR-IOV.
- 2. L'emplacement PCIe 3 prend en charge ARI et SR-IOV.
- 3. L'adaptateur Ethernet QLogic QL41262 PCIe 25 Gb à 2 ports SFP28 ne prend pas en charge les configurations de stockage partagé V3700 V2/XP et V5030 V2.

Pour installer un adaptateur, procédez comme suit :

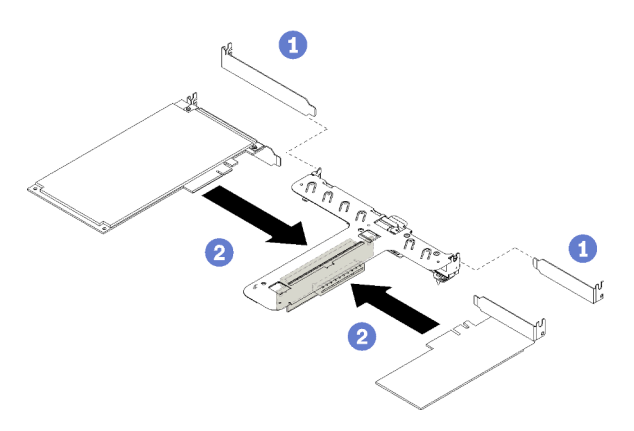

Figure 48. Installation d'un adaptateur

- Etape 1. Retirez les obturateurs à l'arrière du boîtier de carte mezzanine.
- Etape 2. Alignez l'adaptateur et insérez-le dans l'emplacement sur la carte mezzanine. Vérifiez que vous installez l'adaptateur dans l'emplacement correct.

#### Remarques :

- Pour en savoir plus sur les connecteurs de la carte mezzanine PCIe, voir [« Assemblage de](#page-25-0) [cartes mezzanines PCIe » à la page 22](#page-25-0).
- Installez un adaptateur à la fois, n'insérez pas les deux adaptateurs dans la carte mezzanine à la fois.

Après avoir installé un adaptateur, effectuez les opérations ci-après :

- 1. Rebranchez les câbles.
- 2. Réinstallez l'assemblage de cartes mezzanines. (voir [« Installation de l'assemblage de cartes](#page-63-0) [mezzanines PCIe » à la page 60](#page-63-0)).
- 3. Installez le carter supérieur sur le serveur (voir [« Installation du carter supérieur » à la page 75](#page-78-0)).
- 4. Installez le serveur dans l'armoire si nécessaire.
- 5. Rebranchez les cordons d'alimentation et tous les câbles externes.
- 6. Si nécessaire, configurez la grappe RAID à l'aide de la configuration de Setup Utility.

#### Vidéo de démonstration

#### [Découvrez la procédure sur YouTube](https://www.youtube.com/watch?v=Jiygrx84V1M)

### <span id="page-63-0"></span>Installation de l'assemblage de cartes mezzanines PCIe

Les informations suivantes vous permettent d'installer l'assemblage de cartes mezzanines PCIe.

Avant d'installer l'assemblage de cartes mezzanines PCIe, procédez comme suit :

- 1. Lisez la ou les sections ci-après pour vous assurer de travailler sans danger.
	- [« Conseils d'installation » à la page 48](#page-51-0)
- 2. Installez les adaptateurs requis.

#### Remarques :

- 1. Les emplacements PCIe 1 et 2 ne prennent pas en charge ARI et SR-IOV.
- 2. L'emplacement PCIe 3 prend en charge ARI et SR-IOV.
- 3. L'adaptateur Ethernet QLogic QL41262 PCIe 25 Gb à 2 ports SFP28 ne prend pas en charge les configurations de stockage partagé V3700 V2/XP et V5030 V2.

Pour installer le boîtier de carte mezzanine PCIe, procédez comme suit :

Etape 1. Alignez les deux emplacements de vis sur la carte mezzanine PCIe avec le boîtier de la carte mezzanine. Vérifiez que les emplacements des deux vis sont parfaitement alignés, puis serrez les vis pour fixer la carte mezzanine sur le boîtier de la carte mezzanine.

Remarque : Il se peut que la figure suivante ne corresponde pas exactement à votre configuration matérielle.

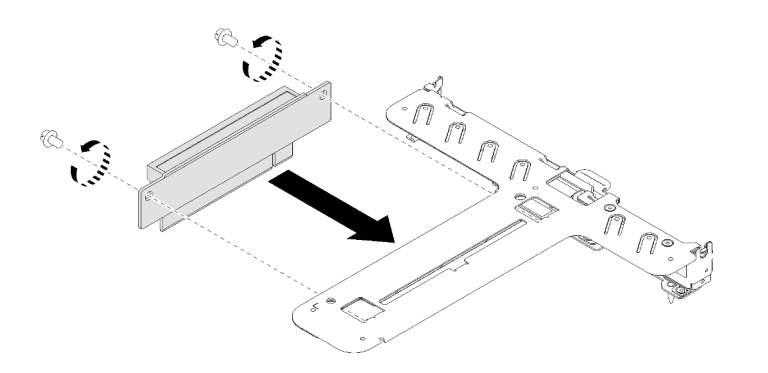

Figure 49. Installation d'une carte mezzanine PCIe

Etape 2. Apposez l'étiquette à l'avant de l'assemblage de cartes mezzanines PCIe.

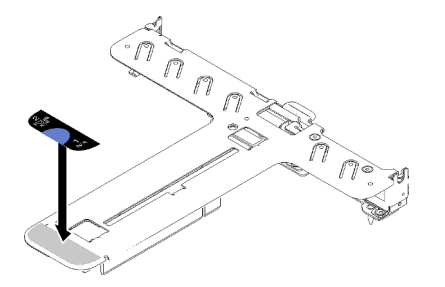

Figure 50. Installation de l'assemblage de cartes mezzanines PCIe

Etape 3. Alignez les deux pattes situées sur l'assemblage de cartes mezzanines PCIe avec les emplacements sur le châssis arrière ; ensuite, insérez l'assemblage de cartes mezzanines PCIe dans le connecteur de la carte mère.

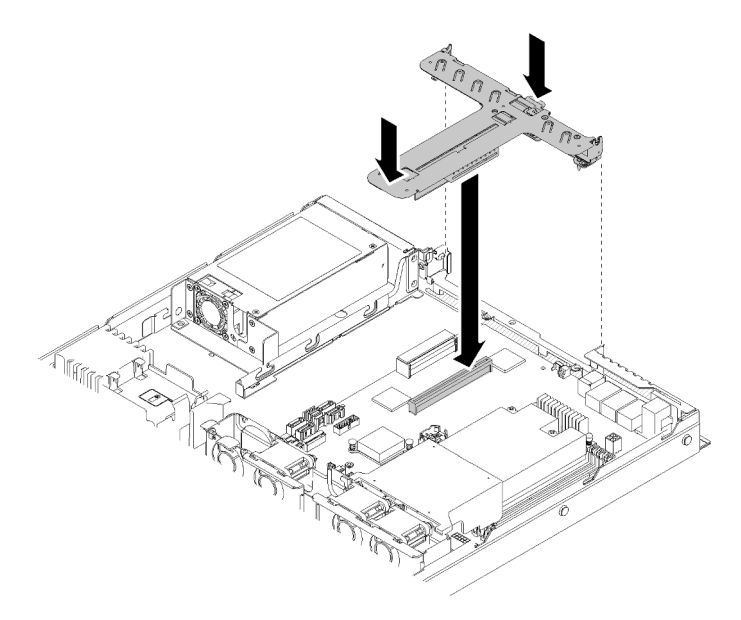

Figure 51. Installation de l'assemblage de cartes mezzanines PCIe

Etape 4. Appuyez avec précaution sur l'assemblage de cartes mezzanines jusqu'à ce qu'il soit bien installé.

Après avoir installé l'assemblage de cartes mezzanines PCIe, effectuez les opérations ci-après.

- 1. Installez le carter supérieur sur le serveur (voir [« Installation du carter supérieur » à la page 75](#page-78-0)).
- 2. Installez le serveur dans l'armoire si nécessaire.
- 3. Rebranchez les cordons d'alimentation et tous les câbles externes.

### Vidéo de démonstration

[Découvrez la procédure sur YouTube](https://www.youtube.com/watch?v=7VUGUwPj-XU)

## Installation d'une unité M.2

Les informations suivantes vous indiquent comment installer l'unité M.2.

Avant d'installer l'unité M.2, effectuez les opérations ci-après :

- 1. Lisez la ou les sections ci-après pour vous assurer de travailler sans danger.
	- [« Conseils d'installation » à la page 48](#page-51-0)
- 2. Nécessite un tournevis cruciforme n°1 et un tournevis à tête hexagonale 4,5 mm.

Remarque : Une fois la huitième unité SATA installée, l'unité M.2 est désactivée.

Remarque : Deux différentes dimensions d'unité M.2 sont prises en charge par le serveur : les unités de 42 mm et de 80 mm. Toutes deux se retirent et s'installent de manière similaire.

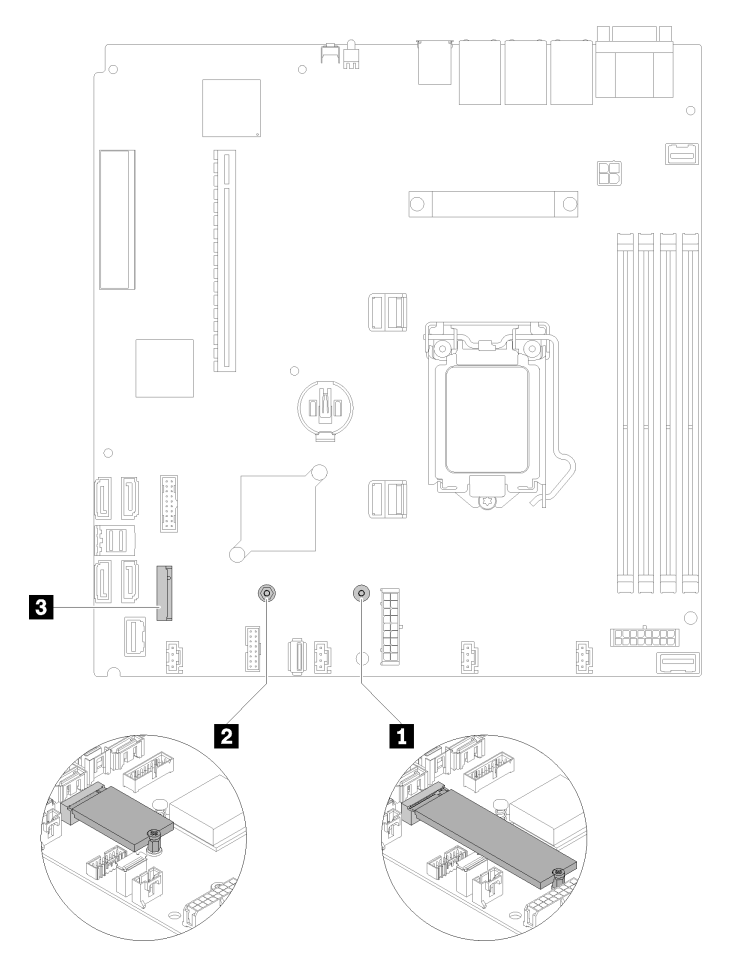

Figure 52. Emplacement de l'unité M.2

Tableau 32. Emplacement de l'unité M.2

| Vis pour unité M.2 80 mm (requiert un tournevis<br>cruciforme n°1 et un tournevis hexagonal 4,5 mm)          | <b>B</b> Connecteur M.2 |
|----------------------------------------------------------------------------------------------------|-------------------------|
| <b>2</b> Vis pour unité M.2 42 mm (requiert un tournevis<br>cruciforme n°1 et un tournevis hexagonal 4,5 mm) |                         |

Remarque : Lorsque vous installez l'unité M.2. 80 mm ou 42 mm, vous devez changer de place la vis hexagonale selon l'image suivante.

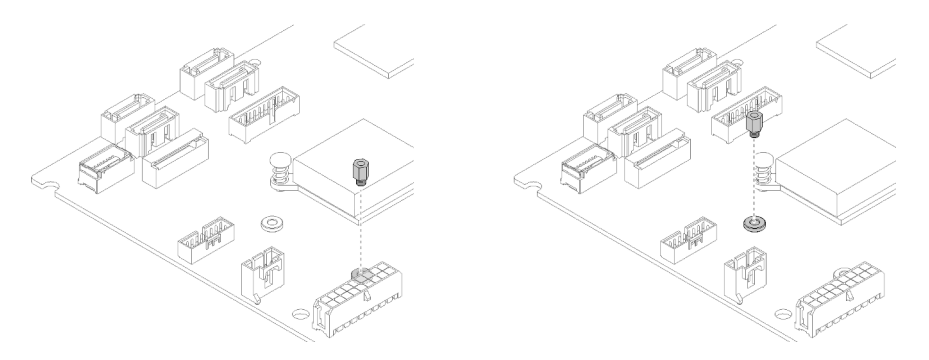

Figure 53. Emplacement de la vis hexagonale pour l'unité M.2 de 80 mm ou 42 mm

Pour installer l'unité M.2, procédez comme suit :

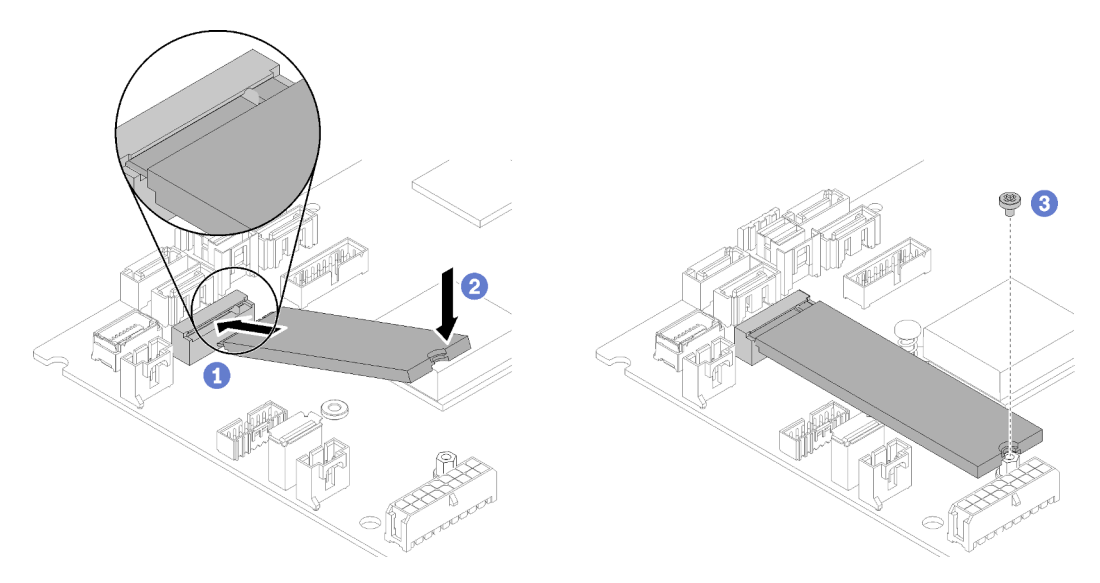

Figure 54. Installation d'une unité M.2

- Etape 1. Insérez l'unité M.2 à l'oblique dans le connecteur.
- Etape 2. Abaissez l'autre côté de l'unité M.2 dans la carte mère, comme indiqué.
- Etape 3. Serrez la vis pour fixer l'unité M.2.

Après avoir installé l'unité M.2, effectuez les opérations ci-après :

- 1. Installez le carter supérieur sur le serveur (voir [« Installation du carter supérieur » à la page 75\)](#page-78-0).
- 2. Installez le serveur dans l'armoire si nécessaire.
- 3. Rebranchez les cordons d'alimentation et tous les câbles externes.

#### Vidéo de démonstration

#### [Découvrez la procédure sur YouTube](https://www.youtube.com/watch?v=-ea7DAaWgzg)

## Installation du module d'alimentation flash

Les informations suivantes vous indiquent comment installer le module d'alimentation flash.

Pour éviter tout danger, lisez et respectez les informations de sécurité suivantes.

### S002

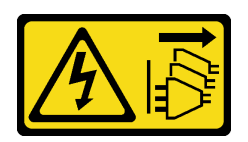

### ATTENTION :

Le bouton de mise sous tension du serveur et l'interrupteur du bloc d'alimentation ne coupent pas le courant électrique alimentant l'unité. En outre, le système peut être équipé de plusieurs cordons d'alimentation. Pour mettre l'unité hors tension, vous devez déconnecter tous les cordons de la source d'alimentation.

#### S004

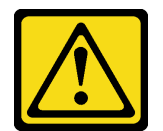

### ATTENTION :

Lors du remplacement de la pile au lithium, remplacez-la uniquement par une pile Lenovo de la référence spécifiée ou d'un type équivalent recommandé par le fabricant. Si votre système est doté d'un module contenant une batterie au lithium, remplacez-le uniquement par un module identique, produit par le même fabricant. La batterie contient du lithium et peut exploser en cas de mauvaise utilisation, de mauvaise manipulation ou de mise au rebut inappropriée.

Ne pas :

- La jeter à l'eau
- L'exposer à une température supérieure à 100 °C (212 °F)
- La réparer ou la démonter

### Ne mettez pas la pile à la poubelle. Pour la mise au rebut, reportez-vous à la réglementation en vigueur.

Avant d'installer le module d'alimentation flash, procédez comme suit :

- 1. Lisez la ou les sections ci-après pour vous assurer de travailler sans danger.
	- [« Conseils d'installation » à la page 48](#page-51-0)

Pour installer le module d'alimentation flash, procédez comme suit :

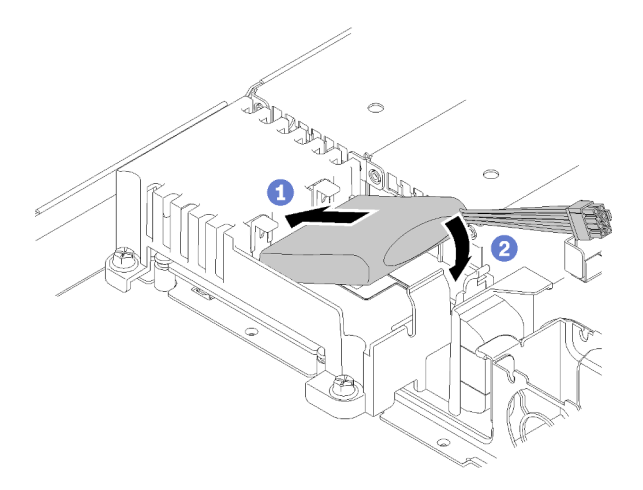

Figure 55. Installation du module d'alimentation flash

- Etape 1. Insérez l'extrémité du module d'alimentation flash dans son support.
- Etape 2. Faites pivoter le module d'alimentation flash vers le bas dans le support jusqu'à ce que le taquet s'enclenche pour le fixer.

Après avoir installé le module d'alimentation flash, procédez comme suit :

- 1. Connectez le câble requis et vérifiez que tous les câbles sont correctement acheminés.
- 2. Installez le carter supérieur sur le serveur (voir [« Installation du carter supérieur » à la page 75\)](#page-78-0).
- 3. Installez le serveur dans l'armoire si nécessaire.
- 4. Rebranchez les cordons d'alimentation et tous les câbles externes.

#### Vidéo de démonstration

[Découvrez la procédure sur YouTube](https://www.youtube.com/watch?v=HlSKaPGhs78)

## Installation d'une barrette DIMM

Les informations suivantes vous permettent d'installer une barrette DIMM.

Voir [« Règles et ordre d'installation d'un module de mémoire » à la page 51](#page-54-1) pour obtenir des informations détaillées sur la configuration et le paramétrage de la mémoire.

Avant d'installer une barrette DIMM, procédez comme suit :

- 1. Lisez la ou les sections ci-après pour vous assurer de travailler sans danger.
	- [« Conseils d'installation » à la page 48](#page-51-0)
- 2. Mettez le serveur hors tension. Déconnectez les cordons d'alimentation et tous les câbles externes (voir [« Mise hors tension du serveur » à la page 81\)](#page-84-2).
- 3. Mettez l'emballage antistatique contenant le composant contre une zone métallique non peinte du serveur, puis déballez et posez le composant sur une surface antistatique.

La figure suivante présente les composants de la carte mère, notamment les connecteurs DIMM.

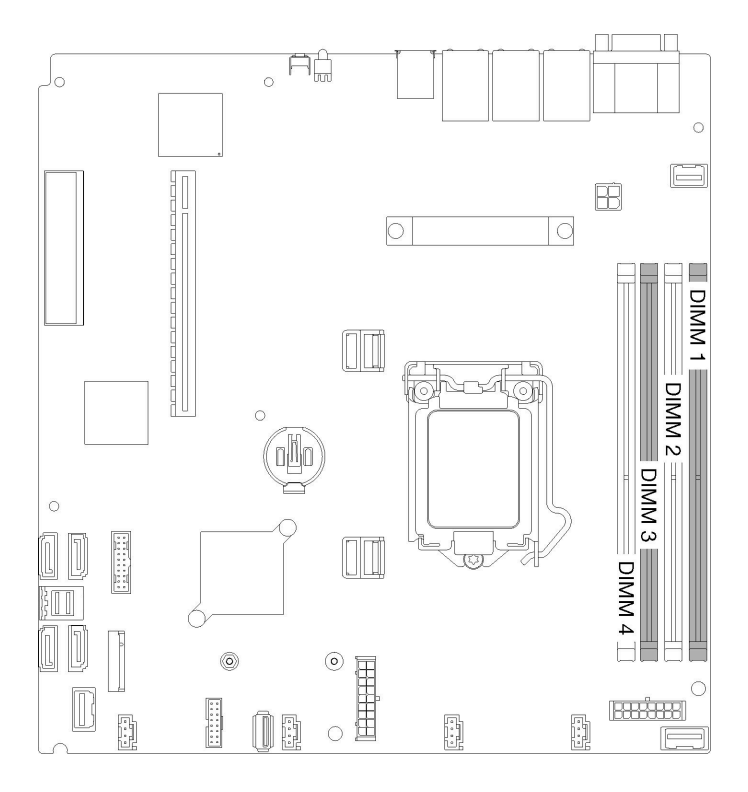

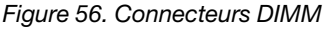

Pour installer une unité DIMM, procédez comme suit :

Attention : Les modules de mémoire sont sensibles aux décharges d'électricité statique et ils doivent être manipulés avec précaution. Outre les instructions standard pour [« Manipulation des dispositifs sensibles à](#page-53-0) [l'électricité statique » à la page 50](#page-53-0) :

- Utilisez toujours un bracelet antistatique lors du retrait ou de l'installation des modules de mémoire. Il est possible d'utiliser des gants antistatiques.
- Ne saisissez jamais ensemble deux modules de mémoire ou plus de sorte qu'ils se touchent. N'empilez pas les modules de mémoire directement les uns sur les autres lors du stockage.
- Ne touchez jamais les contacts de connecteur de module de mémoire ou laissez les contacts toucher l'extérieur du boîtier de connecteur de module de mémoire.
- Manipulez les modules de mémoire avec soin : ne pliez, ne faites pivoter ni ne laissez jamais tomber un module de mémoire.

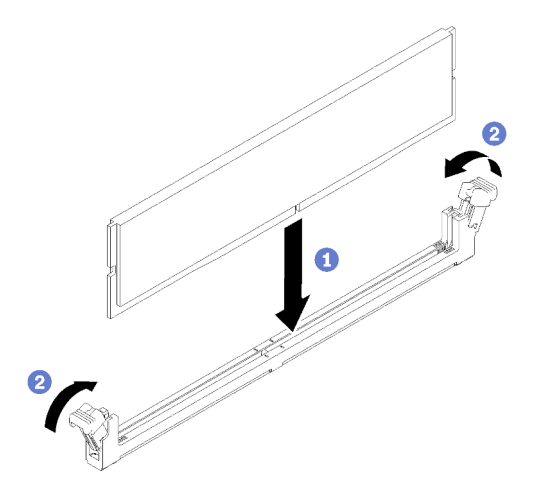

Figure 57. Installation d'une barrette DIMM

- Etape 1. Ouvrez les pattes de retenue en position ouverte, ensuite alignez les broches de la barrette DIMM avec le connecteur.
- Etape 2. Appuyez fermement sur les deux extrémités de la barrette DIMM pour l'insérer dans le connecteur jusqu'à ce que les pattes de retenue s'enclenchent en position fermée.
- Etape 3. Si vous avez d'autres barrettes DIMM à installer, faites-le maintenant.

Après avoir installé le module DIMM, effectuez les opérations ci-après.

- 1. Si vous avez retiré la grille d'aération, réinstallez-la (voir [« Installation de la grille d'aération » à la page](#page-78-1) [75\)](#page-78-1).
- 2. Installez le carter supérieur sur le serveur (voir [« Installation du carter supérieur » à la page 75\)](#page-78-0).
- 3. Installez le serveur dans l'armoire si nécessaire.
- 4. Rebranchez les cordons d'alimentation et tous les câbles externes.

#### Vidéo de démonstration

#### [Découvrez la procédure sur YouTube](https://www.youtube.com/watch?v=noWwjyOEmbE)

## Installation de la plaque arrière

Les informations suivantes vous indiquent comment installer la plaque arrière.

Avant d'installer la plaque arrière d'unité à remplacement standard, procédez comme suit :

- 1. Lisez la ou les sections ci-après pour vous assurer de travailler sans danger.
	- [« Conseils d'installation » à la page 48](#page-51-0)

Remarque : Selon la configuration, il est possible que votre plaque arrière diffère légèrement de l'illustration suivante.

Pour installer la plaque arrière d'unité à remplacement standard, procédez comme suit :

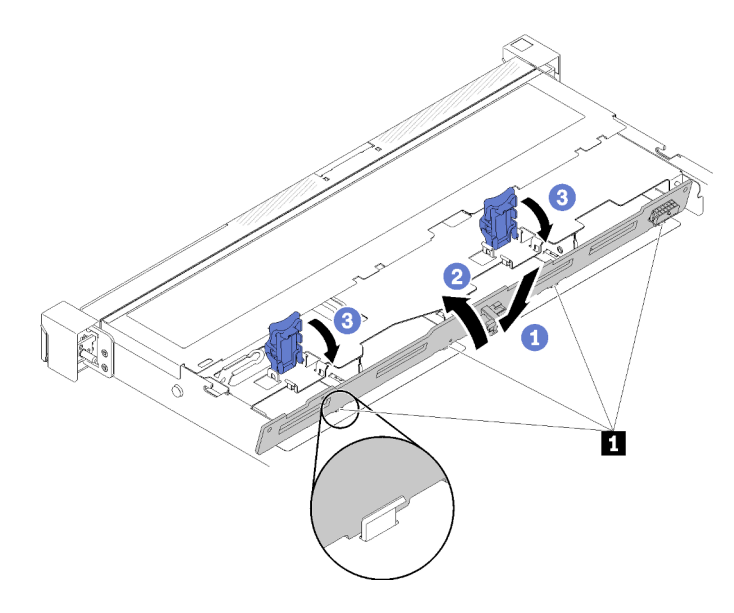

Figure 58. Installation de la plaque arrière

Tableau 33. Broche du châssis

### **1** Broche

- Etape 1. Insérez la plaque arrière dans le châssis, avec une équerre. Vérifiez que les broches sont placées contre la plaque arrière, à l'arrière.
- Etape 2. Faites pivoter la plaque arrière vers l'avant du serveur.
- Etape 3. Fermez les pattes de retenue pour fixer la plaque arrière.

Après avoir installé la plaque arrière d'unité à remplacement standard, procédez comme suit :

- 1. Connectez les câbles de la plaque arrière à la carte mère et à l'adaptateur RAID (si celui-ci est installé). Pour plus d'informations, voir [« Cheminement interne des câbles » à la page 23.](#page-26-0)
- 2. Réinstallez l'ensemble des unités et des obturateurs dans les baies d'unité (voir [« Installation d'une unité](#page-81-0)  [à remplacement standard » à la page 78\)](#page-81-0).
- 3. Installez le carter supérieur sur le serveur (voir [« Installation du carter supérieur » à la page 75](#page-78-0)).
- 4. Installez le serveur dans l'armoire si nécessaire.
- 5. Rebranchez les cordons d'alimentation et tous les câbles externes.

#### Vidéo de démonstration

[Découvrez la procédure sur YouTube](https://www.youtube.com/watch?v=JGPtPLpJKH0)

## Installation du fond de panier d'unités remplaçables à chaud

Les informations suivantes vous indiquent comment installer le fond de panier d'unités remplaçable à chaud.

Avant d'installer le fond de panier de l'unité remplaçable à chaud 3,5 pouces, procédez comme suit :

- 1. Lisez la ou les sections ci-après pour vous assurer de travailler sans danger.
	- [« Conseils d'installation » à la page 48](#page-51-0)

#### Remarques :
- Selon la configuration, il est possible que votre fond de panier diffère légèrement de l'illustration suivante.
- Si le processeur 95 W est utilisé, le serveur ne prend pas en charge le fond de panier de dix unités remplaçables à chaud 2,5 pouces.

Pour installer le fond de panier de l'unité remplaçable à chaud, procédez comme suit :

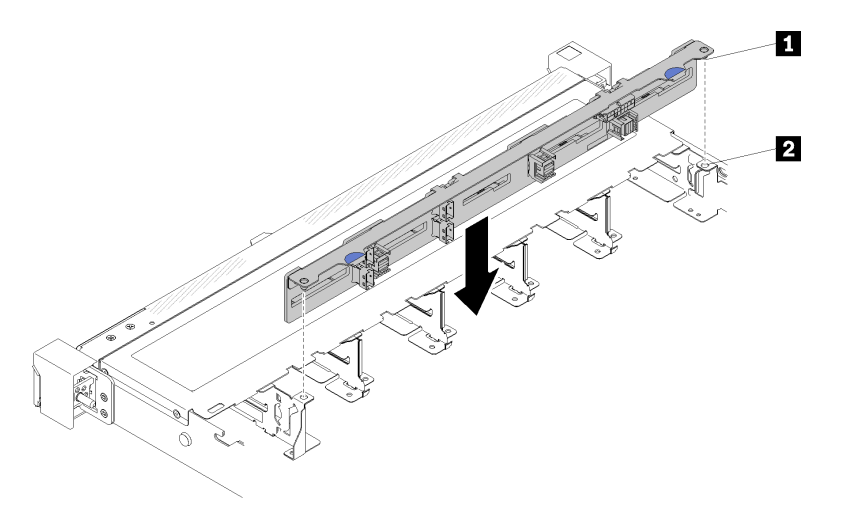

Figure 59. Installation d'un fond de panier d'unité 2,5 pouces remplaçable à chaud

Tableau 34. Broche du châssis

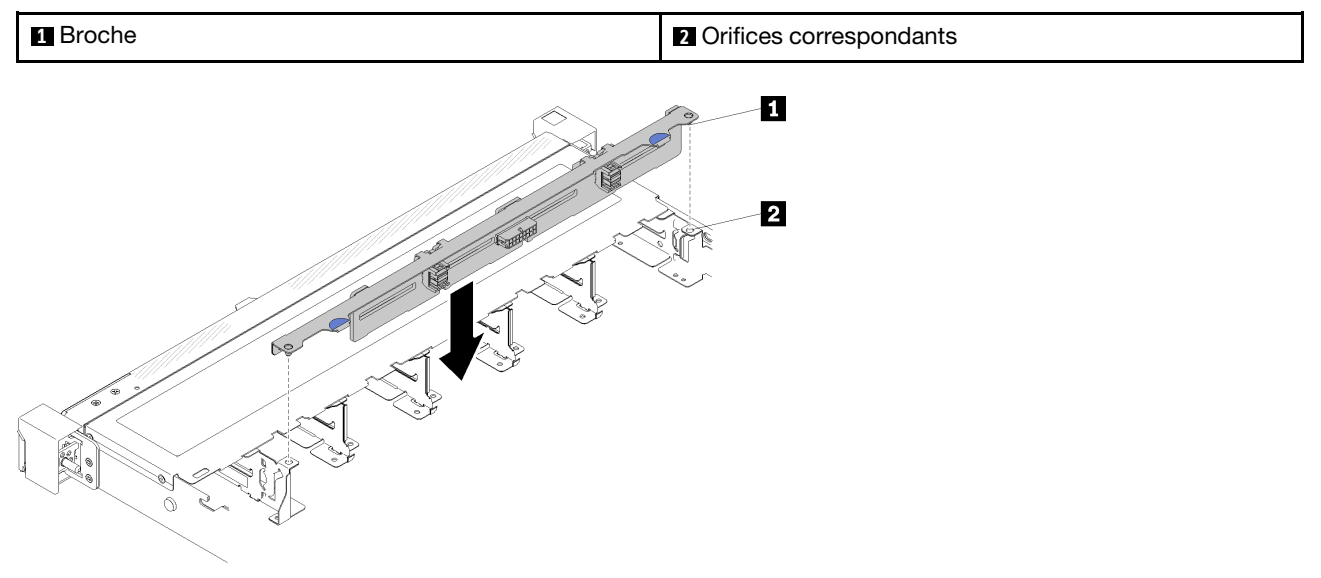

Figure 60. Installation d'un fond de panier d'unité 3,5 pouces remplaçable à chaud

#### Tableau 35. Broche du châssis

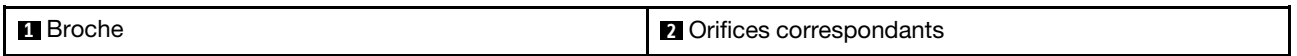

- Etape 1. Alignez les deux broches sur le fond de panier avec les trous correspondants dans le châssis.
- Etape 2. Posez le fond de panier dans le châssis. Vérifiez que les broches passent au travers des trous et que le fond de panier est bien installé.

Après avoir installé le fond de panier de l'unité remplaçable à chaud, procédez comme suit :

- 1. Connectez les câbles au fond de panier. Pour plus d'informations, voir [« Cheminement interne des](#page-26-0)  [câbles » à la page 23.](#page-26-0)
- 2. Réinstallez l'ensemble des unités et des obturateurs dans les baies d'unité (voir [« Installation d'une unité](#page-82-0)  [remplaçable à chaud » à la page 79\)](#page-82-0).
- 3. Installez le carter supérieur sur le serveur (voir [« Installation du carter supérieur » à la page 75](#page-78-0)).
- 4. Installez le serveur dans l'armoire si nécessaire.
- 5. Rebranchez les cordons d'alimentation et tous les câbles externes.

### Vidéo de démonstration

### [Découvrez la procédure sur YouTube](https://www.youtube.com/watch?v=zBfk1O7yoa8)

# <span id="page-73-0"></span>Installation du panneau opérateur avant (modèle HDD 2,5 pouces)

Les informations suivantes vous indiquent comment installer le panneau opérateur avant (modèle HDD 2,5 pouces).

Avant d'installer le panneau opérateur avant (modèle HDD 2,5 pouces), procédez comme suit :

- 1. Lisez la ou les sections ci-après pour vous assurer de travailler sans danger.
	- [« Conseils d'installation » à la page 48](#page-51-0)

Pour installer le panneau opérateur avant (modèle HDD 2,5 pouces), procédez comme suit :

Etape 1. Faites glisser le panneau opérateur avant dans la baie.

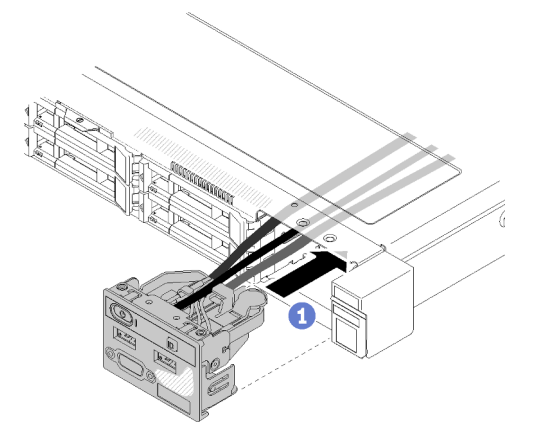

Figure 61. Installation du panneau opérateur avant (modèle HDD 2,5 pouces)

Etape 2. Installez les deux vis de fixation du panneau opérateur avant.

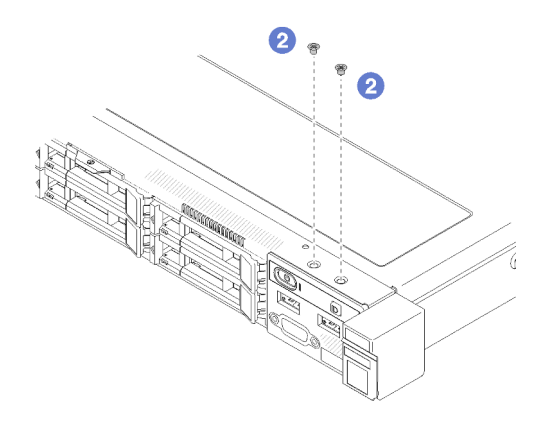

Figure 62. Installation des vis

Etape 3. Branchez les câbles du panneau opérateur avant aux connecteurs sur la carte mère.

Remarque : Vérifiez que les câbles d'E-S sont correctement acheminés comme illustré.

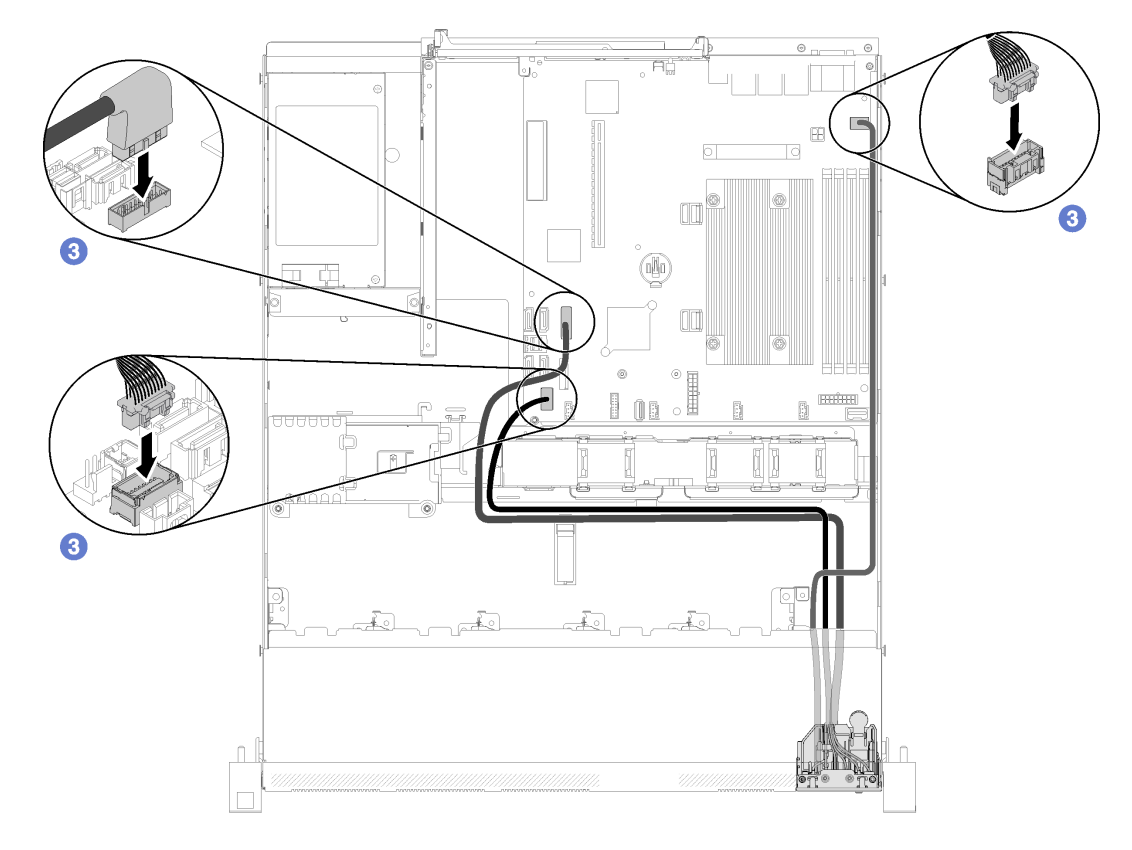

Figure 63. Cheminement des câbles pour le panneau opérateur avant (modèle HDD 2,5 pouces)

Après avoir installé le panneau opérateur avant (modèle HDD 2,5 pouces), procédez comme suit :

- 1. Installez le carter supérieur sur le serveur (voir [« Installation du carter supérieur » à la page 75\)](#page-78-0).
- 2. Installez le serveur dans l'armoire si nécessaire.
- 3. Rebranchez les cordons d'alimentation et tous les câbles externes.

### Vidéo de démonstration

### [Découvrez la procédure sur YouTube](https://www.youtube.com/watch?v=VK63GWLnSYE)

# Installation du câble VGA (modèle HDD 2,5 pouces)

Ces informations permettent d'installer le câble VGA pour le modèleHDD 2,5 pouces.

- 1. Lisez la ou les sections ci-après pour vous assurer de travailler sans danger.
	- [« Conseils d'installation » à la page 48](#page-51-0)
- 2. Mettez le serveur hors tension. Déconnectez les cordons d'alimentation et tous les câbles externes (voir [« Mise hors tension du serveur » à la page 81](#page-84-0)).
- 3. Si le serveur est installé dans une armoire, retirez le serveur dans l'armoire.
- 4. Retirez le carter supérieur (voir [« Retrait du carter supérieur » à la page 52\)](#page-55-0).
- 5. Retrait du bloc d'E-S avant (voir [« Retrait du panneau opérateur avant \(modèle HDD 2,5 pouces\) » à la](#page-57-0) [page 54](#page-57-0)).

Pour installer le câble VGA, procédez comme suit :

Etape 1. Insérez le câble VGA dans le bloc d'E-S avant, puis installez et serrez deux vis pour fixer le câble VGA.

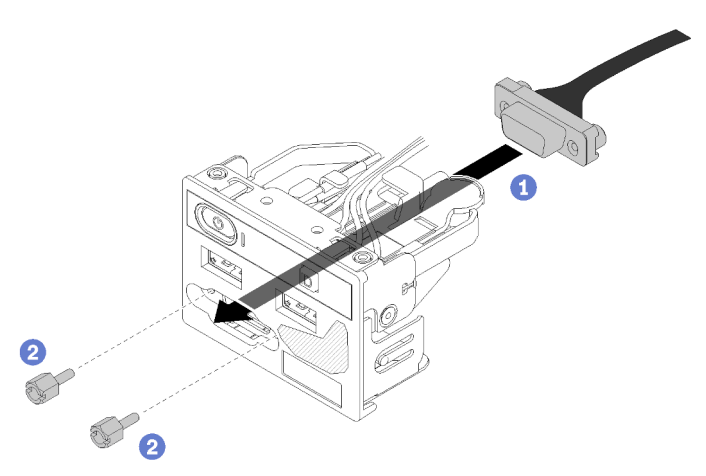

Figure 64. Installation du câble VGA

Après avoir installé le câble VGA, procédez comme suit :

- 1. Réinstallez le bloc d'E-S frontal (voir [« Installation du panneau opérateur avant \(modèle HDD 2,5](#page-73-0)  [pouces\) » à la page 70](#page-73-0)).
- 2. Si vous avez retiré la grille d'aération, réinstallez-la (voir [« Installation de la grille d'aération » à la page](#page-78-1)  [75\)](#page-78-1).
- 3. Installez le carter supérieur sur le serveur (voir [« Installation du carter supérieur » à la page 75](#page-78-0)).
- 4. Installez le serveur dans l'armoire si nécessaire.
- 5. Rebranchez les cordons d'alimentation et tous les câbles externes.

### Vidéo de démonstration

[Découvrez la procédure sur YouTube](https://www.youtube.com/watch?v=aNsa_wKVn7A)

# Installation du câble VGA (modèle HDD 3,5 pouces)

Ces informations permettent d'installer le câble VGA pour le modèleHDD 3,5 pouces.

Avant d'installer un câble VGA, procédez comme suit :

- 1. Lisez la ou les sections ci-après pour vous assurer de travailler sans danger.
	- [« Conseils d'installation » à la page 48](#page-51-0)

Pour installer le câble VGA, procédez comme suit :

Etape 1. Insérez le câble VGA dans l'emplacement sur le châssis avant, puis installez les vis pour fixer le câble VGA.

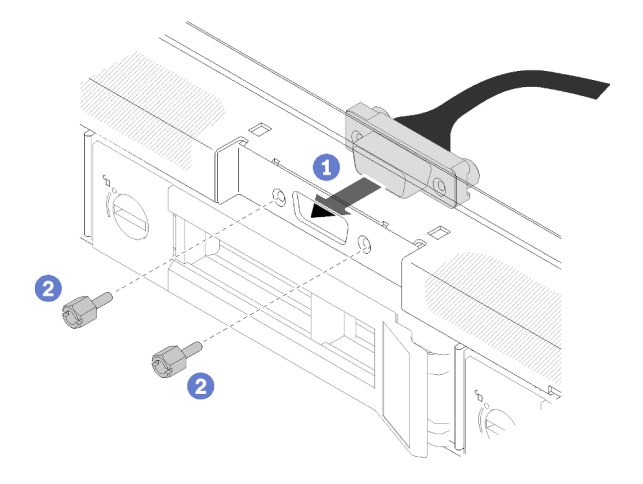

Figure 65. Installation du câble VGA

Etape 2. Branchez le câble VGA au connecteur USB de la carte mère.

Remarque : Vérifiez que les câbles VGA sont correctement acheminés comme illustré.

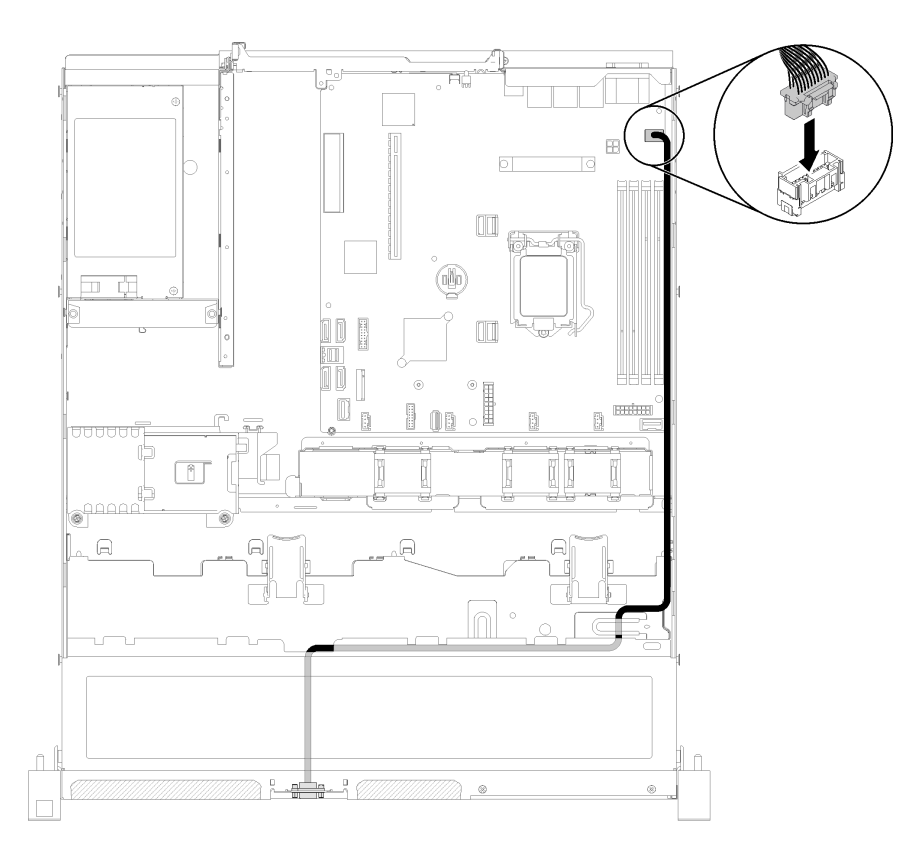

Figure 66. Installation du câble VGA

Etape 3. Poussez le carter du câble VGA dans l'emplacement jusqu'à verrouiller les clips.

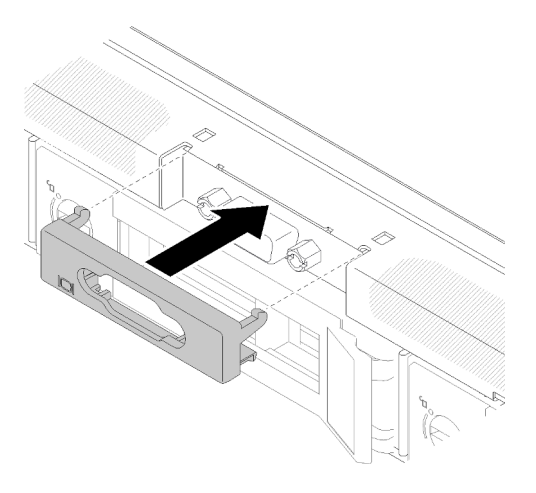

Figure 67. Installation du câble VGA

Après avoir installé le câble VGA, procédez comme suit :

- 1. Si vous avez retiré la grille d'aération, réinstallez-la (voir [« Installation de la grille d'aération » à la page](#page-78-1)  [75\)](#page-78-1).
- 2. Installez le carter supérieur sur le serveur (voir [« Installation du carter supérieur » à la page 75](#page-78-0)).
- 3. Installez le serveur dans l'armoire si nécessaire.
- 4. Rebranchez les cordons d'alimentation et tous les câbles externes.

### Vidéo de démonstration

### [Découvrez la procédure sur YouTube](https://www.youtube.com/watch?v=313yOvRhZc0)

## <span id="page-78-1"></span>Installation de la grille d'aération

Les informations suivantes vous permettent d'installer la grille d'aération.

Avant d'installer la grille d'aération, procédez comme suit :

- 1. Lisez la ou les sections ci-après pour vous assurer de travailler sans danger.
	- [« Conseils d'installation » à la page 48](#page-51-0)

Pour installer la grille d'aération, procédez comme suit :

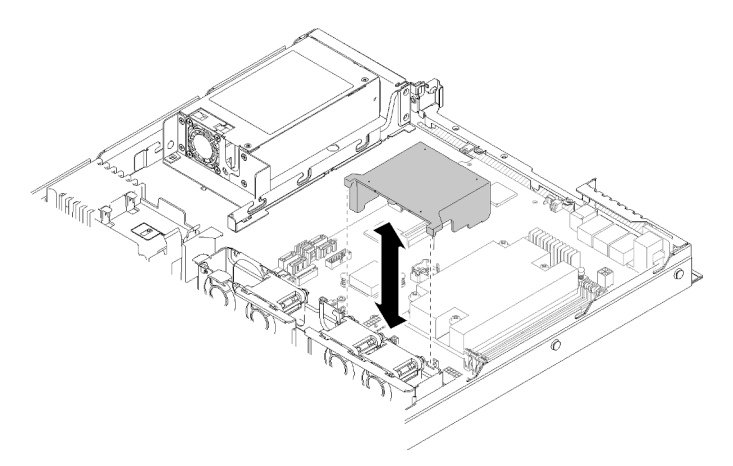

Figure 68. Installation de la grille d'aération

Etape 1. Alignez les crochets de la grille d'aération aux encoches situées sur la partie supérieure du boîtier de ventilation. Ensuite, accrochez la grille d'aération dans les emplacements.

Après avoir installé la grille d'aération, effectuez les opérations ci-après :

- 1. Installez le carter supérieur dans le serveur (voir [« Installation du carter supérieur » à la page 75](#page-78-0) pour obtenir des instructions).
- 2. Installez le serveur dans l'armoire si nécessaire.
- 3. Rebranchez les cordons d'alimentation et tous les câbles externes.

### Vidéo de démonstration

[Découvrez la procédure sur YouTube](https://www.youtube.com/watch?v=gS0k2I6Dkmg)

# <span id="page-78-0"></span>Installation du carter supérieur

Les informations suivantes vous indiquent comment installer le carter supérieur.

Pour éviter tout danger, lisez et respectez les informations de sécurité suivantes.

### S014

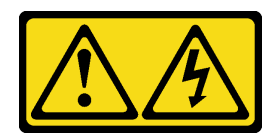

### ATTENTION :

Des niveaux dangereux de tension, courant et électricité peuvent être présents dans les composants. Seul un technicien de maintenance qualifié est habilité à retirer les carters où l'étiquette est apposée.

S033

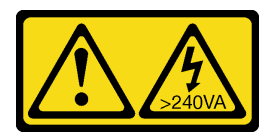

### ATTENTION :

Courant électrique dangereux. Des tensions présentant un courant électrique dangereux peuvent provoquer une surchauffe lorsqu'elles sont en court-circuit avec du métal, ce qui peut entraîner des projections de métal, des brûlures ou les deux.

Avant d'installer le carter supérieur, procédez comme suit :

- 1. Lisez la ou les sections ci-après pour vous assurer de travailler sans danger.
	- [« Conseils d'installation » à la page 48](#page-51-0)
- 2. Vérifiez que tous les composants retirés ont été installés, et que tous les câbles débranchés à l'intérieur du serveur sont reconnectés.

Pour installer le carter supérieur, procédez comme suit :

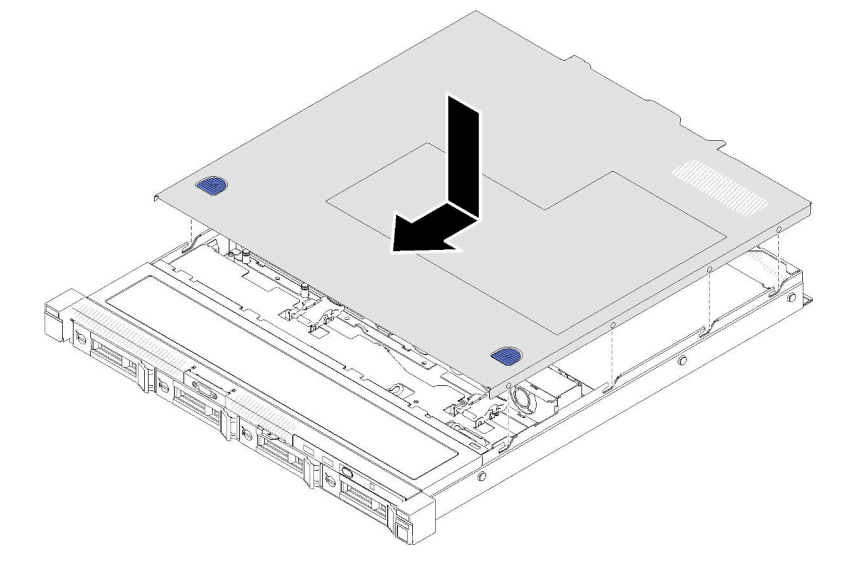

Figure 69. Installation du carter supérieur

- Etape 1. Alignez les montants à l'intérieur du carter supérieur avec les encoches du boîtier.
- Etape 2. Tenez le serveur par l'avant et faites glisser le carter supérieur vers le serveur avant jusqu'à ce qu'il s'enclenche.

Après avoir installé le carter supérieur, effectuez les opérations ci-après :

- 1. Installez le serveur dans l'armoire si nécessaire.
- 2. Rebranchez les cordons d'alimentation et tous les câbles externes.
- 3. Mettez le serveur sous tension (voir [« Mise sous tension du nœud » à la page 81\)](#page-84-1).

### Vidéo de démonstration

[Découvrez la procédure sur YouTube](https://www.youtube.com/watch?v=XerpEpta7t8)

# Installation d'une unité de bloc d'alimentation remplaçable à chaud

Les informations suivantes vous indiquent comment installer une unité d'alimentation remplaçable à chaud.

Pour éviter tout danger, lisez et respectez les informations de sécurité suivantes.

S001

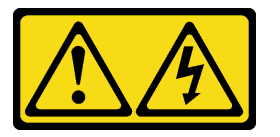

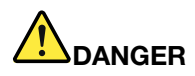

Le courant électrique provenant de l'alimentation, du téléphone et des câbles de transmission peut présenter un danger.

Pour éviter tout risque de choc électrique :

- Branchez tous les cordons d'alimentation sur une prise de courant/source d'alimentation correctement câblée et mise à la terre.
- Branchez tout équipement qui sera connecté à ce produit à des prises de courant ou des sources d'alimentation correctement câblées.
- Lorsque cela est possible, n'utilisez qu'une seule main pour brancher ou débrancher les cordons d'interface.
- Ne mettez jamais un équipement sous tension en cas d'incendie ou d'inondation, ou en présence de dommages matériels.
- L'appareil peut être équipé de plusieurs cordons d'alimentation, par conséquent pour mettre l'unité hors tension, vous devez déconnecter tous les cordons de la source d'alimentation.

S035

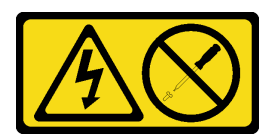

### ATTENTION :

N'ouvrez jamais un bloc d'alimentation ou tout autre élément sur lequel cette étiquette est apposée. Des niveaux dangereux de tension, courant et électricité sont présents dans les composants qui portent cette étiquette. Aucune pièce de ces composants n'est réparable. Si vous pensez qu'ils peuvent être à l'origine d'un problème, contactez un technicien de maintenance.

Avant d'installer une unité d'alimentation remplaçable à chaud, effectuez les opérations ci-après :

- 1. Lisez la ou les sections ci-après pour vous assurer de travailler sans danger.
	- [« Conseils d'installation » à la page 48](#page-51-0)

Pour installer une unité d'alimentation remplaçable à chaud, procédez comme suit :

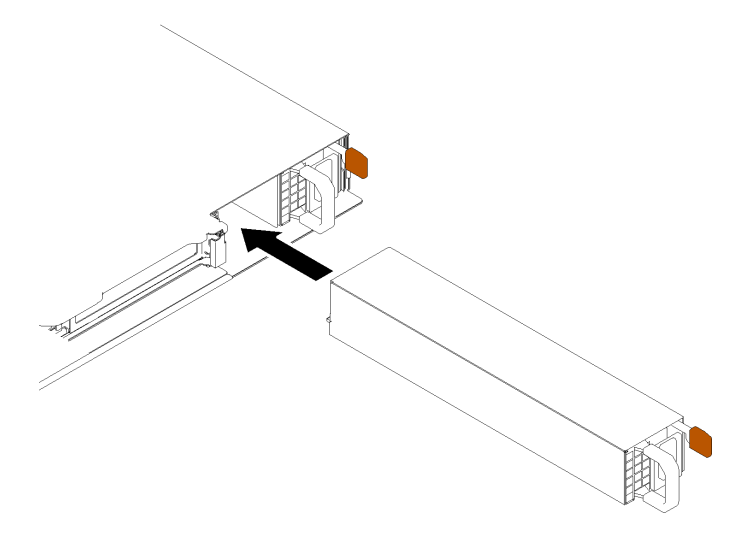

Figure 70. Installation de l'unité d'alimentation remplaçable à chaud

- Etape 1. Retirez l'obturateur du bloc d'alimentation, si nécessaire.
- Etape 2. Faites glisser l'unité d'alimentation remplaçable à chaud dans la baie comme illustré jusqu'à ce qu'il s'enclenche.

Après avoir installé une unité d'alimentation remplaçable à chaud, effectuez les opérations ci-après :

- 1. Installez le serveur dans l'armoire si nécessaire.
- 2. Rebranchez les cordons d'alimentation et tous les câbles externes.

### Vidéo de démonstration

[Découvrez la procédure sur YouTube](https://www.youtube.com/watch?v=OsbgD0BIaR4)

# Installation d'une unité à remplacement standard

Les informations suivantes vous permettent d'installer une unité à remplacement standard.

Avant d'installer une unité à remplacement standard :

- 1. Lisez la ou les sections ci-après pour vous assurer de travailler sans danger.
	- [« Conseils d'installation » à la page 48](#page-51-0)
- 2. Mettez l'emballage antistatique contenant l'unité contre une zone métallique non peinte du serveur, puis déballez et posez l'unité sur une surface antistatique.

Remarque : Une fois la huitième unité SATA installée, l'unité M.2 est désactivée.

Pour installer une unité à remplacement standard, procédez comme suit :

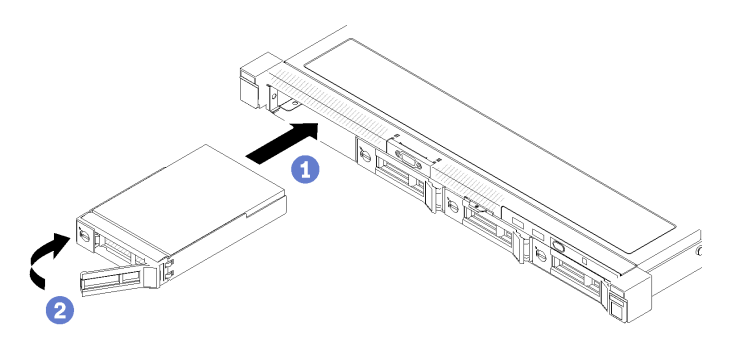

Figure 71. Installation d'une unité à remplacement standard

- Etape 1. Faites glisser l'unité dans la baie d'unité. Vérifiez que la poignée de l'unité est en position ouverte.
- Etape 2. Verrouillez l'unité en place en faisant tourner la poignée vers l'intérieur jusqu'à enclenchement.

Après l'installation des unités à remplacement standard, effectuez la procédure ci-après :

- 1. Si vous devez renvoyer le composant défectueux, emballez-le pour éviter qu'il ne soit endommagé au cours du transport. Réutilisez l'emballage de la nouvelle pièce livrée et suivez toutes les instructions d'emballage.
- 2. Rebranchez les cordons d'alimentation et tous les câbles externes.

### Vidéo de démonstration

[Découvrez la procédure sur YouTube](https://www.youtube.com/watch?v=OrY6HglnGWY)

# <span id="page-82-0"></span>Installation d'une unité remplaçable à chaud

Utilisez ces informations pour installer une unité remplaçable à chaud.

Avant d'installer une unité remplaçable à chaud :

- 1. Lisez la ou les sections ci-après pour vous assurer de travailler sans danger.
	- [« Conseils d'installation » à la page 48](#page-51-0)
- 2. Retirez le panneau obturateur de la baie d'unité. Conservez-le dans un espace sûr.
- 3. Mettez l'emballage antistatique contenant l'unité contre une zone métallique non peinte du serveur, puis déballez et posez l'unité sur une surface antistatique.

Remarque : Une fois la huitième unité SATA installée, l'unité M.2 est désactivée.

Pour installer une unité remplaçable à chaud, procédez comme suit :

- Etape 1. Faites glisser l'unité dans la baie d'unité. Vérifiez que la poignée de l'unité est en position ouverte.
- Etape 2. Fermez la poignée du tiroir d'unité pour verrouiller l'unité en place.

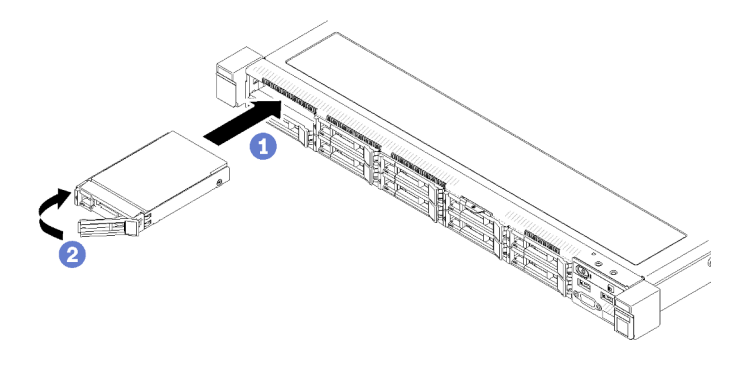

Figure 72. Installation d'une unité remplaçable à chaud 2,5 pouces

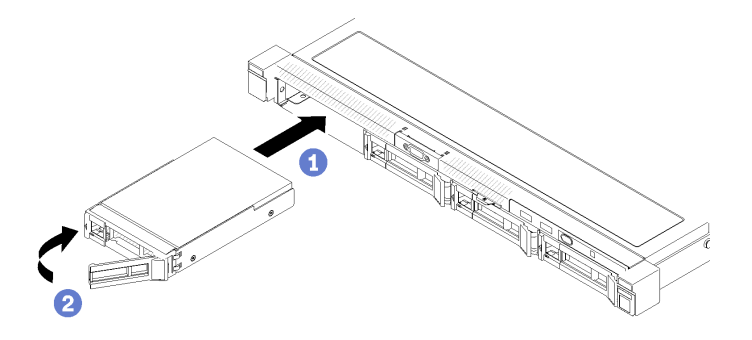

Figure 73. Installation d'une unité remplaçable à chaud 3,5 pouces

Après l'installation des unités remplaçables à chaud, effectuez la procédure ci-après :

- 1. Si vous devez renvoyer le composant défectueux, emballez-le pour éviter qu'il ne soit endommagé au cours du transport. Réutilisez l'emballage de la nouvelle pièce livrée et suivez toutes les instructions d'emballage.
- 2. Rebranchez les cordons d'alimentation et tous les câbles externes.

### Vidéo de démonstration

[Découvrez la procédure sur YouTube](https://www.youtube.com/watch?v=e-AWF33nSdA)

### Installation du serveur dans une armoire

Pour installer le serveur dans une armoire, suivez les instructions ci-dessous.

Pour installer le serveur dans une armoire, suivez les instructions fournies avec le kit de glissières sur lesquelles le serveur sera installé.

### Câblage du serveur

Raccordez tous les câbles externes au serveur. Vous avez généralement besoin de connecter le serveur à une source d'alimentation, au réseau de données et au stockage. En outre, vous devez connecter le serveur au réseau de gestion.

### Se connecter à l'alimentation

Connectez le serveur à l'alimentation.

### Se connecter au réseau

Connectez le serveur au réseau.

### Se connecter au stockage

<span id="page-84-1"></span>Connectez le serveur à tous les dispositifs de stockage.

# Mise sous tension du nœud

Après que le serveur a effectué un court auto-test (clignotement rapide du voyant d'état de l'alimentation) une fois connecté à une entrée d'alimentation, il passe à l'état de veille (clignotement du voyant d'état de l'alimentation une fois par seconde).

Vous pouvez mettre le serveur sous tension (voyant d'alimentation allumé) selon l'une des méthodes suivantes :

- Vous pouvez appuyer sur le bouton de mise sous tension.
- Le serveur peut redémarrer automatiquement après une interruption d'alimentation.
- Le serveur peut répondre aux demandes de mise sous tension distantes adressées au Lenovo XClarity Controller.

Pour plus d'informations sur la mise hors tension du serveur, voir [« Mise hors tension du serveur » à la page](#page-84-0)  [81.](#page-84-0)

# Validation de la configuration du serveur

<span id="page-84-0"></span>Une fois le serveur sous tension, vérifiez que les voyants sont allumés et qu'ils sont verts.

### Mise hors tension du serveur

Le serveur reste en état de veille lorsqu'il est connecté à une source d'alimentation, ce qui permet au Lenovo XClarity Controller de répondre aux demandes distantes de mise sous tension. Pour couper l'alimentation du serveur (voyant d'état d'alimentation éteint), vous devez déconnecter tous les câbles d'alimentation.

Pour mettre le serveur en état de veille (le voyant d'état d'alimentation clignote une fois par seconde) :

Remarque : Le module Lenovo XClarity Controller peut mettre le serveur en veille dans le cadre d'une réponse automatique à une erreur système critique.

- Démarrez une procédure d'arrêt normal à l'aide du système d'exploitation (si ce dernier prend en charge cette fonction).
- Appuyez sur le bouton de mise sous tension pour démarrer une procédure d'arrêt normal (si le système d'exploitation prend en charge cette fonction).
- Maintenez le bouton d'alimentation enfoncé pendant plus de 4 secondes pour forcer l'arrêt.

Lorsqu'il est en état de veille, le serveur peut répondre aux demandes de mise sous tension distantes adressées au module Lenovo XClarity Controller. Pour plus d'informations sur la mise sous tension du serveur, voir [« Mise sous tension du nœud » à la page 81](#page-84-1).

# <span id="page-86-0"></span>Chapitre 4. Configuration système

Suivez ces procédures pour configurer votre système.

# Définition de la connexion réseau pour Lenovo XClarity Controller

Pour pouvoir accéder à Lenovo XClarity Controller via votre réseau, vous devez d'abord spécifier comment Lenovo XClarity Controller doit se connecter au réseau. Selon la façon dont la connexion réseau est mise en place, vous devrez peut-être indiquer également une adresse IP statique.

Les méthodes suivantes sont disponibles pour définir la connexion réseau pour le Lenovo XClarity Controller si vous n'utilisez pas le DHCP :

• Si un écran est connecté au serveur, vous pouvez utiliser Lenovo XClarity Provisioning Manager pour définir la connexion réseau.

Procédez comme suit pour connecter Lenovo XClarity Controller au réseau à l'aide de Lenovo XClarity Provisioning Manager.

- 1. Démarrez le serveur.
- 2. Appuyez sur la touche spécifiée dans les instructions à l'écran pour afficher l'interface Lenovo XClarity Provisioning Manager. (Pour plus de détails, consultez la section « Démarrage » de la LXPM documentation compatible avec votre serveur à l'adresse <https://pubs.lenovo.com/lxpm-overview/>.)
- 3. Accédez à LXPM  $\rightarrow$  Configuration UEFI  $\rightarrow$  Paramètres BMC pour préciser la manière dont Lenovo XClarity Controller va se connecter au réseau.
	- Si vous optez pour une connexion IP statique, spécifiez bien une adresse IPv4 ou IPv6 disponible sur le réseau.
	- Si vous choisissez une connexion DHCP, vérifiez que l'adresse MAC du serveur a été configurée dans le serveur DHCP.
- 4. Cliquez sur OK pour appliquer les paramètres, puis patientez deux ou trois minutes.
- 5. Utilisez une adresse IPv6 ou Ipv4 pour connecter Lenovo XClarity Controller.

Important : Le nom d'utilisateur par défaut du module Lenovo XClarity Controller est USERID et le mot de passe, PASSW0RD (passw0rd avec un zéro, et non la lettre O). Cet utilisateur par défaut dispose d'un accès Superviseur. Pour une sécurité accrue, il est obligatoire de modifier ce nom d'utilisateur et ce mot de passe lors de votre configuration initiale.

• Si aucun écran n'est connecté au serveur, vous pouvez définir la connexion réseau via l'interface Lenovo XClarity Controller. Connectez un câble Ethernet de votre ordinateur portable sur le connecteur Lenovo XClarity Controller, situé à l'arrière du serveur. Pour plus d'informations sur l'emplacement du connecteur Lenovo XClarity Controller, voir [« Vue arrière » à la page 17.](#page-20-0)

Remarque : Vérifiez que vous modifiez les paramètres IP de l'ordinateur portable, pour qu'il soit sur le même réseau que les paramètres par défaut du serveur.

L'adresse IPv4 par défaut et l'adresse LLA IPv6 sont inscrites sur l'étiquette d'accès réseau Lenovo XClarity Controller qui est apposée sur l'étiquette amovible.

• Si vous utilisez l'application mobile Lenovo XClarity Administrator à partir d'un appareil mobile, vous pouvez vous connecter à Lenovo XClarity Controller via le connecteur USB Lenovo XClarity Controller situé à l'avant du serveur. Pour plus d'informations sur l'emplacement du connecteur USB Lenovo XClarity Controller, voir [« Vue avant » à la page 14](#page-17-0).

Remarque : Le mode de connecteur USB Lenovo XClarity Controller doit être défini pour gérer Lenovo XClarity Controller (au lieu du mode USB normal). Pour passer du mode normal au mode de gestion Lenovo XClarity Controller, maintenez enfoncé pendant 3 secondes le bouton ID sur le panneau avant jusqu'à ce que son voyant clignote lentement (une fois toutes les deux secondes).

Pour vous connecter à l'aide de l'application mobile Lenovo XClarity Administrator :

- 1. Connectez le câble USB de votre appareil mobile au connecteur USB Lenovo XClarity Administrator sur le panneau avant.
- 2. Sur votre appareil mobile, activez la connexion USB.
- 3. Sur votre appareil mobile, vous devez lancer l'application mobile Lenovo XClarity Administrator.
- 4. Si la reconnaissance automatique est désactivée, cliquez sur Reconnaissance sur la page Reconnaissance USB pour vous connecter à Lenovo XClarity Controller.

Pour plus d'informations sur l'utilisation de l'application mobile Lenovo XClarity Administrator, voir :

[http://sysmgt.lenovofiles.com/help/topic/com.lenovo.lxca.doc/lxca\\_usemobileapp.html](http://sysmgt.lenovofiles.com/help/topic/com.lenovo.lxca.doc/lxca_usemobileapp.html)

# Mise à jour du microprogramme

Plusieurs options sont disponibles pour mettre à jour le microprogramme du serveur.

Vous pouvez utiliser les outils répertoriés ici pour mettre à jour le microprogramme le plus récent de votre serveur et des appareils installés sur le serveur.

- Les pratiques recommandées relatives à la mise à jour du microprogramme sont disponibles sur le site suivant :
	- <http://lenovopress.com/LP0656>
- Le microprogramme le plus récent est disponible sur le site suivant :
	- <https://datacentersupport.lenovo.com/products/servers/thinksystem/sr250/7y51/downloads/driver-list/>
- Vous pouvez vous abonner aux notifications produit pour rester à jour sur les mises à jour du microprogramme :
	- <https://datacentersupport.lenovo.com/tw/en/solutions/ht509500>

### UpdateXpress System Packs (UXSP)

Lenovo publie généralement le microprogramme sous la forme de regroupements appelés UpdateXpress System Packs (UXSP). Pour vous assurer que toutes les mises à jour du microprogramme sont compatibles, vous devez mettre à jour tout le microprogramme en même temps. Si vous mettez à jour le microprogramme pour Lenovo XClarity Controller et UEFI, mettez d'abord à jour le microprogramme pour Lenovo XClarity Controller.

### Terminologique de la méthode de mise à jour

- Mise à jour interne. L'installation ou la mise à jour est effectuée à l'aide d'un outil ou d'une application dans un système d'exploitation qui s'exécute sur l'unité centrale noyau du serveur.
- Mise à jour hors bande. L'installation ou mise à jour est effectuée par le Lenovo XClarity Controller qui collecte la mise à jour puis la dirige vers le sous-système ou le périphérique cible. Les mises à jour hors bande n'ont pas de dépendance sur un système d'exploitation qui s'exécute sur l'unité centrale noyau. Toutefois, la plupart des opérations hors bande nécessitent que le serveur soit dans l'état d'alimentation S0 (en cours de fonctionnement).
- Mise à jour sur cible. L'installation ou la mise à jour est lancée à partir d'un système d'exploitation installé et s'exécutant sur le serveur cible en lui-même.
- Mise à jour hors cible. L'installation ou la mise à jour est lancée à partir d'un périphérique informatique interagissant directement avec le Lenovo XClarity Controller du serveur.
- UpdateXpress System Packs (UXSP). Les UXSP sont des mises à jour groupées conçues et testées pour fournir le niveau de fonctionnalité, de performance et de compatibilité interdépendant. Les UXSP sont spécifiques aux types de machines et sont construits (avec mises à jour de microprogrammes et de pilotes de périphérique) pour prendre en charge des distributions de système d'exploitation Windows Server, Red Hat Enterprise Linux (RHEL) et SUSE Linux Enterprise Server (SLES) spécifiques. Des UXSP de microprogramme uniquement et spécifiques aux types de machine sont également disponibles.

### Outils de mise à jour du microprogramme

Consultez le tableau suivant pour déterminer le meilleur outil Lenovo à utiliser pour l'installation et la configuration du microprogramme :

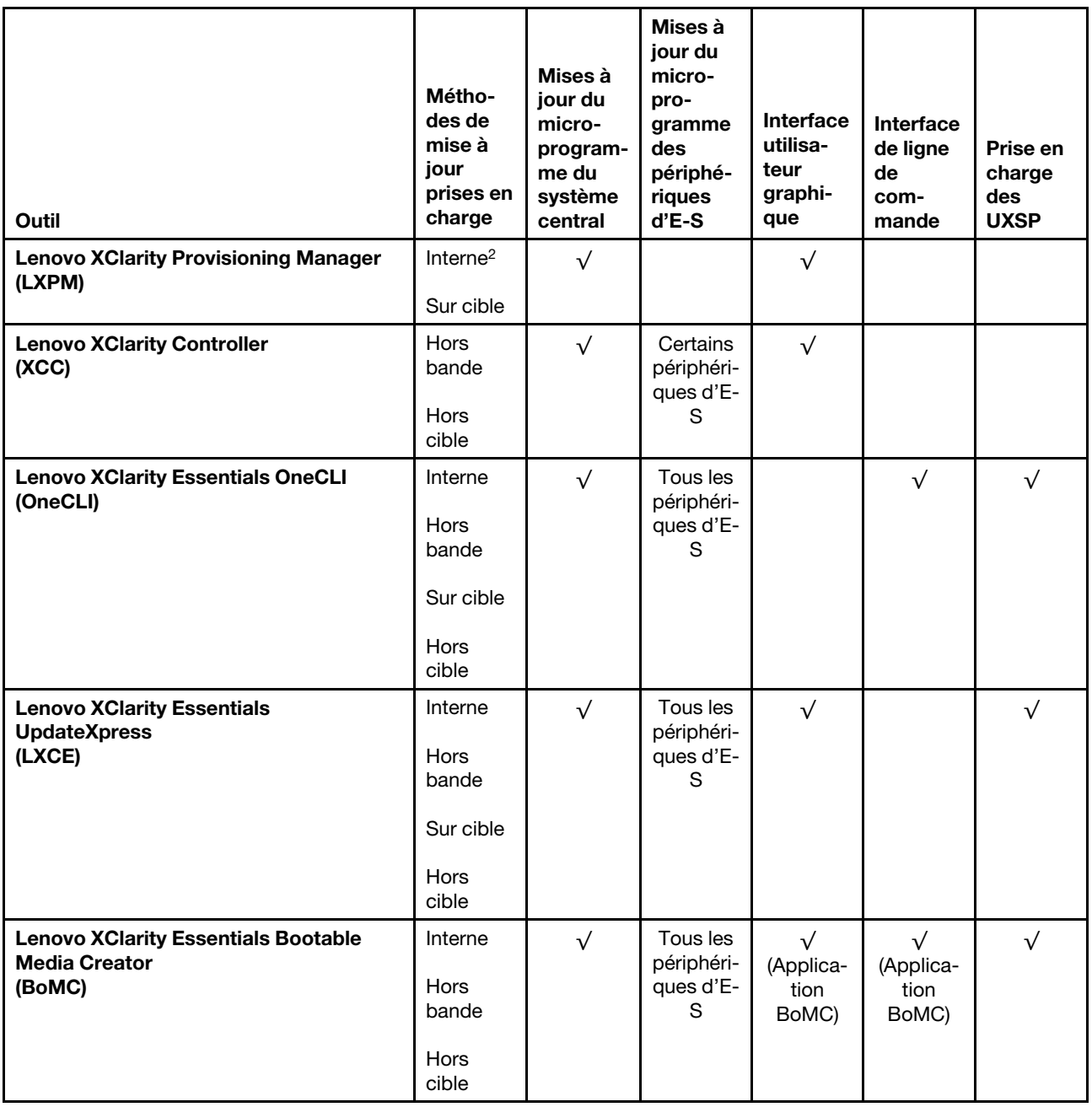

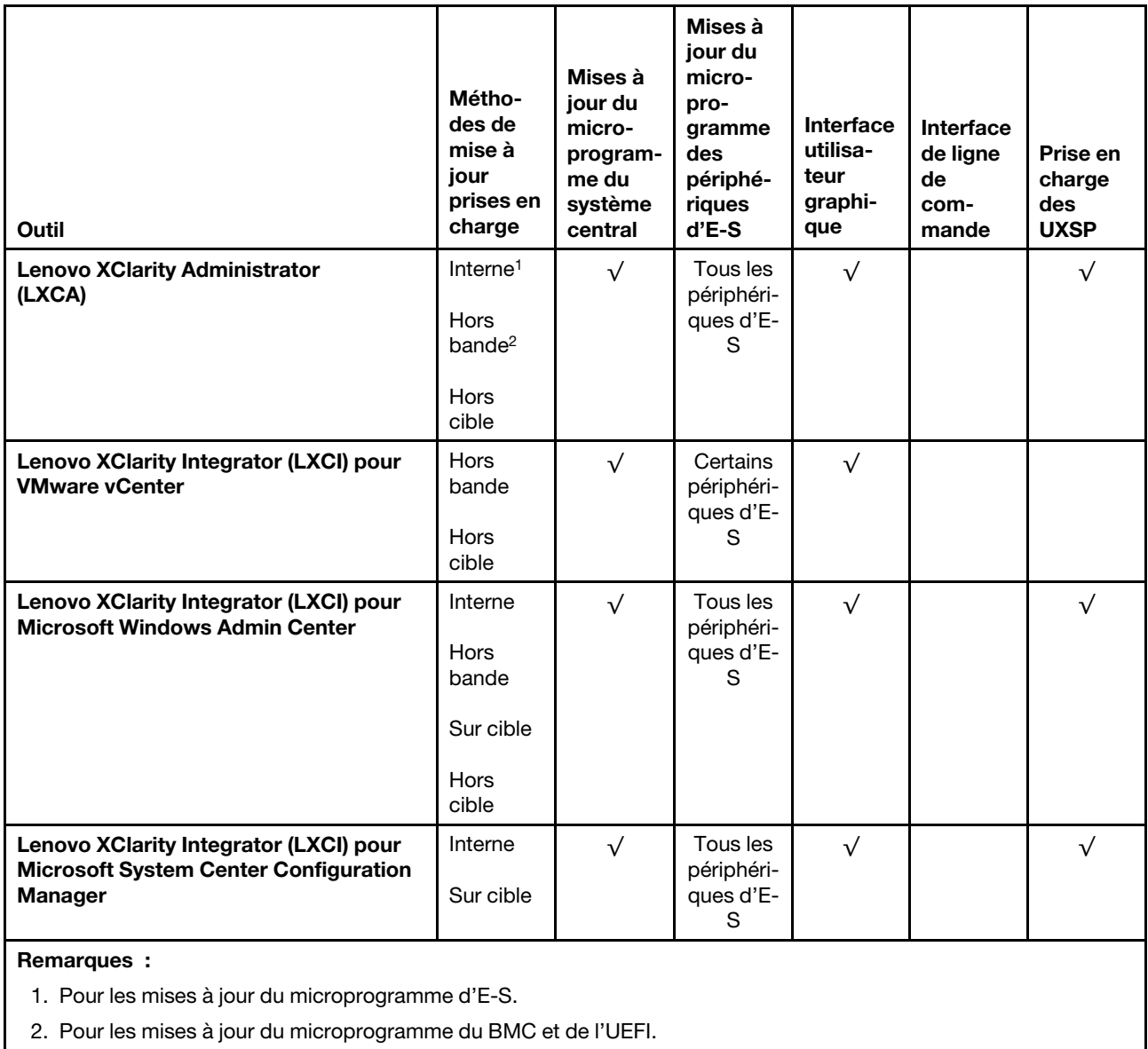

### • Lenovo XClarity Provisioning Manager

Depuis Lenovo XClarity Provisioning Manager, vous pouvez mettre à jour le microprogramme de Lenovo XClarity Controller, le microprogramme UEFI et le logiciel Lenovo XClarity Provisioning Manager.

Remarque : Par défaut, l'interface utilisateur graphique Lenovo XClarity Provisioning Manager s'affiche lorsque vous démarrez le serveur et appuyez sur la touche spécifiée dans les instructions à l'écran. Si vous avez modifié cette valeur par défaut afin qu'elle corresponde à la configuration système texte, vous pouvez ouvrir l'interface graphique utilisateur à partir de l'interface de configuration du système.

Pour obtenir des informations supplémentaires sur l'utilisation de Lenovo XClarity Provisioning Manager pour mettre à jour le microprogramme, voir :

« Mise à jour du microprogramme » dans la documentation LXPM compatible avec votre serveur sur <https://pubs.lenovo.com/lxpm-overview/>

### • Lenovo XClarity Controller

Si vous devez installer une mise à jour spécifique, vous pouvez utiliser l'interface Lenovo XClarity Controller pour un serveur spécifique.

### Remarques :

– Pour effectuer une mise à jour interne via Windows ou Linux, le pilote du système d'exploitation doit être installé et l'interface Ethernet sur USB (parfois appelée Réseau local via USB) doit être activée.

Pour obtenir des informations supplémentaires sur la configuration d'Ethernet sur USB, consulter :

« Configuration d'Ethernet sur USB » dans la version de la documentation XCC compatible avec votre serveur sur <https://pubs.lenovo.com/lxcc-overview/>

– Si vous mettez à jour le microprogramme à l'aide de Lenovo XClarity Controller, vérifiez que vous avez téléchargé et installé les pilotes de périphérique les plus récents pour le système d'exploitation exécuté sur le serveur.

Pour obtenir des informations supplémentaires sur l'utilisation de Lenovo XClarity Controller pour mettre à jour le microprogramme, voir :

« Mise à jour du microprogramme de serveur » dans la documentation XCC compatible avec votre serveur sur <https://pubs.lenovo.com/lxcc-overview/>

### • Lenovo XClarity Essentials OneCLI

Lenovo XClarity Essentials OneCLI est une collection d'applications de ligne de commande qui peut être utilisée pour gérer les serveurs Lenovo. Son application de mise à jour peut être utilisée pour mettre à jour le microprogramme et les pilotes de périphérique de vos serveurs. La mise à jour peut être effectuée dans le système d'exploitation hôte du serveur (en bande) ou à distance, via le module BMC du serveur (hors bande).

Pour obtenir des informations supplémentaires sur l'utilisation de Lenovo XClarity Essentials OneCLI pour mettre à jour le microprogramme, voir :

[https://pubs.lenovo.com/lxce-onecli/onecli\\_c\\_update](https://pubs.lenovo.com/lxce-onecli/onecli_c_update)

### • Lenovo XClarity Essentials UpdateXpress

Lenovo XClarity Essentials UpdateXpress permet de mettre à jour la plupart des fonctions OneCLI via une interface utilisateur graphique (GUI). Cela permet d'acquérir et de déployer les modules de mise à jour système UpdateXpress System Pack (UXSP) et les mises à jour individuelles. Les modules UpdateXpress System Packs contiennent des mises à jour de microprogrammes et de pilotes de périphérique pour Microsoft Windows et pour Linux.

Vous pouvez vous procurer Lenovo XClarity Essentials UpdateXpress à l'adresse suivante :

<https://datacentersupport.lenovo.com/solutions/lnvo-xpress>

### • Lenovo XClarity Essentials Bootable Media Creator

Vous pouvez utiliser Lenovo XClarity Essentials Bootable Media Creator pour créer un support amorçable approprié aux mises à jour du microprogramme, aux mises à jour des données techniques essentielles, à la collecte d'inventaire et FFDC, à la configuration système avancée, à la gestion des clés FoD, à l'effacement sécurisé, à la configuration RAID et aux diagnostics sur les serveurs pris en charge.

Vous pouvez obtenir Lenovo XClarity Essentials BoMC à l'emplacement suivant :

<https://datacentersupport.lenovo.com/solutions/lnvo-bomc>

### • Lenovo XClarity Administrator

Si vous gérez plusieurs serveurs à l'aide de Lenovo XClarity Administrator, vous pouvez mettre à jour le microprogramme pour tous les serveurs gérés via cette interface. La gestion du microprogramme est simplifiée grâce à l'affectation de stratégies de conformité du microprogramme aux nœuds finaux gérés. Lorsque vous créez et affectez une règle de conformité aux nœuds finaux gérés, Lenovo XClarity

Administrator surveille les modifications de l'inventaire pour ces nœuds finaux et marque tous ceux qui ne sont pas conformes.

Pour obtenir des informations supplémentaires sur l'utilisation de Lenovo XClarity Administrator pour mettre à jour le microprogramme, voir :

[http://sysmgt.lenovofiles.com/help/topic/com.lenovo.lxca.doc/update\\_fw.html](http://sysmgt.lenovofiles.com/help/topic/com.lenovo.lxca.doc/update_fw.html)

### • Offres Lenovo XClarity Integrator

Les offres Lenovo XClarity Integrator peuvent intégrer des fonctions de gestion de Lenovo XClarity Administrator et de votre serveur avec le logiciel utilisé dans une certaine infrastructure de déploiement, telle que VMware vCenter, Microsoft Admin Center ou Microsoft System Center.

Pour obtenir des informations supplémentaires sur l'utilisation de Lenovo XClarity Integrator pour mettre à jour le microprogramme, voir :

<https://pubs.lenovo.com/lxci-overview/>

### Configuration du microprogramme

Plusieurs options sont disponibles pour installer et configurer le microprogramme du serveur.

Important : Ne configurez pas les mémoires mortes en option afin qu'elles soient définies surHérité, sauf si le support de Lenovo vous le demande. Ce paramètre empêche le chargement des pilotes UEFI pour les dispositifs d'emplacement, ce qui peut avoir des conséquences négatives pour les logiciels Lenovo, par exemple Lenovo XClarity Administrator et Lenovo XClarity Essentials OneCLI, et pour Lenovo XClarity Controller. Les conséquences négatives incluent l'impossibilité de déterminer les détails de carte d'adaptateur, comme le nom de modèle et les niveaux de microprogramme. Lorsque les informations de carte d'adaptateur ne sont pas disponibles, des informations génériques s'affichent pour le nom de modèle, par exemple « Adaptateur 06:00:00 » au lieu du nom de modèle, comme « ThinkSystem RAID 930-16i flash 4 Go ». Dans certains cas, le processus d'amorçage UEFI peut également se bloquer.

### • Lenovo XClarity Provisioning Manager

Vous pouvez configurer les paramètres UEFI de votre serveur dans Lenovo XClarity Provisioning Manager.

Remarques : Lenovo XClarity Provisioning Manager offre une interface utilisateur graphique permettant de configurer un serveur. L'interface basée sur le texte de la configuration système (l'utilitaire Setup Utility) est également disponible. À partir de Lenovo XClarity Provisioning Manager, vous pouvez choisir de redémarrer le serveur et d'accéder à l'interface basée sur le texte. En outre, vous pouvez faire de l'interface en mode texte l'interface par défaut qui s'affiche lorsque vous lancez LXPM. Pour ce faire, cliquez sur Lenovo XClarity Provisioning Manager → Configurer UEFI → Paramètres système → <F1> Contrôle de démarrage ➙ Configuration mode texte. Pour démarrer le serveur avec une interface utilisateur graphique, choisissez Auto ou Suite d'outils.

Pour plus d'informations, voir les documents suivants :

- Lenovo XClarity Provisioning Manager Guide d'utilisation
	- Recherchez la LXPMversion de documentation compatible avec votre serveur à l'emplacement <https://pubs.lenovo.com/lxpm-overview/>
- Guide d'utilisation UEFI
	- <https://pubs.lenovo.com/uefi-overview/>

### • Lenovo XClarity Essentials OneCLI

Vous pouvez utiliser l'application et les commandes de configuration pour afficher les paramètres de configuration système actuels et apporter des modifications à Lenovo XClarity Controller et UEFI. Les informations de configuration enregistrées peuvent être utilisées pour répliquer ou restaurer d'autres systèmes.

Pour plus d'informations sur la configuration du serveur à l'aide de Lenovo XClarity Essentials OneCLI, voir :

[https://pubs.lenovo.com/lxce-onecli/onecli\\_c\\_settings\\_info\\_commands](https://pubs.lenovo.com/lxce-onecli/onecli_c_settings_info_commands)

### • Lenovo XClarity Administrator

Vous pouvez rapidement appliquer et pré-appliquer les accès de vos serveurs à l'aide d'une configuration cohérente. Les paramètres de configuration (tels que le stockage local, les adaptateurs d'E-S, les paramètres d'amorçage, le microprogramme, les ports, ainsi que les paramètres Lenovo XClarity Controller et UEFI) sont sauvegardés en tant que modèle de serveur pouvant s'appliquer à un ou plusieurs serveurs gérés. Lorsque les modèles de serveur sont mis à jour, les modifications sont automatiquement déployées sur les serveurs concernés.

Des détails spécifiques sur la mise à jour du microprogramme à l'aide de Lenovo XClarity Administrator sont disponibles à l'adresse :

[http://sysmgt.lenovofiles.com/help/topic/com.lenovo.lxca.doc/server\\_configuring.html](http://sysmgt.lenovofiles.com/help/topic/com.lenovo.lxca.doc/server_configuring.html)

### • Lenovo XClarity Controller

Vous pouvez configurer le processeur de gestion du serveur via l'interface Web Lenovo XClarity Controller ou via l'interface de ligne de commande.

Pour plus d'informations sur la configuration du serveur à l'aide de Lenovo XClarity Controller, voir :

La section « Configuration du serveur » dans la documentation XCC compatible avec votre serveur sur <https://pubs.lenovo.com/lxcc-overview/>

# Configuration de la mémoire

Les performances mémoire dépendent de plusieurs facteurs, tels que le mode, la vitesse, les rangs et le peuplement de la mémoire, ainsi que le processeur.

Des informations supplémentaires sur l'optimisation des performances mémoire et la configuration de la mémoire sont disponibles sur le site Lenovo Press à l'adresse suivante :

### <https://lenovopress.com/servers/options/memory>

En outre, vous bénéficiez d'un configurateur de mémoire, qui est disponible sur le site suivant :

### [http://1config.lenovo.com/#/memory\\_configuration](http://1config.lenovo.com/#/memory_configuration)

Pour des informations spécifiques sur l'ordre d'installation requis des modules de mémoire dans votre serveur en fonction de la configuration système et du mode de mémoire que vous mettez en place, voir [la](http://thinksystem.lenovofiles.com/help/topic/7X12/pdf_files.html) [ThinkSystem SR250 Référence de peuplement de mémoire](http://thinksystem.lenovofiles.com/help/topic/7X12/pdf_files.html).

# Configuration RAID

L'utilisation de la technologie RAID (Redundant Array of Independent Disks) à des fins de stockage des données reste l'une des méthodes les plus utilisées et les plus rentables pour augmenter les performances, la disponibilité et à la capacité de stockage du serveur.

La technologie RAID accroît les performances en permettant à plusieurs unités de gérer simultanément les requêtes d'E-S. RAID elle peut également éviter de perdre des données en cas de défaillance d'une unité en reconstruisant (ou en les régénérant) les données manquantes de l'unité défectueuse à l'aide des données des unités restantes.

La grappe RAID (également appelée groupe d'unités RAID) est un ensemble de plusieurs unités physiques qui utilise une méthode courante pour répartir les données entre les unités. Une unité virtuelle (également appelée disque virtuel ou unité logique) est une partition du groupe d'unités comprenant des segments de données contigus sur les unités. L'unité virtuelle est présentée au système d'exploitation hôte sous la forme d'un disque physique pouvant être partitionné pour créer des unités logiques ou des volumes de système d'exploitation.

Une introduction à la technologie RAID est disponible sur le site Web Lenovo Press suivant :

### <https://lenovopress.com/lp0578-lenovo-raid-introduction>

Des informations détaillées sur les outils de gestion et les ressources RAID sont disponibles sur le site Web Lenovo Press suivant :

<https://lenovopress.com/lp0579-lenovo-raid-management-tools-and-resources>

# Déploiement du système d'exploitation

Plusieurs options sont disponibles pour déployer un système d'exploitation sur le serveur.

### Systèmes d'exploitation disponibles

- Microsoft Windows Server
- VMware ESXi
- Red Hat Enterprise Linux
- SUSE Linux Enterprise Server

Liste complète des systèmes d'exploitation disponibles : <https://lenovopress.lenovo.com/osig>.

### Déploiement à base d'outils

• Multi-serveur

Outils disponibles :

– Lenovo XClarity Administrator

[http://sysmgt.lenovofiles.com/help/topic/com.lenovo.lxca.doc/compute\\_node\\_image\\_deployment.html](http://sysmgt.lenovofiles.com/help/topic/com.lenovo.lxca.doc/compute_node_image_deployment.html)

– Lenovo XClarity Essentials OneCLI

[https://pubs.lenovo.com/lxce-onecli/onecli\\_r\\_uxspi\\_proxy\\_tool](https://pubs.lenovo.com/lxce-onecli/onecli_r_uxspi_proxy_tool)

– Pack de déploiement Lenovo XClarity Integrator pour SCCM (système d'exploitation Windows uniquement)

[https://pubs.lenovo.com/lxci-deploypack-sccm/dpsccm\\_c\\_endtoend\\_deploy\\_scenario](https://pubs.lenovo.com/lxci-deploypack-sccm/dpsccm_c_endtoend_deploy_scenario)

### • Serveur unique

Outils disponibles :

– Lenovo XClarity Provisioning Manager

La section « Installation du système d'exploitation » dans la documentation LXPM compatible avec votre serveur sur <https://pubs.lenovo.com/lxpm-overview/>

– Lenovo XClarity Essentials OneCLI

[https://pubs.lenovo.com/lxce-onecli/onecli\\_r\\_uxspi\\_proxy\\_tool](https://pubs.lenovo.com/lxce-onecli/onecli_r_uxspi_proxy_tool)

– Pack de déploiement Lenovo XClarity Integrator pour SCCM (système d'exploitation Windows uniquement)

[https://pubs.lenovo.com/lxci-deploypack-sccm/dpsccm\\_c\\_endtoend\\_deploy\\_scenario](https://pubs.lenovo.com/lxci-deploypack-sccm/dpsccm_c_endtoend_deploy_scenario)

### Déploiement manuel

Si vous ne parvenez pas à accéder aux outils ci-dessus, suivez les instructions ci-dessous, téléchargez le Guide d'installation du SE correspondant et déployez le système d'exploitation manuellement en vous référant au guide.

- 1. Accédez à <https://datacentersupport.lenovo.com/solutions/server-os>.
- 2. Dans le panneau de navigation, sélectionnez un système d'exploitation et cliquez sur Resources (Ressources).
- 3. Repérez la zone « Guides d'installation du système d'exploitation » et cliquez sur les instructions d'installation. Ensuite, suivez les instructions pour procéder au déploiement du système d'exploitation.

### Sauvegarde de la configuration du serveur

Après avoir configuré le serveur ou avoir apporté des modifications à sa configuration, il est recommandé de créer une sauvegarde complète de la configuration du serveur.

Assurez-vous de créer des sauvegardes pour les composants serveur suivants :

• Processeur de gestion

Vous pouvez sauvegarder la configuration du processeur de gestion via l'interface Lenovo XClarity Controller. Pour plus d'informations sur la sauvegarde de la configuration du processeur de gestion, voir :

La section « Sauvegarde de la configuration BMC » dans la documentation XCC compatible avec votre serveur sur <https://pubs.lenovo.com/lxcc-overview/>.

Vous pouvez également utiliser la commande save à partir de Lenovo XClarity Essentials OneCLI pour créer une sauvegarde de tous les paramètres de configuration. Pour plus d'informations sur la commande save, voir :

[https://pubs.lenovo.com/lxce-onecli/onecli\\_r\\_save\\_command](https://pubs.lenovo.com/lxce-onecli/onecli_r_save_command)

• Système d'exploitation

Utilisez vos propres méthodes de sauvegarde du système d'exploitation et des données utilisateur pour sauvegarder le système d'exploitation et les données utilisateur du serveur.

# Mise à jour des données techniques essentielles (VPD)

Une fois la configuration initiale de votre système terminée, vous pouvez mettre à jour certaines données techniques essentielles, comme par exemple la balise d'actif et l'identificateur unique universel (UUID).

# Mise à jour de l'identificateur unique universel (UUID)

Vous pouvez, de manière facultative, mettre à jour l'identificateur unique universel (UUID).

Il existe deux méthodes pour effectuer la mise à jour de l'UUID :

• À partir de Lenovo XClarity Provisioning Manager

Pour mettre à jour l'UUID depuis Lenovo XClarity Provisioning Manager, procédez comme suit :

1. Démarrez le serveur et appuyez sur la touche conformément aux instructions à l'écran. (Pour plus de détails, consultez la section « Démarrage » de la LXPM documentation compatible avec votre serveur à l'adresse <https://pubs.lenovo.com/lxpm-overview/>.) L'interface Lenovo XClarity Provisioning Manager s'affiche par défaut.

- 2. Si le mot de passe administrateur est obligatoire pour le démarrage, entrez le mot de passe.
- 3. Dans la page Récapitulatif du système, cliquez sur Mise à jour VPD.
- 4. Mettez à jour l'UUID.
- À partir de Lenovo XClarity Essentials OneCLI

Lenovo XClarity Essentials OneCLI définit l'interface UUID dans Lenovo XClarity Controller. Sélectionnez l'une des méthodes suivantes pour accéder à Lenovo XClarity Controller afin de définir l'interface UUID :

- Fonctionnement depuis le système cible tel que l'accès au réseau local ou l'accès de type console à clavier (KCS)
- Accès distant au système cible (basé sur TCP/IP)

Pour mettre à jour l'UUID depuis Lenovo XClarity Essentials OneCLI, procédez comme suit :

1. Téléchargez et installez Lenovo XClarity Essentials OneCLI.

Pour télécharger Lenovo XClarity Essentials OneCLI, accédez au site suivant :

<https://datacentersupport.lenovo.com/solutions/HT116433>

- 2. Copiez et décompressez sur le serveur le package OneCLI, qui contient également d'autres fichiers nécessaires. Assurez-vous de décompresser l'outil OneCLI et les fichiers requis dans le même répertoire.
- 3. Une fois Lenovo XClarity Essentials OneCLI en place, entrez la commande suivante pour définir l'interface UUID :

onecli config createuuid SYSTEM\_PROD\_DATA.SysInfoUUID [access\_method]

Où :

[access\_method]

Méthode d'accès que vous avez sélectionnée parmi les méthodes suivantes :

– Accès via le réseau local avec authentification en ligne, entrez la commande : [--bmc-username <xcc\_user\_id> --bmc-password <xcc\_password>]

Où :

xcc\_user\_id

Nom de compte du module BMC/IMM/XCC (1 des 12 comptes). La valeur par défaut est USERID.

xcc\_password

Mot de passe du compte BMC/IMM/XCC (1 des 12 comptes).

La commande donnée en exemple est la suivante : onecli config createuuid SYSTEM\_PROD\_DATA.SysInfoUUID --bmc-username <xcc\_user\_id> --bmcpassword <xcc\_password>

– Accès en ligne KCS (sans authentification, limité à certains utilisateurs) :

Vous n'avez pas besoin d'indiquer une valeur pour la access method lorsque vous utilisez cette méthode d'accès.

La commande donnée en exemple est la suivante : onecli config createuuid SYSTEM\_PROD\_DATA.SysInfoUUID

Remarque : La méthode d'accès KCS utilise l'interface IPMI/KCS, qui requiert que le pilote IPMI soit installé.

– Accès via le réseau local distant, entrez la commande : [−−bmc <xcc\_user\_id>:<xcc\_password>@<xcc\_external\_ip>]

Où :

xcc\_external\_ip

L'adresse IP externe BMC/IMM/XCC. Il n'existe pas de valeur par défaut. Ce paramètre est obligatoire.

xcc\_user\_id

Nom de compte du module BMC/IMM/XCC (1 des 12 comptes). La valeur par défaut est USERID.

xcc\_password

Mot de passe du compte BMC/IMM/XCC (1 des 12 comptes).

Remarque : L'adresse IP externe du BMC, IMM ou XCC, le nom du compte et le mot de passe sont tous valides pour cette commande.

```
La commande donnée en exemple est la suivante : 
onecli config createuuid SYSTEM_PROD_DATA.SysInfoUUID −−bmc <xcc_user_id>:<xcc_password>@<xcc_ 
external ip>
```
- 4. Redémarrez le module Lenovo XClarity Controller.
- 5. Redémarrez le serveur.

# Mise à jour de la balise d'actif

Vous pouvez, de manière facultative, mettre à jour la balise d'actif

Il existe deux méthodes disponibles pour effectuer la mise à jour de la balise d'actif :

• À partir de Lenovo XClarity Provisioning Manager

Pour mettre à jour la balise d'actif à partir de Lenovo XClarity Provisioning Manager :

- 1. Démarrez le serveur et appuyez sur la touche spécifiée dans les instructions à l'écran pour afficher l'interface Lenovo XClarity Provisioning Manager.
- 2. Si le mot de passe administrateur est obligatoire pour le démarrage, entrez le mot de passe.
- 3. Dans la page Récapitulatif du système, cliquez sur Mise à jour VPD.
- 4. Mettez à jour les informations d'étiquette d'inventaire.
- À partir de Lenovo XClarity Essentials OneCLI

Lenovo XClarity Essentials OneCLI définit la balise d'actif dans Lenovo XClarity Controller. Sélectionnez l'une des méthodes suivantes pour accéder à Lenovo XClarity Controller afin de définir la balise d'actif :

- Fonctionnement depuis le système cible tel que l'accès au réseau local ou l'accès de type console à clavier (KCS)
- Accès distant au système cible (basé sur TCP/IP)

Pour mettre à jour la balise d'actif à partir de Lenovo XClarity Essentials OneCLI :

1. Téléchargez et installez Lenovo XClarity Essentials OneCLI.

Pour télécharger Lenovo XClarity Essentials OneCLI, accédez au site suivant :

<https://datacentersupport.lenovo.com/solutions/HT116433>

2. Copiez et décompressez sur le serveur le package OneCLI, qui contient également d'autres fichiers nécessaires. Assurez-vous de décompresser l'outil OneCLI et les fichiers requis dans le même répertoire.

3. Une fois Lenovo XClarity Essentials OneCLI en place, entrez la commande suivante pour définir l'interface DMI :

onecli config set SYSTEM\_PROD\_DATA.SysEncloseAssetTag <asset\_tag> [access\_method]

Où :

<asset\_tag>

Numéro d'étiquette d'inventaire du serveur. Entrez aaaaaaaaaaaaaaaaaaaaaaaaaaaaaaaaa, où aaaaaaaaaaaaaaaaaaaaaaaaaaaaaaaaa correspond au nombre d'étiquettes d'inventaire.

[access\_method]

Méthode d'accès que vous avez sélectionnée parmi les méthodes suivantes :

– Accès via le réseau local avec authentification en ligne, entrez la commande : [--bmc-username <xcc\_user\_id> --bmc-password <xcc\_password>]

Où :

xcc\_user\_id

Nom de compte du module BMC/IMM/XCC (1 des 12 comptes). La valeur par défaut est USERID.

xcc\_password

Mot de passe du compte BMC/IMM/XCC (1 des 12 comptes).

La commande donnée en exemple est la suivante :

onecli config set SYSTEM\_PROD\_DATA.SysEncloseAssetTag <asset\_tag> --bmc-username <xcc\_user\_id> --bmc-password <xcc\_password>

– Accès en ligne KCS (sans authentification, limité à certains utilisateurs) :

Vous n'avez pas besoin d'indiquer une valeur pour la access method lorsque vous utilisez cette méthode d'accès.

La commande donnée en exemple est la suivante :

onecli config set SYSTEM\_PROD\_DATA.SysEncloseAssetTag <asset\_tag>

Remarque : La méthode d'accès KCS utilise l'interface IPMI/KCS, qui requiert que le pilote IPMI soit installé.

– Accès via le réseau local distant, entrez la commande : [−−bmc <xcc\_user\_id>:<xcc\_password>@<xcc\_external\_ip>]

Où :

xcc\_external\_ip

L'adresse IP BMC/IMM/XCC. Il n'existe pas de valeur par défaut. Ce paramètre est obligatoire.

xcc\_user\_id

Compte BMC/IMM/XCC (l'un des 12 comptes). La valeur par défaut est USERID.

xcc\_password

Mot de passe du compte BMC/IMM/XCC (1 des 12 comptes).

Remarque : L'adresse IP USB/réseau local interne, ainsi que le mot de passe et le nom de compte du module BMC, IMM ou XCC sont tous valides pour cette commande.

La commande donnée en exemple est la suivante :

onecli config set SYSTEM\_PROD\_DATA.SysEncloseAssetTag <asset\_tag> −−bmc <xcc\_user\_id>:<xcc\_ password>@<xcc\_external\_ip>

4. Réinitialisez le Lenovo XClarity Controller aux paramètres par défaut. Voir la section « Réinitialisation de BMC aux paramètres d'usine par défaut » dans la documentation XCC compatible avec votre serveur sur <https://pubs.lenovo.com/lxcc-overview/>.

# <span id="page-100-3"></span>Chapitre 5. Résolution des problèmes d'installation

Les informations suivantes vous indiquent comment résoudre les problèmes susceptibles de se produire lors de la configuration de votre système.

Les informations de cette section permettent de diagnostiquer et résoudre les problèmes que vous pourriez rencontrer lors de l'installation et de la configuration initiale de votre serveur.

- [« Le serveur ne se met pas sous tension » à la page 97](#page-100-0)
- [« Le serveur affiche immédiatement l'observateur d'événements d'autotest à la mise sous tension](#page-100-1) [lorsqu'il est activé » à la page 97](#page-100-1)
- [« L'hyperviseur intégré n'est pas dans la liste des unités d'amorçage » à la page 97](#page-100-2)
- [« Le serveur ne parvient pas à reconnaître un disque dur » à la page 98](#page-101-0)
- [« Mémoire système affichée inférieure à la mémoire physique installée » à la page 99](#page-102-0)
- [« Un périphérique Lenovo en option venant d'être installé ne fonctionne pas » à la page 100](#page-103-0)
- [« Le détecteur de panne de tension est affiché dans le journal des événements » à la page 100](#page-103-1)

### <span id="page-100-0"></span>Le serveur ne se met pas sous tension

Procédez comme suit jusqu'à ce que le problème soit résolu :

- 1. Recherchez dans le journal des événements tout événement lié à un problème de mise sous tension du serveur.
- 2. Vérifiez si des voyants clignotent en orange.
- 3. Vérifiez le voyant d'alimentation sur la carte mère.
- 4. Réinstallez le bloc d'alimentation.
- 5. Remplacez le bloc d'alimentation.

### <span id="page-100-1"></span>Le serveur affiche immédiatement l'observateur d'événements d'autotest à la mise sous tension lorsqu'il est activé

Procédez comme suit jusqu'à ce que le problème soit résolu.

- 1. Résolvez les erreurs détectées par les voyants d'erreur du panneau opérateur avant.
- 2. Assurez-vous que le serveur prend en charge tous les processeurs et que ces derniers correspondent en termes de vitesse et de taille du cache.

Vous pouvez consulter les détails de processeur depuis la configuration du système.

Pour déterminer si le processeur est pris en charge par le serveur, voir <https://serverproven.lenovo.com/>.

- 3. (Techniciens qualifiés uniquement) Vérifiez que le processeur 1 est correctement installé.
- 4. (Techniciens qualifiés uniquement) Retirez le processeur 2 et redémarrez le serveur.
- 5. Remplacez les composants suivants l'un après l'autre, dans l'ordre indiqué et redémarrez le serveur systématiquement :
	- a. (Techniciens qualifiés uniquement) Processeur
	- b. (Techniciens qualifiés uniquement) Carte mère

### <span id="page-100-2"></span>L'hyperviseur intégré n'est pas dans la liste des unités d'amorçage

Procédez comme suit jusqu'à ce que le problème soit résolu.

- 1. Si vous avez récemment installé, déplacé ou effectué la maintenance du serveur, ou si l'hyperviseur intégré est utilisé pour la première fois, assurez-vous que l'unité est correctement connectée et que les connecteurs ne sont pas endommagés.
- 2. Consultez la documentation fournie avec l'unité flash de l'hyperviseur intégré pour obtenir des informations sur l'installation et la configuration.
- 3. Consultez <https://serverproven.lenovo.com/> afin de vérifier que l'unité d'hyperviseur intégrée est prise en charge pour le serveur.
- 4. Vérifiez que l'unité d'hyperviseur intégré est figure dans la liste des options d'amorçage disponibles. Depuis l'interface utilisateur du contrôleur de gestion, cliquez sur **Configuration du serveur → Options** d'amorçage.

Pour plus d'informations sur l'accès à l'interface utilisateur de contrôleur de gestion, voir la section « Ouverture et utilisation de l'interface Web de XClarity Controller » dans la documentation XCC compatible avec votre serveur à l'adresse suivante :

### <https://pubs.lenovo.com/lxcc-overview/>

- 5. Consultez <http://datacentersupport.lenovo.com> pour obtenir des bulletins de maintenance relatifs à l'hyperviseur intégré et au serveur.
- 6. Assurez-vous que les autres logiciels peuvent être utilisés sur le serveur afin de vous assurer que ce dernier fonctionne correctement.

### <span id="page-101-0"></span>Le serveur ne parvient pas à reconnaître un disque dur

Procédez comme suit jusqu'à ce que le problème soit résolu.

- 1. Vérifiez le voyant d'état jaune correspondant sur l'unité de disque dur. S'il est allumé, il indique que l'unité est en panne.
- 2. Si le voyant est allumé, retirez l'unité de la baie, attendez 45 secondes, puis réinsérez l'unité en vous assurant qu'elle est bien raccordée au fond de panier.
- 3. Vérifiez le voyant d'activité vert ainsi que le voyant d'état jaune correspondants sur l'unité de disque dur :
	- Si le voyant d'activité vert clignote et que le voyant d'état jaune est éteint, l'unité est reconnue par le contrôleur et fonctionne correctement. Exécutez les tests de diagnostics pour les unités de disque dur. Lorsque vous démarrez un serveur et appuyez sur la touché conformément aux instructions à l'écran, le LXPM est affiché par défaut. (Pour plus d'informations, voir la section « Démarrage » dans la documentation LXPM compatible avec votre serveur à l'emplacement [https://pubs.lenovo.com/](https://pubs.lenovo.com/lxpm-overview/) [lxpm-overview/](https://pubs.lenovo.com/lxpm-overview/).)Vous pouvez exécuter des diagnostics de disque dur depuis cette interface. Depuis la page de diagnostics, cliquez sur Exécuter un diagnostic → HDD test/Test de l'unité de disque dur. \*
	- Si le voyant d'activité vert clignote et que le voyant d'état jaune clignote lentement, l'unité est reconnue par le contrôleur et en cours de régénération.
	- Si aucun des voyants n'est allumé ou clignote, vérifiez si le fond de panier de l'unité de disque dur est correctement installé. Pour plus d'informations, passez à l'étape 4.
	- Si le voyant d'activité vert clignote et que le voyant d'état jaune est allumé, remplacez l'unité. Si l'activité des voyants reste la même, passez à l'étape Problèmes liés à l'unité de disque dur. Si l'activité des voyants change, retournez à l'étape 1.
- 4. Vérifiez que le fond de panier de l'unité de disque dur est correctement installé. Lorsqu'il est bien inséré, les supports des unités se connectent correctement au fond de panier sans le courber ni le déplacer.
- 5. Réinstallez le cordon d'alimentation du fond de panier et répétez les étapes 1 à 3.
- 6. Réinstallez le cordon d'interface du fond de panier et répétez les étapes 1 à 3.
- 7. Si vous soupçonnez un problème au niveau du cordon d'interface ou du fond de panier :
- Remplacez le cordon d'interface du fond de panier concerné.
- Remplacez le fond de panier concerné.
- 8. Exécutez les tests de diagnostics pour les unités de disque dur. Lorsque vous démarrez un serveur et appuyez sur la touché conformément aux instructions à l'écran, le LXPM est affiché par défaut. (Pour plus d'informations, voir la section « Démarrage » dans la documentation LXPM compatible avec votre serveur à l'emplacement <https://pubs.lenovo.com/lxpm-overview/>.) Vous pouvez exécuter des diagnostics de disque dur depuis cette interface. Depuis la page de diagnostics, cliquez sur Exécuter un diagnostic → HDD test/Test de l'unité de disque dur.\*

D'après ces tests :

- Si l'adaptateur réussit le test mais que les unités ne sont pas reconnues, remplacez le cordon d'interface du fond de panier et exécutez les tests à nouveau.
- Remplacez le fond de panier.
- Si le test de l'adaptateur échoue, déconnectez le cordon d'interface du fond de panier de l'adaptateur et exécutez le test à nouveau.
- Si le test de l'adaptateur échoue, remplacez l'adaptateur.

### <span id="page-102-0"></span>Mémoire système affichée inférieure à la mémoire physique installée

Procédez comme suit jusqu'à ce que le problème soit résolu :

Remarque : Chaque fois que vous installez ou désinstallez une barrette DIMM, vous devez déconnecter le serveur de la source d'alimentation. Attendez ensuite dix secondes avant de redémarrer le serveur.

- 1. Vérifiez les points suivants :
	- Aucun voyant d'erreur n'est allumé sur le panneau d'information opérateur.
	- Aucun voyant d'erreur de la barrette DIMM n'est allumé sur la carte mère.
	- Le canal de mise en miroir de la mémoire ne tient pas compte de la différence.
	- Les modules de mémoire sont installés correctement.
	- Vous avez installé le type de mémoire approprié.
	- Si vous avez changé la mémoire, assurez-vous d'avoir mis à jour la configuration de la mémoire dans l'utilitaire de configuration.
	- Tous les bancs de mémoire sont activés. Il est possible que le serveur ait désactivé automatiquement un banc de mémoire lorsqu'il a détecté un problème ou un banc de mémoire peut avoir été désactivé manuellement.
	- Il n'y a pas de non concordance de mémoire en cas de configuration minimale de la mémoire.
- 2. Réinstallez les barrettes DIMM et redémarrez le serveur.
- 3. Exécutez les diagnostics mémoire. Lorsque vous démarrez une solution et appuyez sur la touche indiquée dans les instructions à l'écran, l'interface LXPM est affichée par défaut. (Pour plus d'informations, voir la section « Démarrage » dans la documentation LXPM compatible avec votre serveur à l'emplacement <https://pubs.lenovo.com/lxpm-overview/>.) Vous pouvez exécuter des diagnostics de mémoire avec cette interface. Depuis la page de diagnostics, accédez à Exécuter un diagnostic → Test de mémoire ou Test PMEM.
- 4. Vérifiez le journal des erreurs de l'autotest à la mise sous tension :
	- Si une barrette DIMM a été désactivée par une interruption de gestion de système (SMI), remplacezla.
	- Si une barrette DIMM a été désactivée par l'utilisateur ou par POST, réinstallez la barrette DIMM, puis exécutez l'utilitaire Setup Utility et activez la barrette DIMM.
- 5. Réinstallez la barrette DIMM.

6. Redémarrez le serveur.

### <span id="page-103-0"></span>Un périphérique Lenovo en option venant d'être installé ne fonctionne pas

- 1. Vérifiez les points suivants :
	- Le dispositif est pris en charge pour le serveur (voir <https://serverproven.lenovo.com/>).
	- Vous avez suivi les instructions d'installation fournies avec le périphérique et celui-ci est installé correctement.
	- Vous n'avez pas débranché d'autres câbles ou périphériques installés.
	- Vous avez mis à jour les informations de configuration dans l'utilitaire de configuration. Lorsque vous démarrez un serveur et appuyez sur la touché conformément aux instructions à l'écran pour afficher Setup Utility. (Pour plus d'informations, voir la section « Démarrage » dans la documentation LXPM compatible avec votre serveur à l'emplacement <https://pubs.lenovo.com/lxpm-overview/>.) Toute modification apportée à la mémoire ou à tout autre périphérique doit être suivie d'une mise à jour de la configuration.
- 2. Réinstallez le périphérique que vous venez d'installer.
- 3. Remplacez le périphérique que vous venez d'installer.
- 4. Remettez en place la connexion des câbles et vérifiez que le câble ne présente aucun dommage physique.
- 5. En cas de dommage, remplacez le câble.

### <span id="page-103-1"></span>Le détecteur de panne de tension est affiché dans le journal des événements

Procédez comme suit jusqu'à ce que le problème soit résolu.

- 1. Ramenez le système à la configuration minimale. Voir [« Spécifications » à la page 3](#page-6-0) pour le minimum requis de processeurs et de barrettes DIMM.
- 2. Redémarrez le système.
	- Si le système redémarre, ajoutez chacun des éléments que vous avez retiré un par un, en redémarrant le serveur à chaque fois, jusqu'à ce que l'erreur se produise. Remplacez l'élément pour lequel l'erreur se produit.
	- Si le système ne redémarre pas, pensez à la carte mère.

# <span id="page-104-0"></span>Annexe A. Service d'aide et d'assistance

Lenovo met à votre disposition un grand nombre de services que vous pouvez contacter pour obtenir de l'aide, une assistance technique ou tout simplement pour en savoir plus sur les produits Lenovo.

Sur le Web, vous trouverez des informations à jour relatives aux systèmes, aux dispositifs en option, à Lenovo Services et support Lenovo sur :

### <http://datacentersupport.lenovo.com>

Remarque : Cette section contient des références à des sites Web IBM et des informations relatives à l'assistance technique. IBM est le prestataire de services préféré de Lenovo pour ThinkSystem.

# Avant d'appeler

Avant d'appeler, vous pouvez exécuter plusieurs étapes pour essayer de résoudre vous-même le problème. Si vous devez contacter le service, rassemblez les informations dont le technicien de maintenance aura besoin pour résoudre plus rapidement le problème.

### Tentative de résolution du problème par vous-même

Bon nombre de problèmes peuvent être résolus sans aide extérieure. Pour cela, suivez les procédures indiquées par Lenovo dans l'aide en ligne ou dans la documentation de votre produit Lenovo. La documentation produit Lenovo décrit également les tests de diagnostic que vous pouvez exécuter. La documentation de la plupart des systèmes, des systèmes d'exploitation et des programmes contient des procédures de dépannage, ainsi que des explications sur les messages et les codes d'erreur. Si vous pensez que le problème est d'origine logicielle, consultez la documentation qui accompagne le système d'exploitation ou le programme.

La documentation des produits ThinkSystem est disponible à l'adresse suivante <https://pubs.lenovo.com/>

Vous pouvez suivre la procédure ci-dessous pour tenter de résoudre le problème vous-même :

- Vérifiez que tous les câbles sont bien connectés.
- Observez les interrupteurs d'alimentation pour vérifier que le système et les dispositifs en option éventuels sont sous tension.
- Vérifiez si des mises à jour du logiciel, du microprogramme et des pilotes de périphériques du système d'exploitation sont disponibles pour votre produit Lenovo. La Déclaration de garantie Lenovo souligne que le propriétaire du produit Lenovo (autrement dit vous) est responsable de la maintenance et de la mise à jour de tous les logiciels et microprogrammes du produit (sauf si lesdites activités sont couvertes par un autre contrat de maintenance). Votre technicien vous demandera de mettre à niveau vos logiciels et microprogrammes si ladite mise à niveau inclut une solution documentée permettant de résoudre le problème.
- Si vous avez installé un nouveau matériel ou de nouveaux logiciels dans votre environnement, consultez <https://serverproven.lenovo.com/> pour vérifier que votre produit les prend en charge.
- Pour plus d'informations sur la résolution d'un incident, accédez à <http://datacentersupport.lenovo.com>.
	- Consultez les forums Lenovo à l'adresse suivante : [https://forums.lenovo.com/t5/Datacenter-Systems/ct](https://forums.lenovo.com/t5/Datacenter-Systems/ct-p/sv_eg)[p/sv\\_eg](https://forums.lenovo.com/t5/Datacenter-Systems/ct-p/sv_eg) pour voir si d'autres personnes ont rencontré un problème identique.

### Collecte des informations requises pour appeler le support

Si vous avez besoin du service de garantie pour votre produit Lenovo, les techniciens de maintenance peuvent vous aider plus efficacement si vous avez les informations à disposition avant de passer votre appel. Vous pouvez également accéder à <http://datacentersupport.lenovo.com/warrantylookup> pour plus d'informations sur la garantie du produit.

Rassemblez les informations suivantes pour les transmettre au technicien de maintenance. Ces données peuvent aider le technicien de maintenance à trouver rapidement une solution à votre problème et garantir que vous receviez le niveau de service attendu du contrat auquel vous avez souscrit.

- Numéros de contrat de maintenance matérielle et logicielle, le cas échéant
- Numéro de type de machine (identificateur de la machine Lenovo à 4 chiffres)
- Numéro de modèle
- Numéro de série
- Niveaux du code UEFI et du microprogramme du système
- Autres informations utiles (par exemple, les messages d'erreur et journaux)

Au lieu d'appeler Support Lenovo, vous pouvez accéder à <https://support.lenovo.com/servicerequest> pour soumettre une demande de service électronique. L'envoi d'une demande de service électronique lance la détermination d'une solution au problème en fournissant les informations pertinentes disponibles aux techniciens de maintenance. Les techniciens de maintenance Lenovo peuvent commencer à travailler sur votre solution dès que vous avez complété et déposé une demande de service électronique.

# Collecte des données de maintenance

Pour identifier clairement la cause principale d'un problème de serveur ou à la demande du support Lenovo, vous devrez peut-être collecter les données de maintenance qui peuvent être utilisées pour une analyse plus approfondie. Les données de maintenance contiennent des informations telles que les journaux des événements et l'inventaire matériel.

Les données de maintenance peuvent être collectées avec les outils suivants :

### • Lenovo XClarity Provisioning Manager

Utilisez la fonction de collecte des données de maintenance de Lenovo XClarity Provisioning Manager pour collecter les données de maintenance du système. Vous pouvez collecter les données du journal système existantes ou exécuter un nouveau diagnostic afin de collecter de nouvelles données.

### • Lenovo XClarity Controller

Vous pouvez utiliser l'interface Web ou CLI du Lenovo XClarity Controller pour collecter les données de maintenance pour le serveur. Le fichier peut être enregistré et envoyé au support Lenovo.

- Pour plus d'informations sur l'utilisation de l'interface Web pour la collecte des données de maintenance, reportez-vous à la section « Téléchargement des données de maintenance » dans la version de la documentation XCC compatible avec votre serveur à l'adresse [https://pubs.lenovo.com/](https://pubs.lenovo.com/lxcc-overview/)  [lxcc-overview/](https://pubs.lenovo.com/lxcc-overview/).
- Pour plus d'informations sur l'utilisation de l'outil CLI pour la collecte des données de maintenance, consultez la section « commande ffdc » dans la version de la documentation XCC compatible avec votre serveur à l'adresse <https://pubs.lenovo.com/lxcc-overview/>.

### • Lenovo XClarity Administrator

Lenovo XClarity Administrator peut être configuré pour la collecte et l'envoi automatique de fichiers de diagnostic au support Lenovo lorsque certains événements réparables se produisent dans Lenovo XClarity Administrator et sur les nœuds finaux gérés. Vous pouvez choisir d'envoyer les fichiers de diagnostic au Support Lenovo à l'aide de la fonction d'Call Home ou à un autre prestataire de services via SFTP. Vous pouvez également collecter les fichiers de diagnostic manuellement, ouvrir un enregistrement de problème, et envoyer les fichiers de diagnostic au Centre de support Lenovo.

Vous trouverez d'autres informations sur la configuration de la notification automatique de problème au sein de Lenovo XClarity Administrator via [http://sysmgt.lenovofiles.com/help/topic/com.lenovo.lxca.doc/](http://sysmgt.lenovofiles.com/help/topic/com.lenovo.lxca.doc/admin_setupcallhome.html) [admin\\_setupcallhome.html](http://sysmgt.lenovofiles.com/help/topic/com.lenovo.lxca.doc/admin_setupcallhome.html).

### • Lenovo XClarity Essentials OneCLI

Lenovo XClarity Essentials OneCLI dispose d'une application d'inventaire pour collecter les données de maintenance. Il peut s'exécuter à la fois de manière interne et externe. Lors d'une exécution en interne au sein du système d'exploitation hôte sur le serveur, OneCLI peut collecter des informations sur le système d'exploitation, telles que le journal des événements du système d'exploitation, en plus des données de maintenance du matériel.

Pour obtenir les données de maintenance, vous pouvez exécuter la commande getinfor. Pour plus d'informations sur l'exécution de getinfor, voir [https://pubs.lenovo.com/lxce-onecli/onecli\\_r\\_getinfor\\_](https://pubs.lenovo.com/lxce-onecli/onecli_r_getinfor_command) [command](https://pubs.lenovo.com/lxce-onecli/onecli_r_getinfor_command).

# Contact du support

Vous pouvez contacter le support pour vous aider à résoudre un problème.

Vous pouvez bénéficier du service matériel auprès d'un prestataire de services agréé par Lenovo. Pour trouver un prestataire de services autorisé par Lenovo à assurer un service de garantie, accédez à [https://](https://datacentersupport.lenovo.com/serviceprovider) [datacentersupport.lenovo.com/serviceprovider](https://datacentersupport.lenovo.com/serviceprovider) et utilisez les filtres pour effectuer une recherche dans différents pays. Pour obtenir les numéros de téléphone du support Lenovo, voir [https://](https://datacentersupport.lenovo.com/supportphonelist)  [datacentersupport.lenovo.com/supportphonelist](https://datacentersupport.lenovo.com/supportphonelist) pour plus de détails concernant votre région.
## Index

#### A

adaptateur réinstallation [59](#page-62-0) Adaptateur de commutateur NVMe [20](#page-23-0) Adaptateur RAID [20](#page-23-0)  réinstallation [57](#page-60-0) aide [101](#page-104-0) Assemblage de cartes mezzanines PCIe [22](#page-25-0)  installation [60](#page-63-0) Assemblage de cartes mezzanines PCIe, remplacement [56](#page-59-0)

#### B

Barrette DIMM réinstallation [65](#page-68-0) bloc d'alimentation cheminement des câbles [26](#page-29-0) brancher le serveur [80](#page-83-0)

## C

Câble VGA installation [72–](#page-75-0)[73](#page-76-0) caractéristiques [1](#page-4-0) carte mère connecteurs [18](#page-21-0) carter installation [75](#page-78-0) retrait [52](#page-55-0) carter supérieur installation [75](#page-78-0) retrait [52](#page-55-0) cheminement des câbles Modèle d'unité à remplacement standard 3,5 pouces [29](#page-32-0) modèle de dix unités remplaçables à chaud 2,5 pouces [35](#page-38-0) modèle de huit unités remplaçables à chaud 2,5 pouces [33](#page-36-0) modèle de quatre unités remplaçables à chaud 3,5 pouces [31](#page-34-0) cheminement des câbles de ventilateur [25](#page-28-0) Cheminement des câbles VGA [24](#page-27-0) cheminement du module d'alimentation flash [28](#page-31-0) cheminement interne des câbles [23](#page-26-0) collecte des données de maintenance [102](#page-105-0) Configuration - ThinkSystem SR250 [83](#page-86-0) configuration de la mémoire [89](#page-92-0) configuration du serveur [47](#page-50-0) Configuration système - ThinkSystem SR250 [83](#page-86-0) configurer le microprogramme [88](#page-91-0) Connecteurs de la carte mère [18](#page-21-0) conseils d'installation [48](#page-51-0) contamination gazeuse [8](#page-11-0) contamination particulaire et gazeuse [8](#page-11-0) cordons d'alimentation [45](#page-48-0) création d'une page Web de support personnalisée [101](#page-104-0)

## D

dispositifs sensibles à l'électricité statique manipulation [50](#page-53-0) données de maintenance [102](#page-105-0)

### F

fond de panier réinstallation [68](#page-71-0)

#### G

grille d'aération réinstallation [75](#page-78-1) retrait [53](#page-56-0)

### I

installation Assemblage de cartes mezzanines PCIe [60](#page-63-0) Câble VGA [72–](#page-75-0)[73](#page-76-0) carter supérieur [75](#page-78-0) instructions [48](#page-51-0) module d'alimentation flash [64](#page-67-0) panneau opérateur avant (modèle HDD 2,5 pouces) [70](#page-73-0) remplaçable à chaud, bloc d'alimentation [77](#page-80-0) unité à remplacement standard [78](#page-81-0) Unité M.2 [62](#page-65-0) unité remplaçable à chaud [79](#page-82-0) installer un serveur dans une armoire [80](#page-83-1) instructions installation des options [48](#page-51-0) système, fiabilité [49](#page-52-0) intervention à l'intérieur du serveur mise sous tension [50](#page-53-1)

## L

Lenovo Capacity Planner [9](#page-12-0) Lenovo XClarity Essentials [9](#page-12-0) Lenovo XClarity Provisioning Manager [9](#page-12-0) liste de contrôle de configuration du serveur [47](#page-50-1) liste des pièces [37](#page-40-0) logiciel [13](#page-16-0)[–14](#page-17-0), [17](#page-20-0)

## M

manipulation des dispositifs sensibles à l'électricité statique [50](#page-53-0) Mettez le serveur sous tension [81](#page-84-0) mise à jour balise d'actif [93](#page-96-0) Identificateur unique universel (UUID) [91](#page-94-0) Mise à jour des données techniques essentielles (VPD) [91](#page-94-1) mise à jour du microprogramme [84](#page-87-0) mise hors tension du serveur [81](#page-84-1) module d'alimentation flash installation [64](#page-67-0)

#### N

numéros de téléphone du service et support logiciel [103](#page-106-0)

# O

Obtenir de l'aide [101](#page-104-0) offres de gestion [9](#page-12-0) opérateur, panneau d'information [16](#page-19-0) options matérielles installation [51](#page-54-0) Ordre d'installation des barrettes DIMM [51](#page-54-1)

#### P

page Web de support personnalisée [101](#page-104-0)<br>page Web de support, personnalisée 101 page Web de support, personnalisée panneau opérateur avant [16](#page-19-0) retrait [54](#page-57-0) panneau opérateur avant (modèle HDD 2,5 pouces) installation [70](#page-73-0) particulaire, contamination [8](#page-11-0) plaque arrière réinstallation [67](#page-70-0) Plaques arrière et fonds de panier [20](#page-23-1) Problèmes courants liés à l'installation [97](#page-100-0)

# R

Règles et ordre d'installation d'un module de mémoire [51](#page-54-1) réinstallation adaptateur [59](#page-62-0) Adaptateur RAID [57](#page-60-0) Barrette DIMM [65](#page-68-0) fond de panier [68](#page-71-0) grille d'aération [75](#page-78-1) plaque arrière [67](#page-70-0) remarques sur la fiabilité du système [49](#page-52-0) remplaçable à chaud, bloc d'alimentation installation [77](#page-80-0) retrait carter supérieur [52](#page-55-0)

grille d'aération [53](#page-56-0) panneau opérateur avant [54](#page-57-0) PCIe Assemblage de cartes mezzanines PCIe [56](#page-59-0)

#### S

sauvegarde de la configuration du serveur [91](#page-94-2) service et support avant d'appeler [101](#page-104-1) logiciel [103](#page-106-0) matériel [103](#page-106-0) service et support matériel et numéros de téléphone [103](#page-106-0) spécifications [3](#page-6-0)

# T

téléphone, numéros [103](#page-106-0)

# U

unité à remplacement standard installation [78](#page-81-0) Unité M.2 installation [62](#page-65-0) unité remplaçable à chaud installation [79](#page-82-0) unités, sensibles à l'électricité statique manipulation [50](#page-53-0)

### V

valider la configuration du serveur [81](#page-84-2)

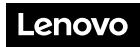

Numéro de page : SP47A37110

Printed in China

(1P) P/N: SP47A37110

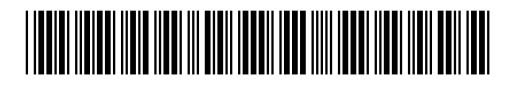